**CNU** NACIONAL

# Banco Nacional de Mandado de Prisão

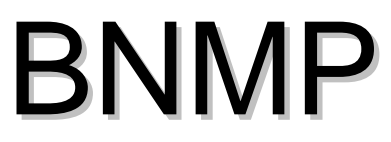

Manual do usuário

1

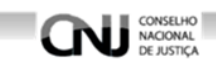

### Índice

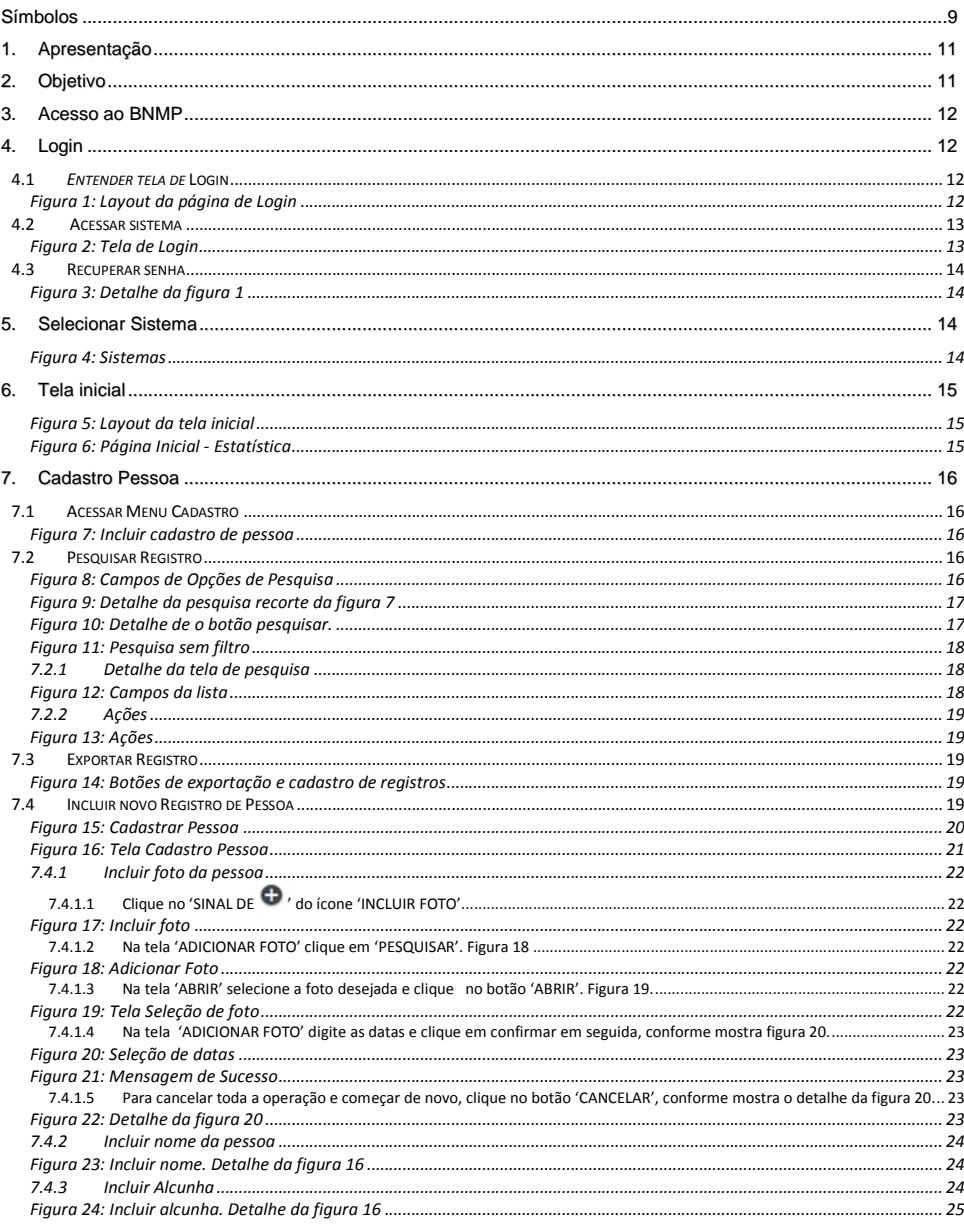

# **CONSELHO**

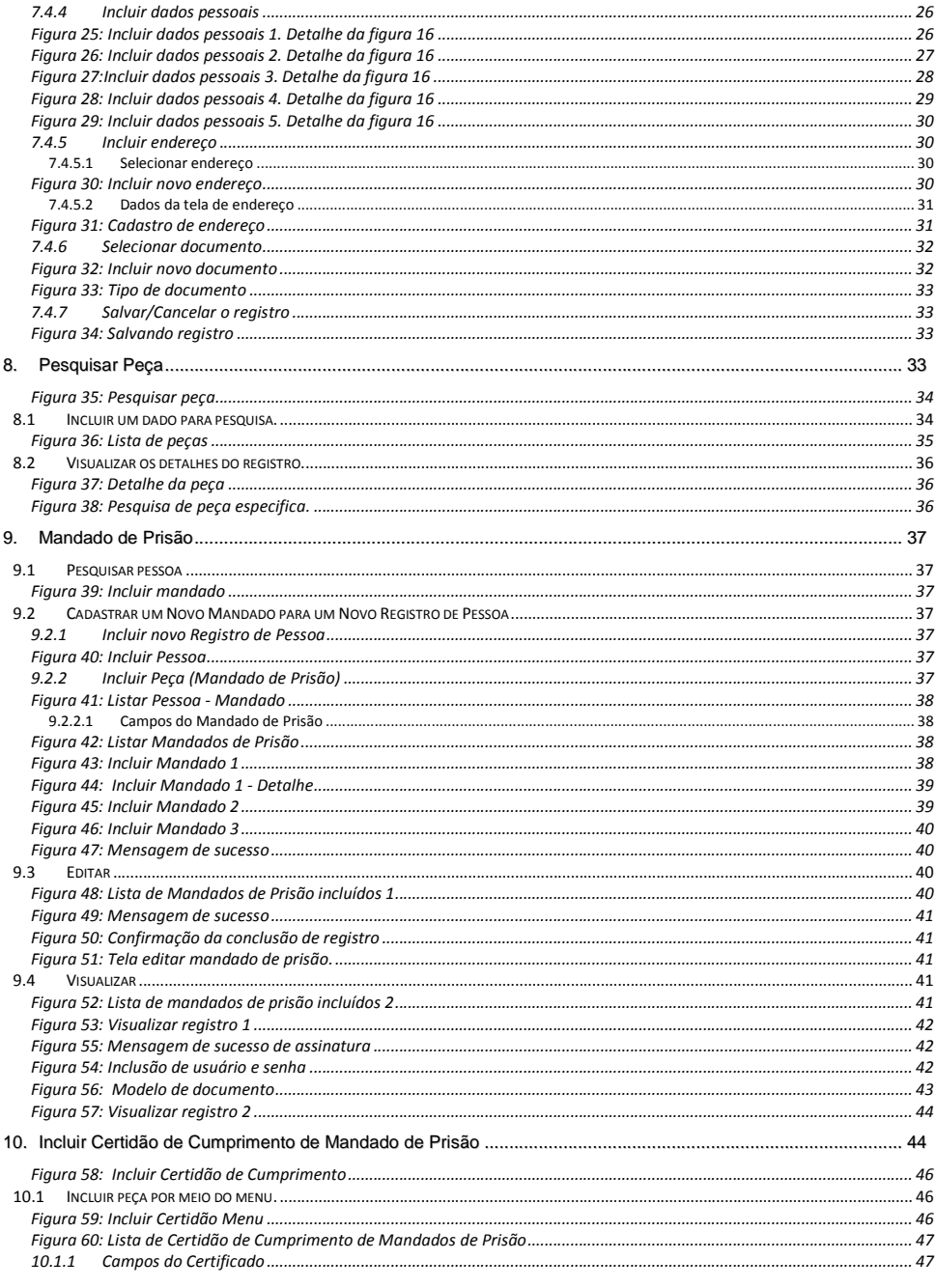

# **CONSELHO**

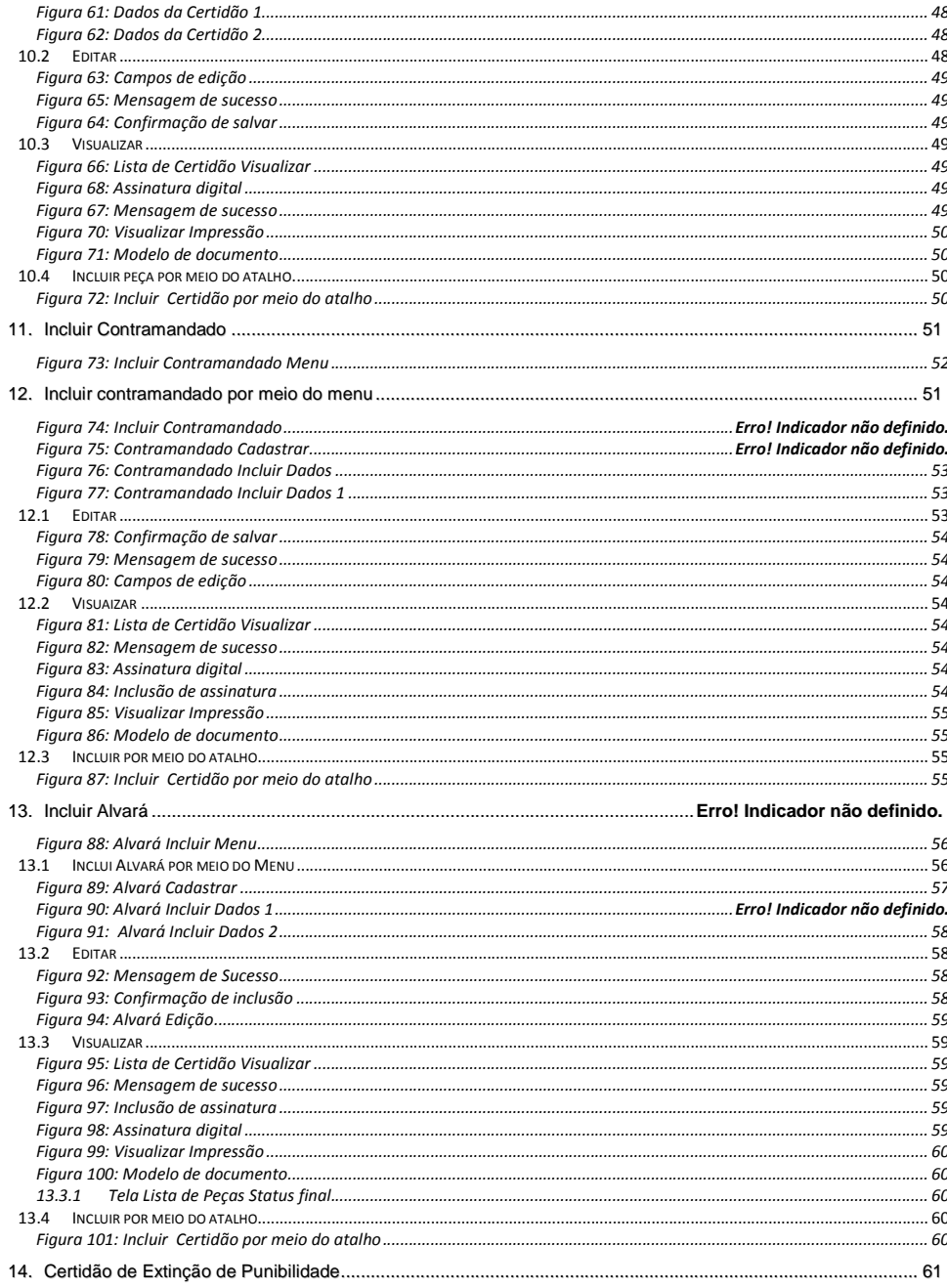

 $\overline{4}$ 

# **CON CONSELHO**

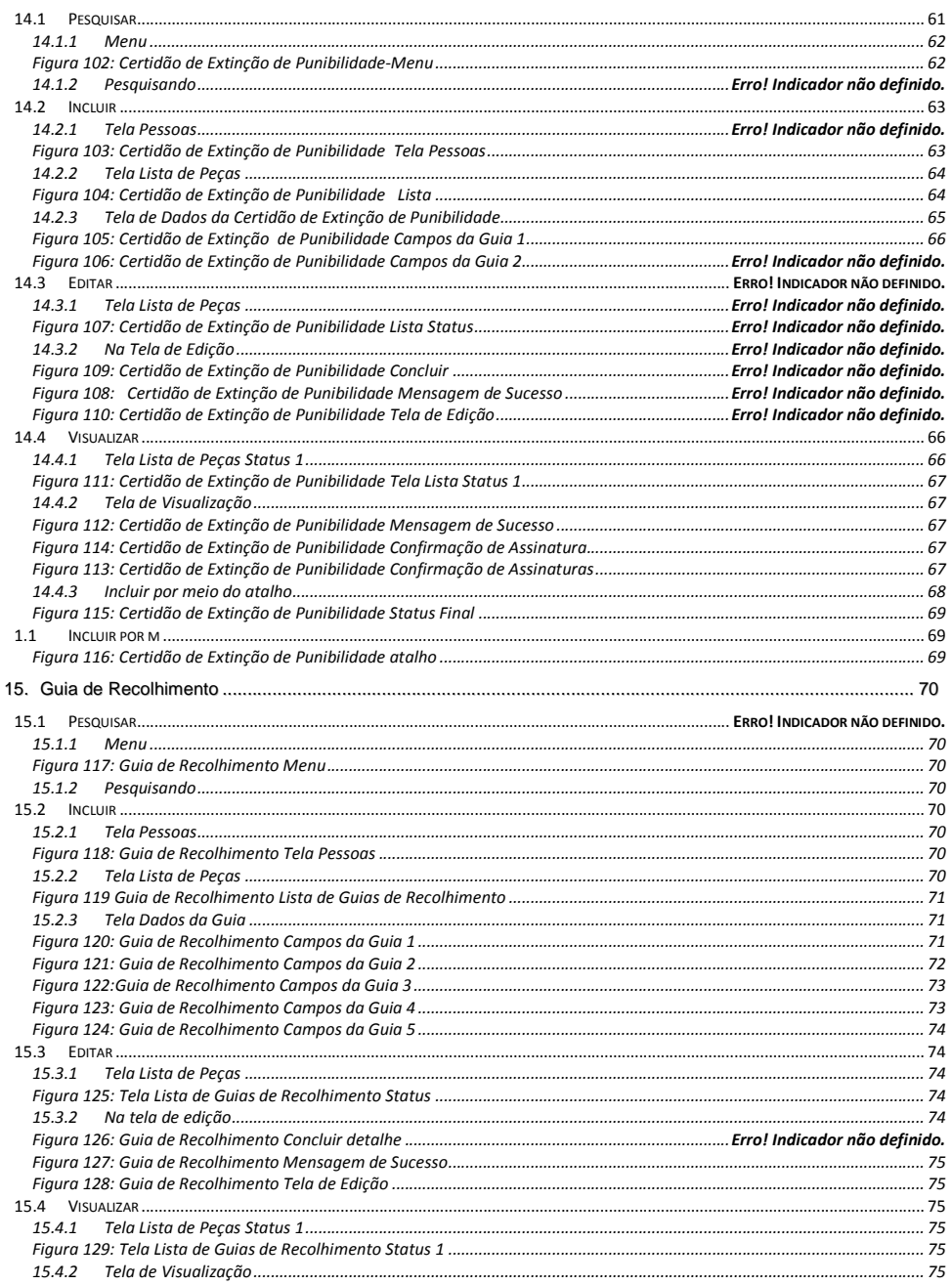

# **CONSELHO**

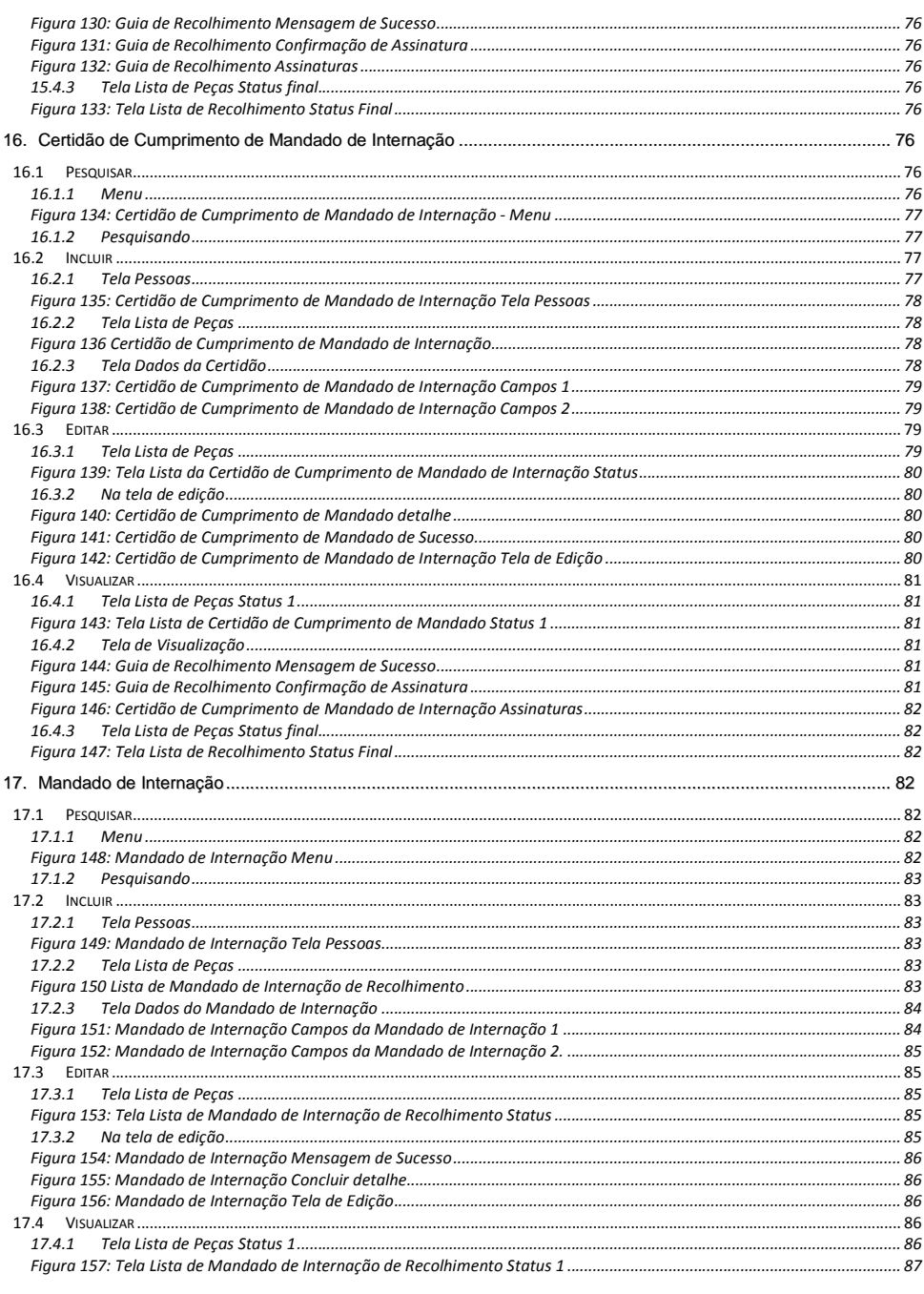

 $\boldsymbol{6}$ 

# **ON SOLUTE**

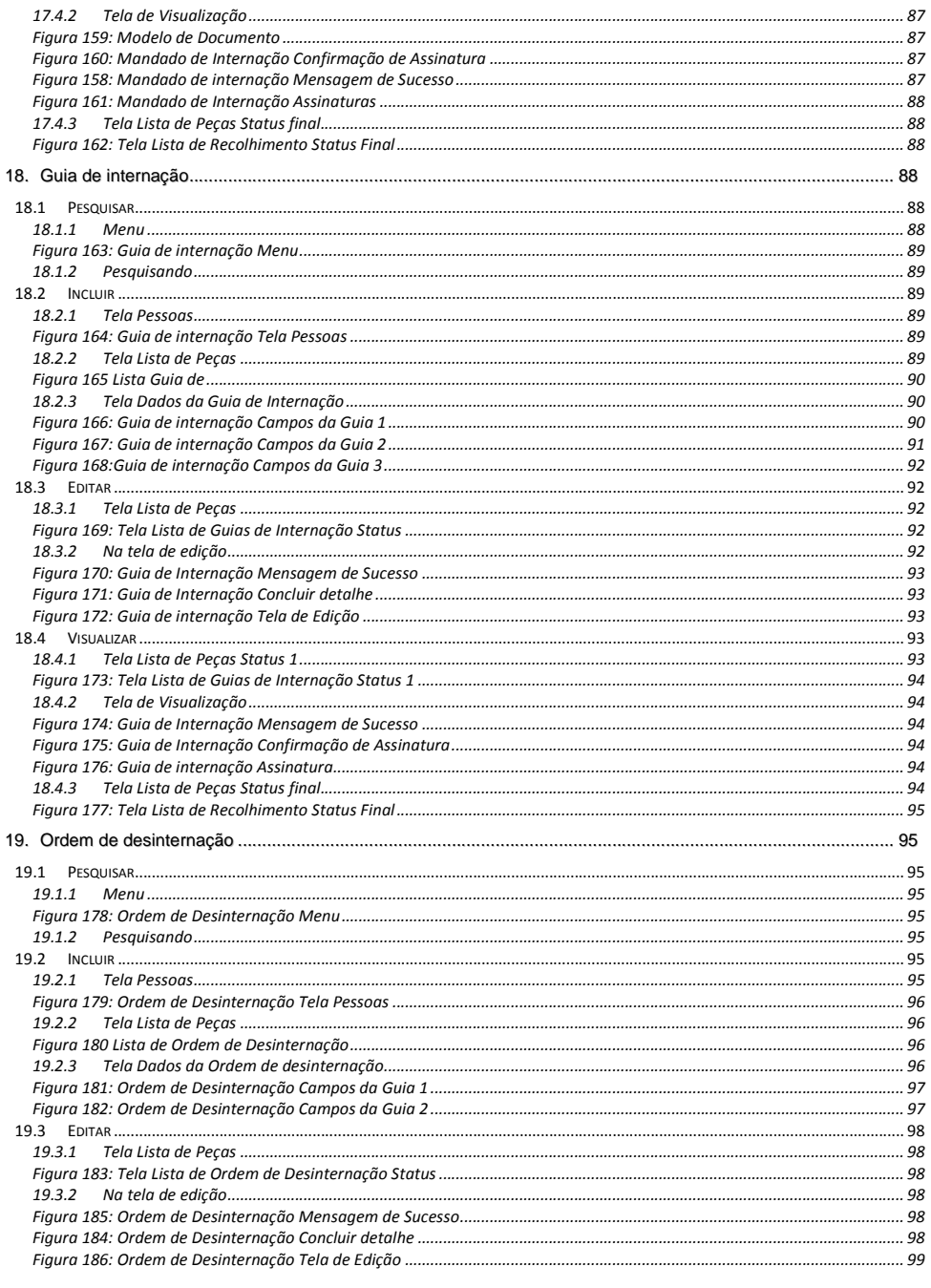

 $\overline{7}$ 

# **CONSELHO**

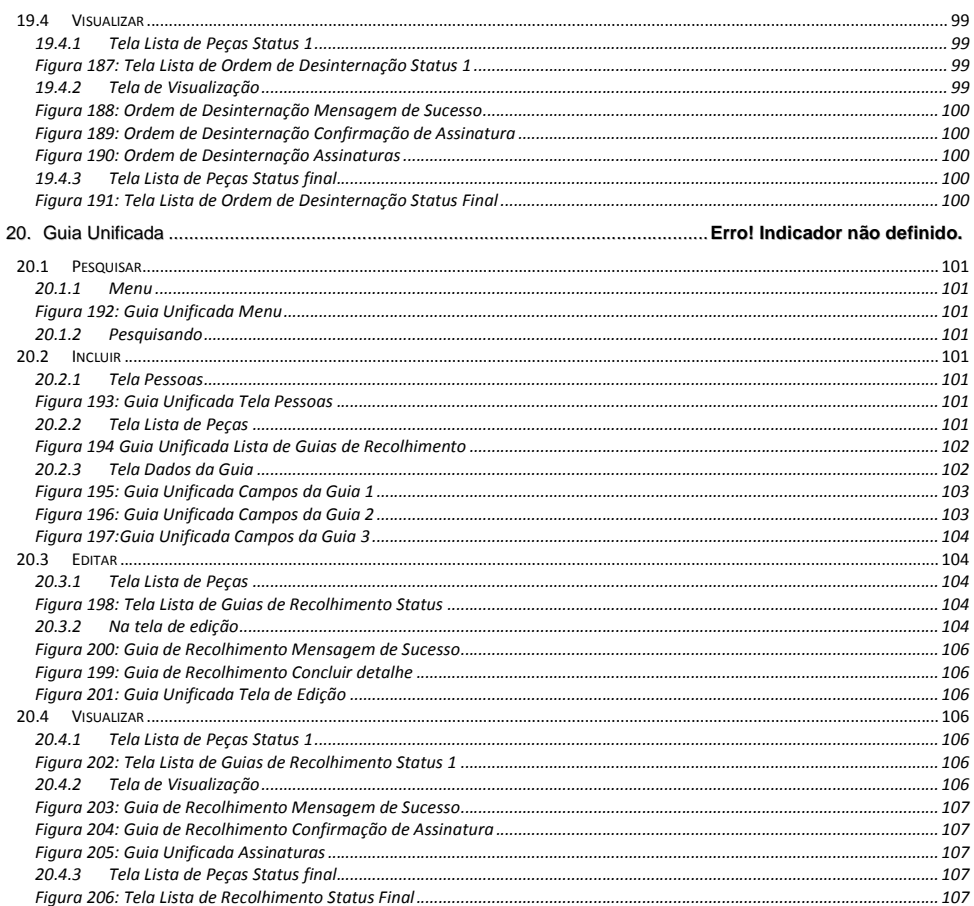

 $\,$  8  $\,$ 

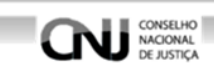

#### **Símbolos**

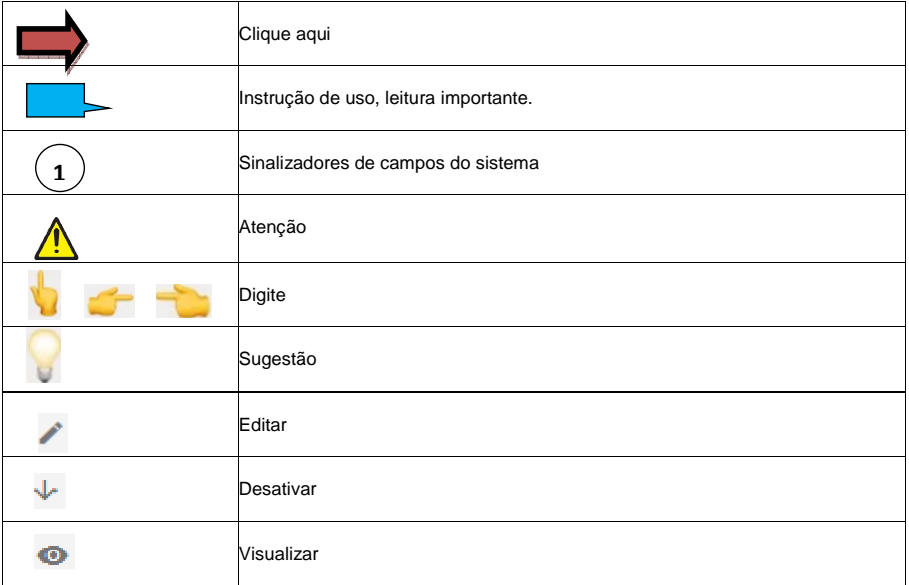

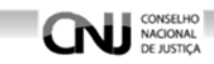

### **HISTÓRICO DE REVISÃO**

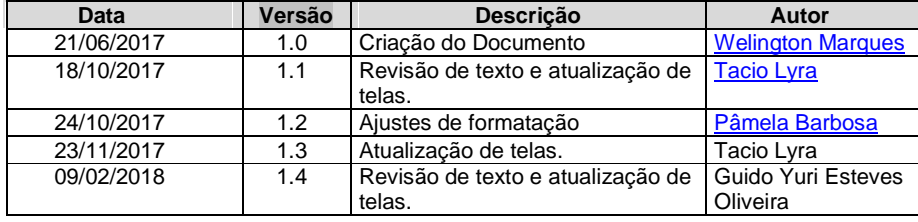

### **CNU** NACIONAL

#### **1. Apresentação**

O BNMP foi pensado como um instrumento para "humanizar" o sistema carcerário, e tem como finalidade ajudar na gestão da população carcerária do Brasil com a automatização da emissão de Peças Processuais.

#### **2. Objetivo**

O objetivo do BNMP é compor um conjunto de instrumentos para fazer a gestão da população carcerária, automatizando a inclusão, emissão e edição de Peças Processuais, de modo que possibilitará também o acompanhamento da progressão da pena.

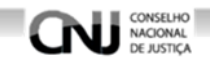

#### **3. Acesso ao BNMP**

O BNMP é um sistema WEB. O acesso poderá ser feito por meio de qualquer navegador de web. O endereço do sistema (URL) deverá ser solicitado à seção competente.

#### **4. Login**

#### **4.1 Entender tela de Login**

O layout da tela está assim distribuído conforme abaixo, figura 1.

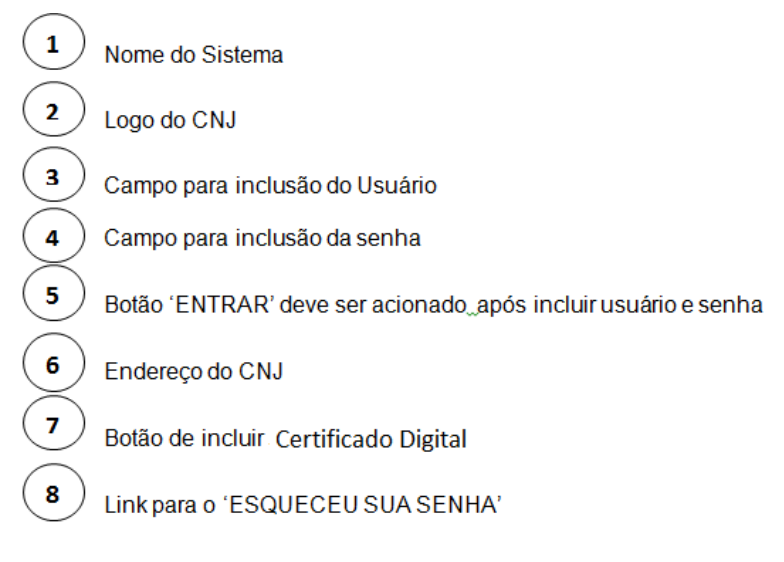

**Figura 1: Layout da página de Login** 

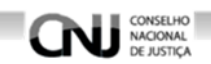

#### **4.2 Acessar sistema**

Depois de acessar o endereço web (https://bnmp2.cnj.jus.br), digite o 'USUÁRIO' e 'SENHA' para entrar no sistema, figura 2.

O acesso pode ser feito 'Eletronicamente', selecionando 'CERTIFICADO DIGITAL' número  $\binom{7}{ }$  da figura 1.  $\left(7\right)$ 

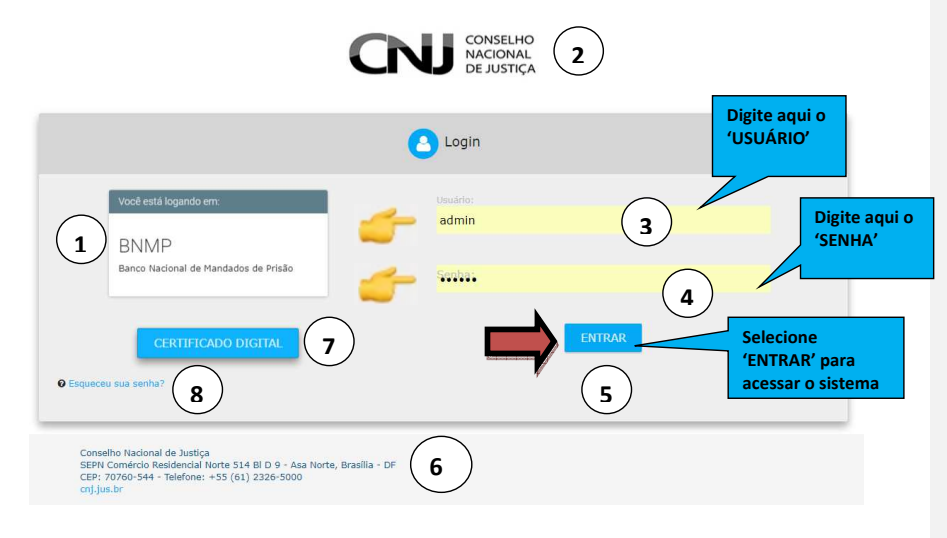

**Figura 2: Tela de Login**

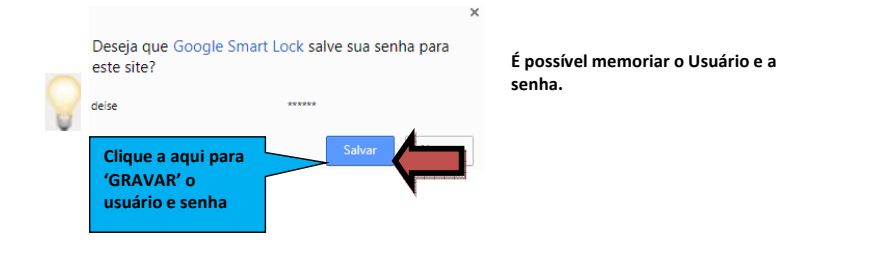

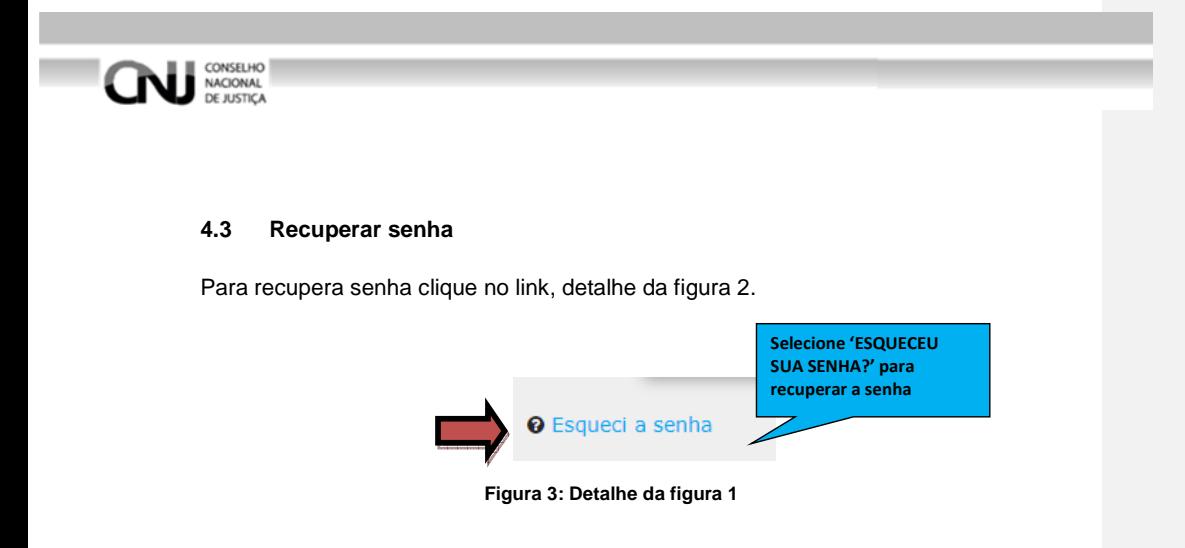

#### **5. Selecionar Sistema**

Selecione o sistema que deseja acessar clicando em um dos ícones, figura 4.

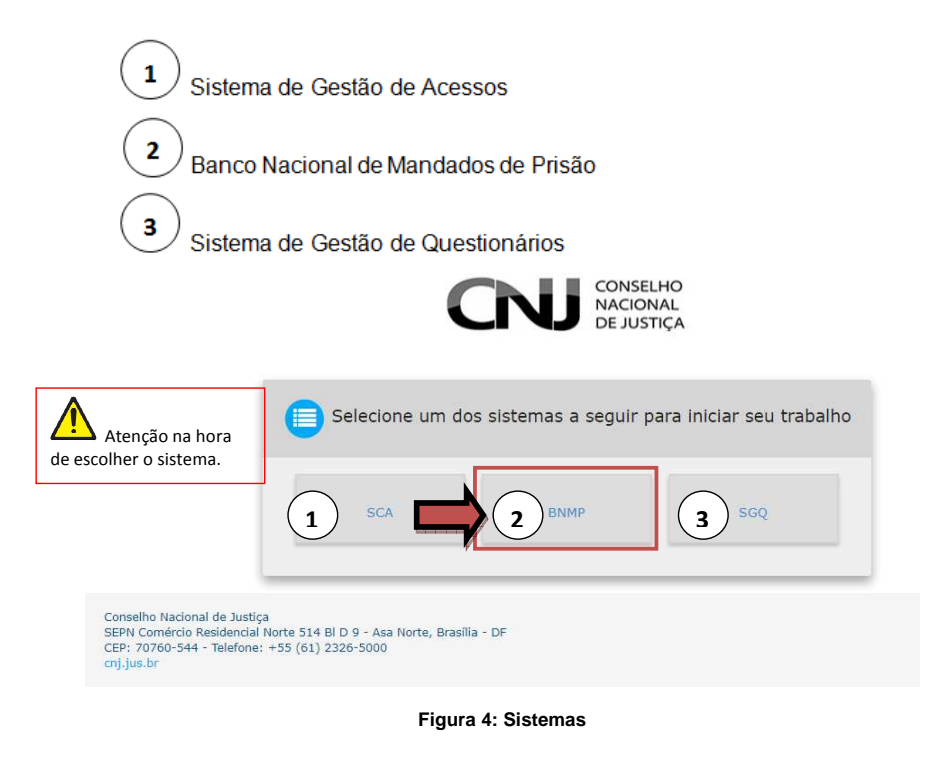

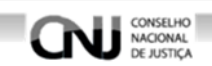

#### **6. Tela inicial**

O BNMP dispõe de gráficos na 'TELA INICIAL', figura 5. A tela de –"ESTATÍSTICAS DO BNMP NO BRASIL" do BNMP possui os campos.

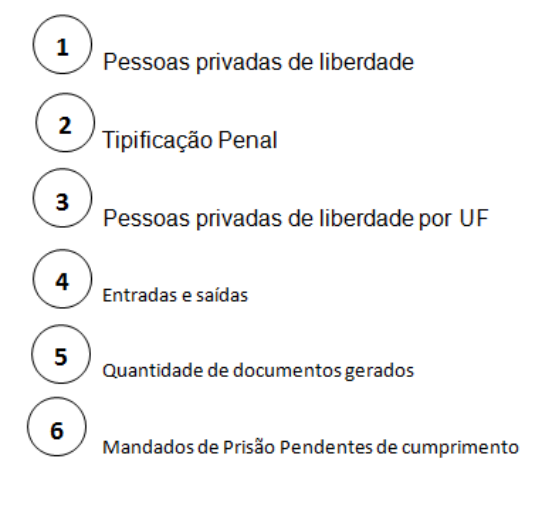

**Figura 5: Layout da tela inicial** 

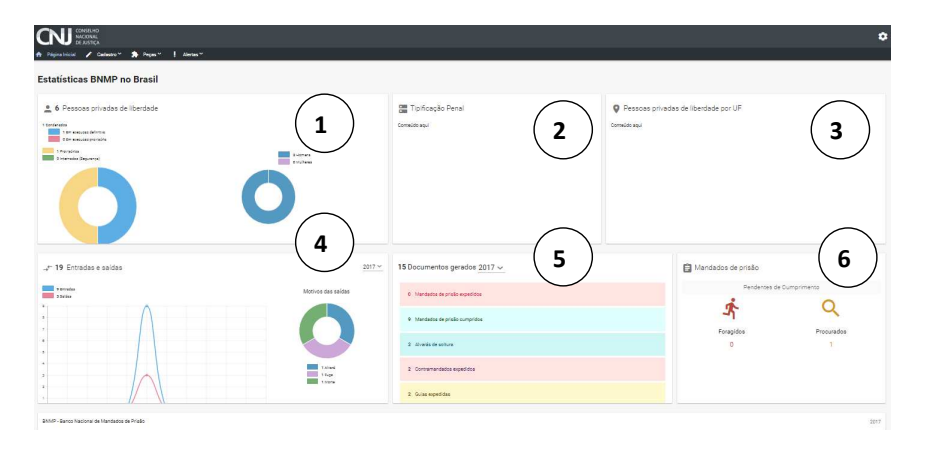

**Figura 6: Página Inicial - Estatística** 

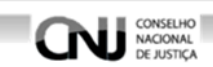

#### **7. Cadastro Pessoa**

#### **7.1 Acessar Menu Cadastro**

Selecione o 'CADASTRO' no menu superior, figura 7.

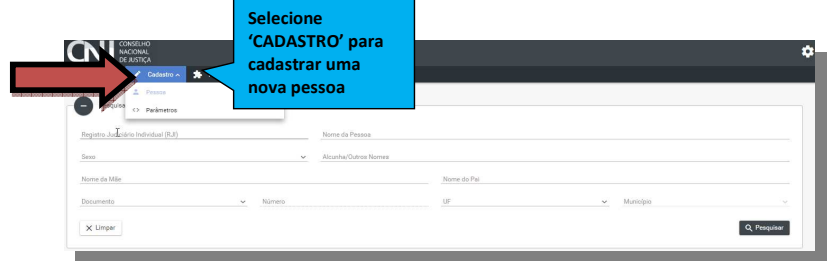

**Figura 7: Incluir cadastro de pessoa** 

#### **7.2 Pesquisar Registro**

a) Inclua uma opção de pesquisa para pesquisar o registro de uma pessoa, figura 8. As opções de pesquisa são:

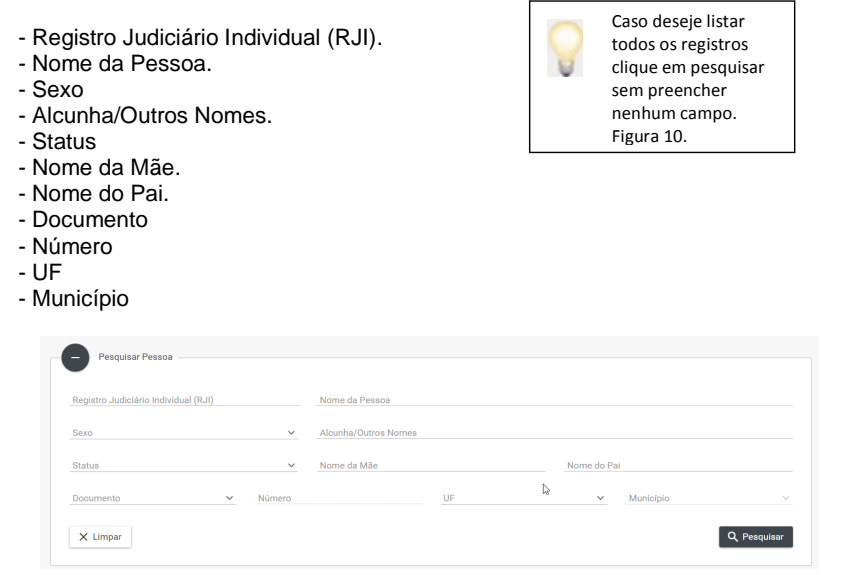

**Figura 8: Campos de Opções de Pesquisa** 

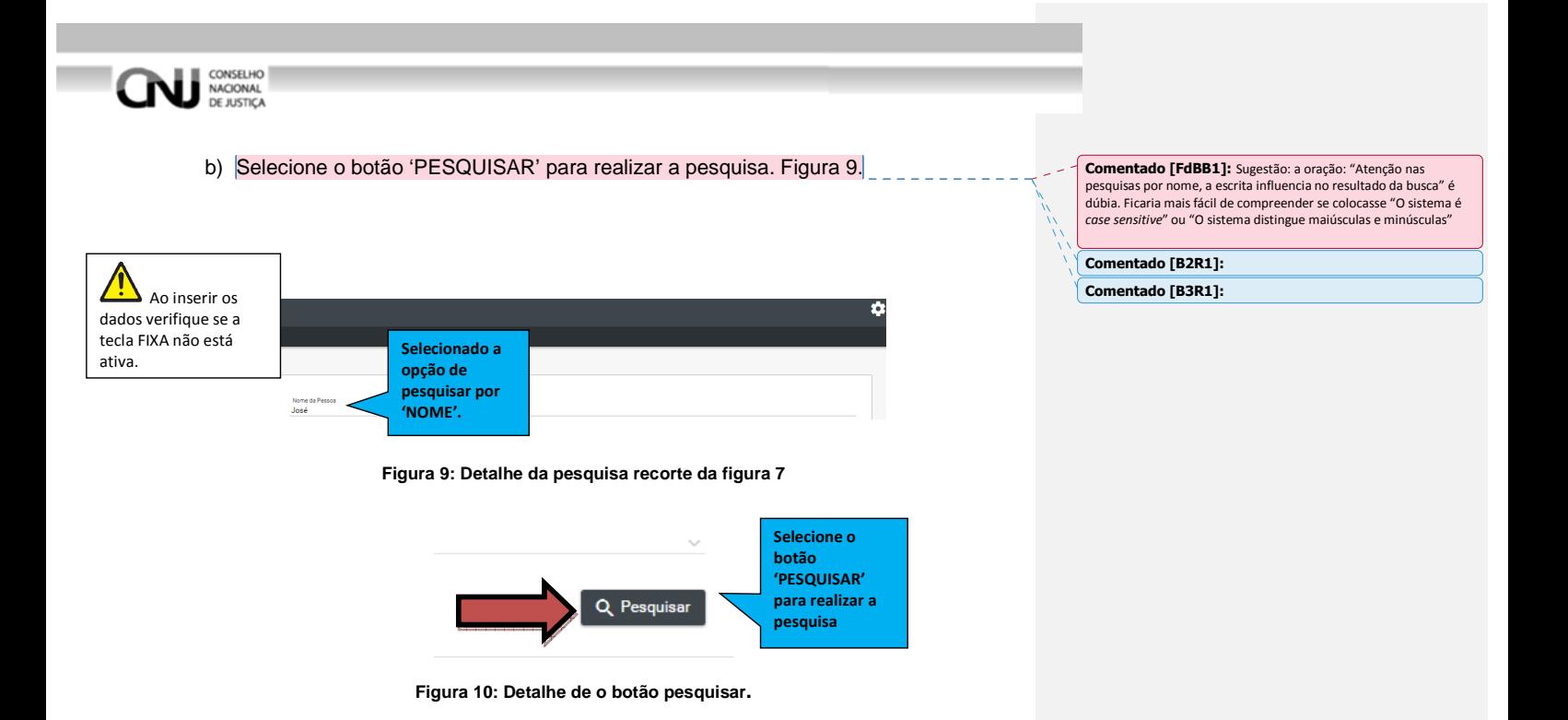

c) O BNMP retornará uma lista de registros cadastrados no sistema.

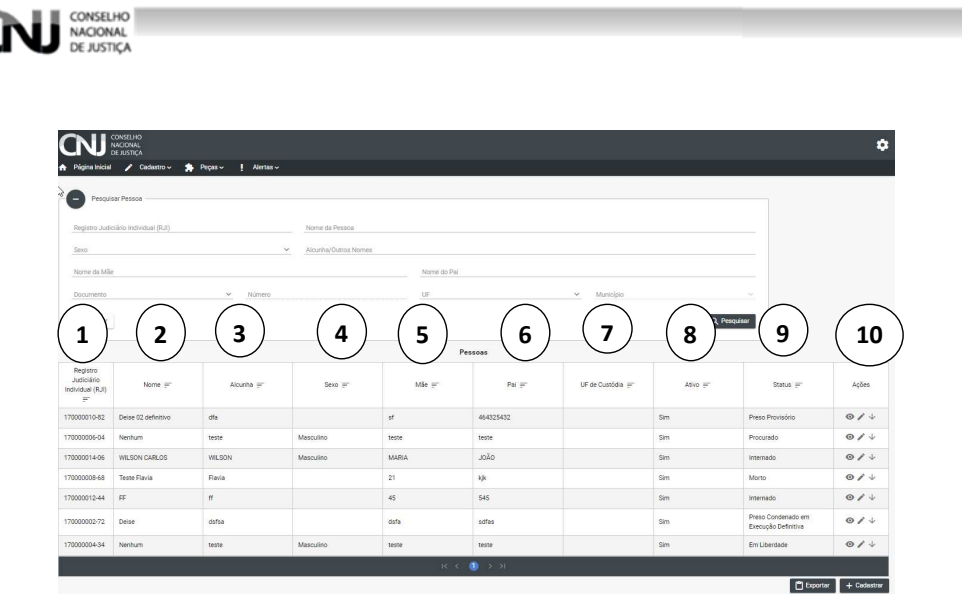

**Figura 11: Pesquisa sem filtro** 

#### **7.2.1 Detalhe da tela de pesquisa**

A lista de registros possui os campos distribuídos conforme figura 11.

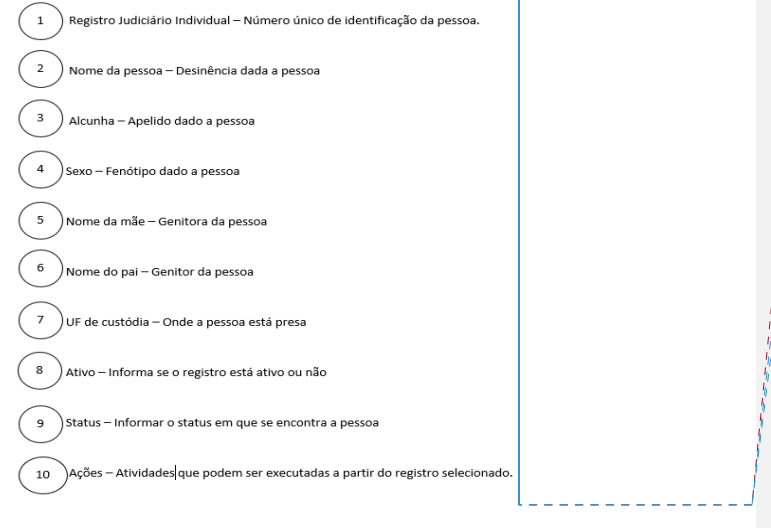

**Figura 12: Campos da lista** 

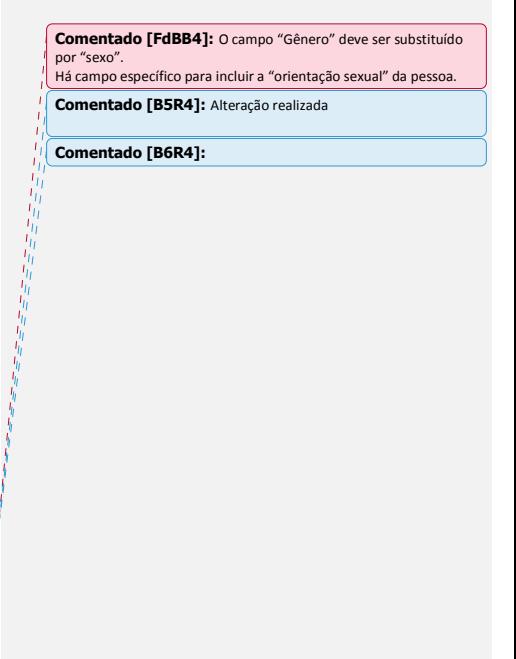

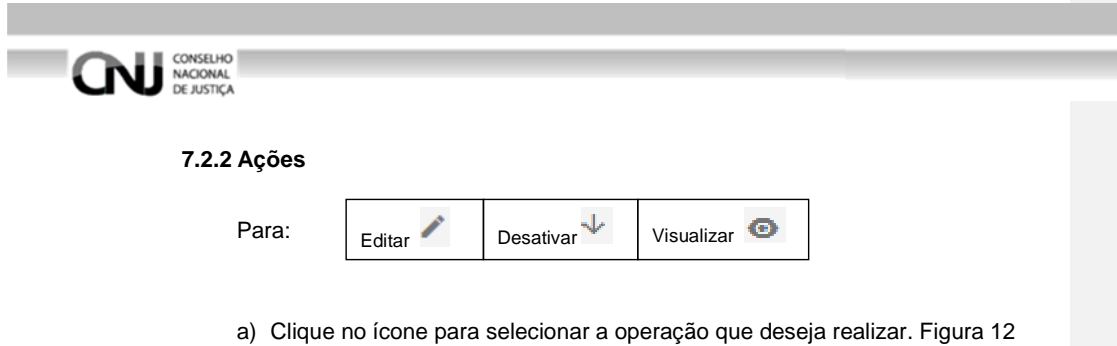

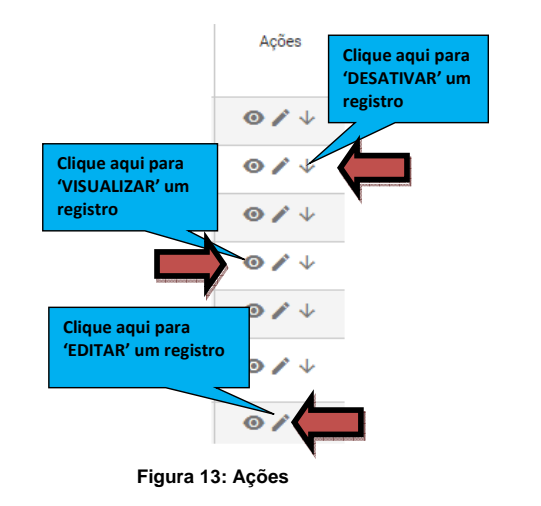

#### **7.3 Exportar Registro**

Selecione 'EXPORTAR' para salvar a lista de registros em formato PDF, figura 13

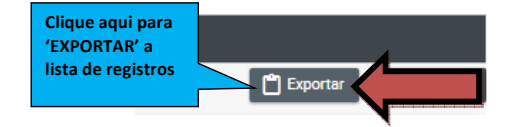

**Figura 14: Botões de exportação e cadastro de registros** 

#### **7.4 Incluir novo Registro de Pessoa**

Selecione o botão 'CADASTRAR' para incluir um novo registro.

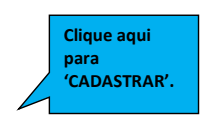

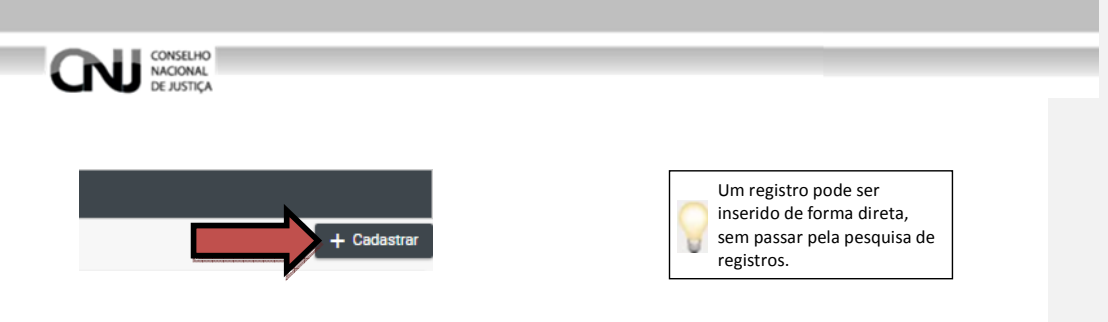

**Figura 15: Cadastrar Pessoa** 

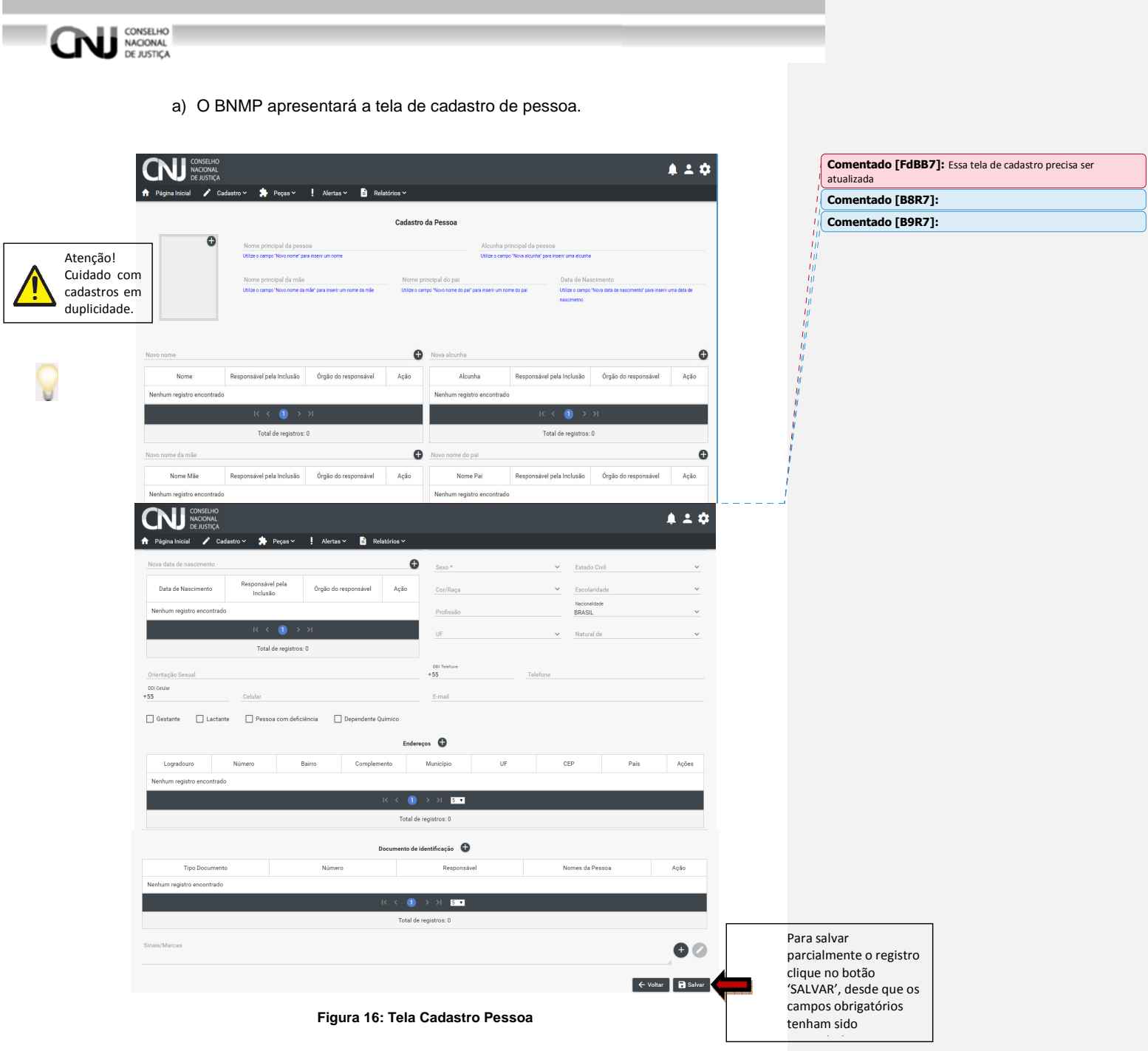

21

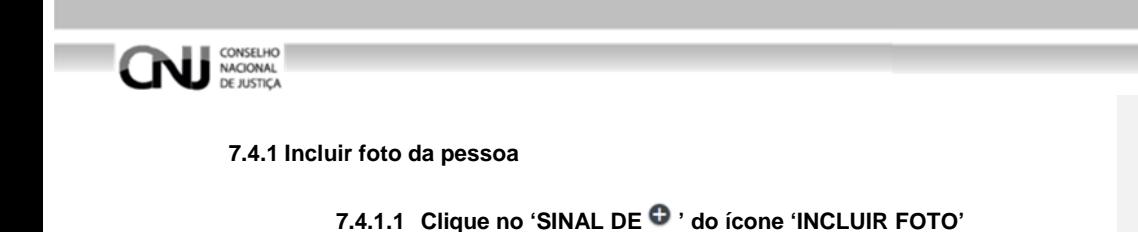

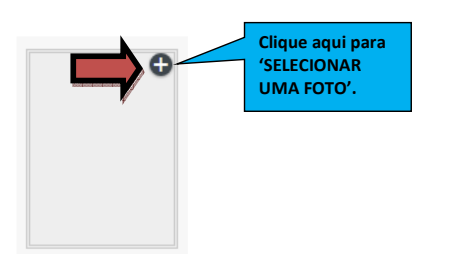

**Figura 17: Incluir foto** 

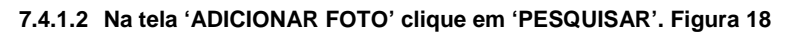

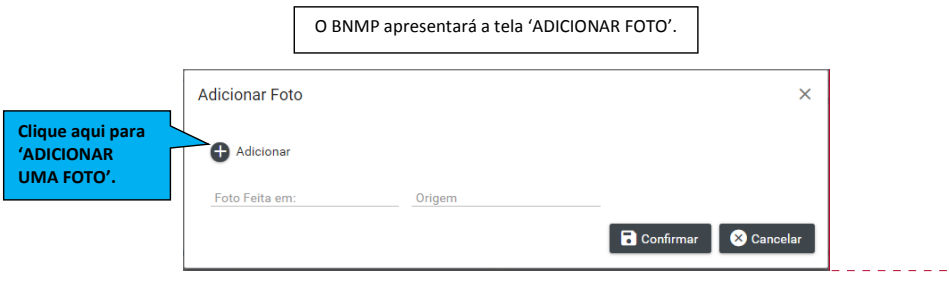

**Figura 18: Adicionar Foto** 

**7.4.1.3 Na tela 'ABRIR' selecione a foto desejada e clique no botão 'ABRIR'. Figura 19.** 

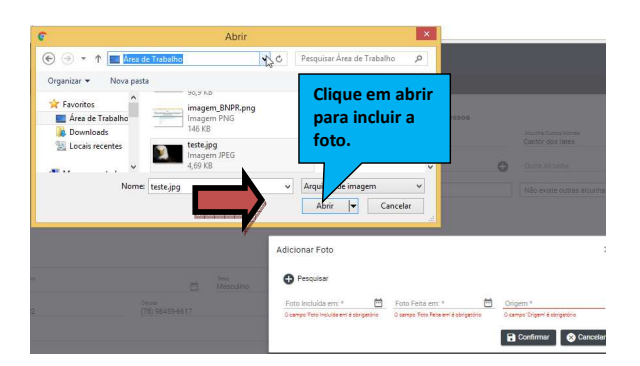

**Figura 19: Tela Seleção de foto**

**Comentado [FdBB10]:** Atualizar imagem.

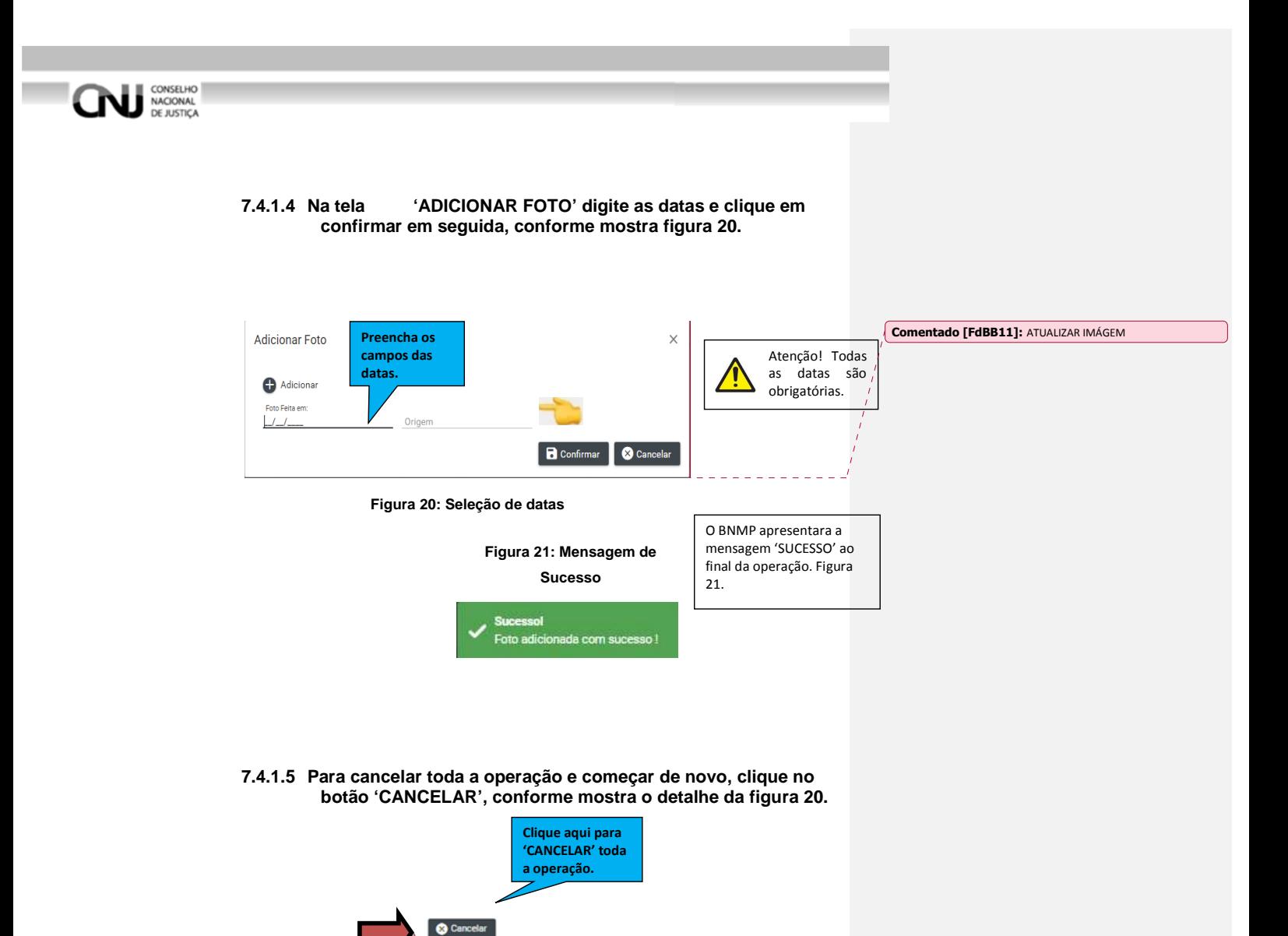

**Figura 22: Detalhe da figura 20** 

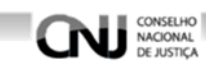

#### **7.4.2 Incluir nome da pessoa**

Digite o 'NOME DA PESSOA' no campo 'Novo nome'.

No campo 'Alcunha principal da pessoa' digite o apelido ou cognome da pessoa . Figura 23.

Mais de uma forma de grafias podem ser incluídas clicando em " $\bullet$ ".

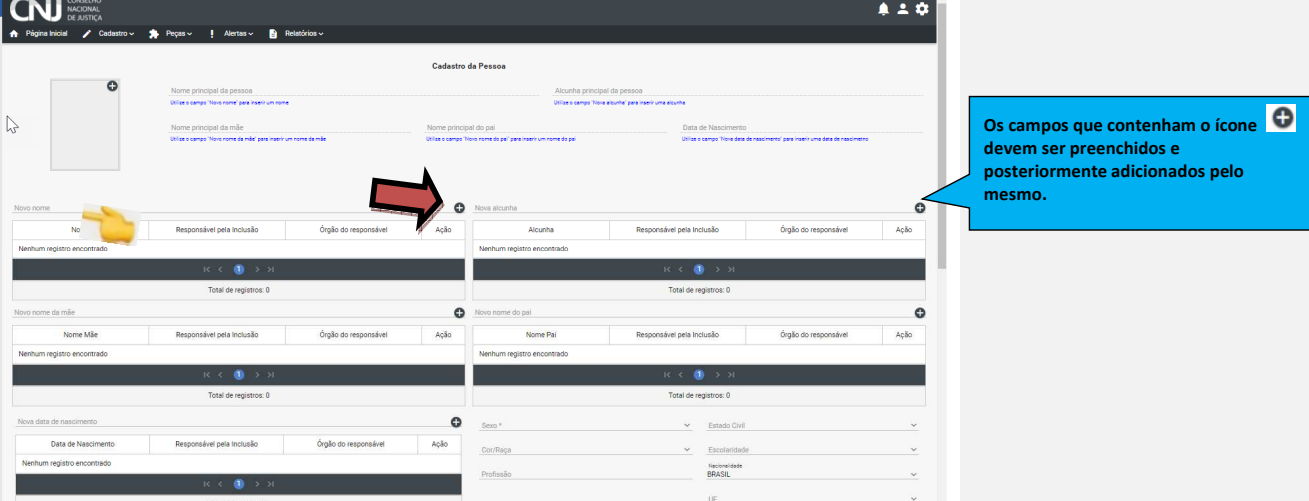

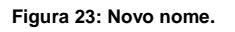

#### **7.4.3 Incluir Alcunha**

No campo 'Nova alcunha' digite o apelido ou cognome da pessoa . Figura 24.

Mais de uma 'alcunha' podem ser incluídas clicando em " $\bigoplus$ ".

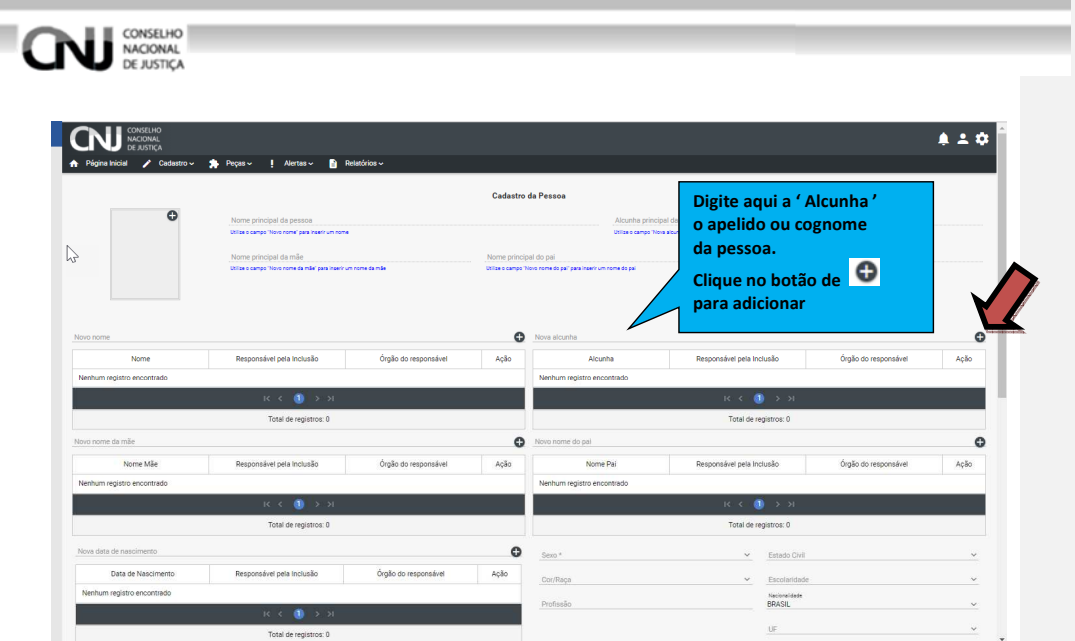

**Figura 24: Incluir alcunha.** 

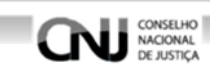

#### **7.4.4 Incluir dados pessoais**

Digite o 'NOME DA MÃE' ou da pessoa responsável no campo **'Novo nome da mãe'.**  Digite o 'NOME DO PAI ' ou da pessoa responsável no campo **'Novo nome do pai'.** Digite a 'DATA DE NASCIMENTO' no campo **'Nova data de nascimento'.** Figura 25.

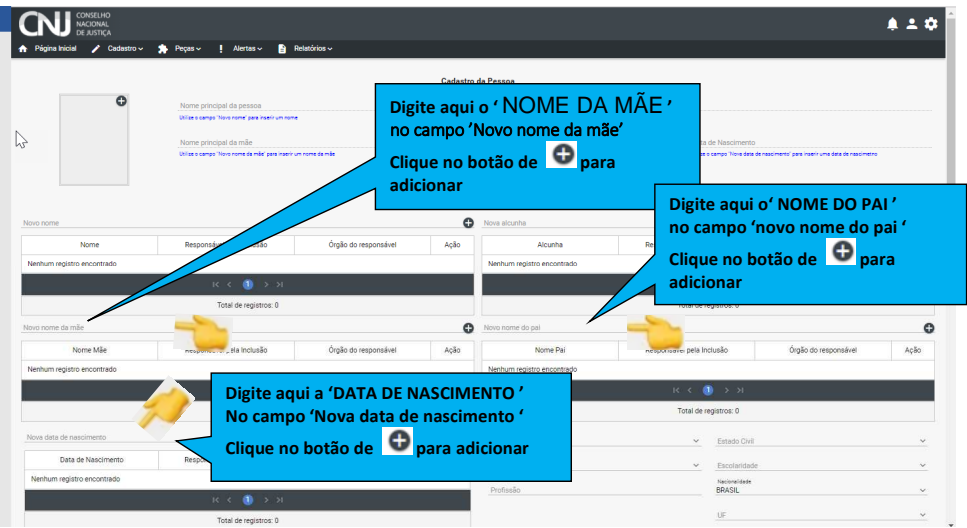

**Figura 25: Incluir dados pessoais** 

Selecione o 'GENERO ' no campo **'SEXO'.**  Selecione a 'COR/RAÇA' no campo **'COR/RAÇA'**  Digite o nome da profissão no campo **'PROFISSÃO'.** Digite o estado civil da pessoa no campo **'ESTADO CIVIL'**. Selecione a escolaridade no campo **'ESCOLARIDADE'**. Selecione a nacionalidade no campo **'NACIONALIDADE'.**  Figura 26.

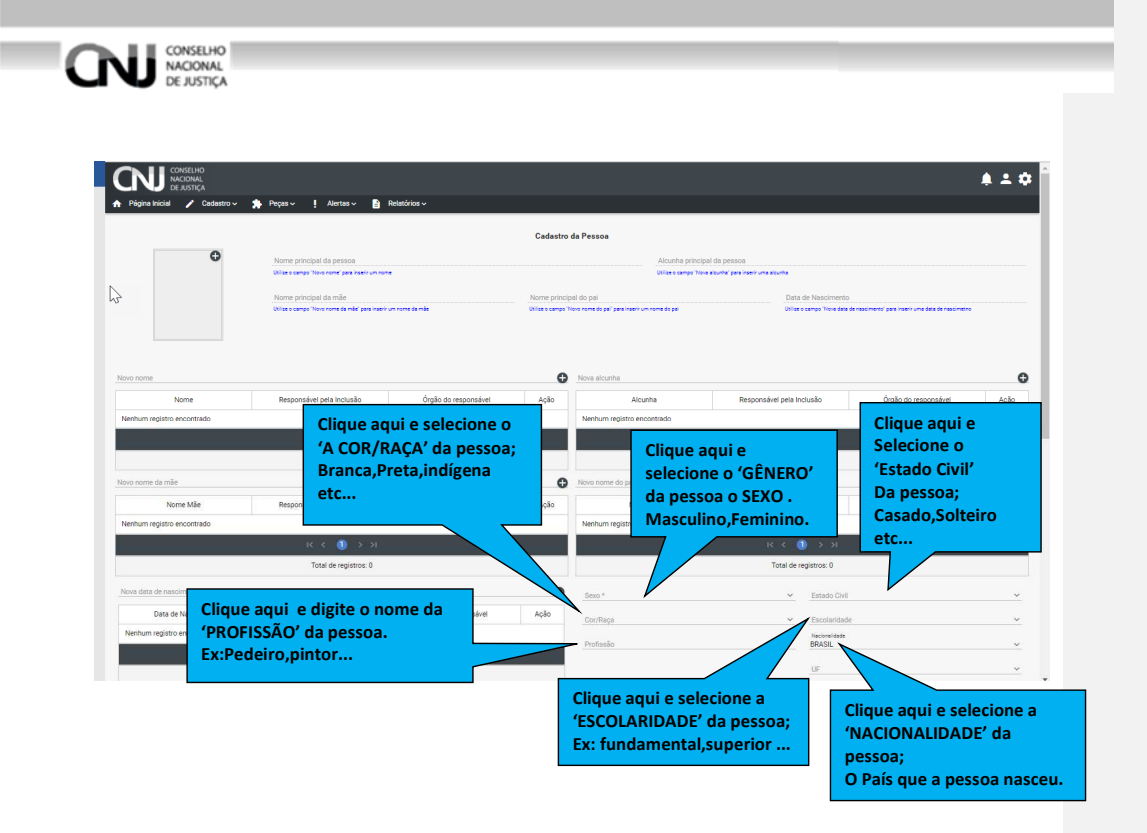

**Figura 26: Incluir dados pessoais** 

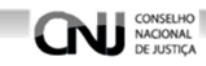

.

Primeiro Clique no 'UF' e selecione o estado que a pessoa nasceu no campo **'UF'.**  Figura 27

Só depois clique no nome da cidade de nascimento no campo **'NATURAL DE'**. Figura 28.

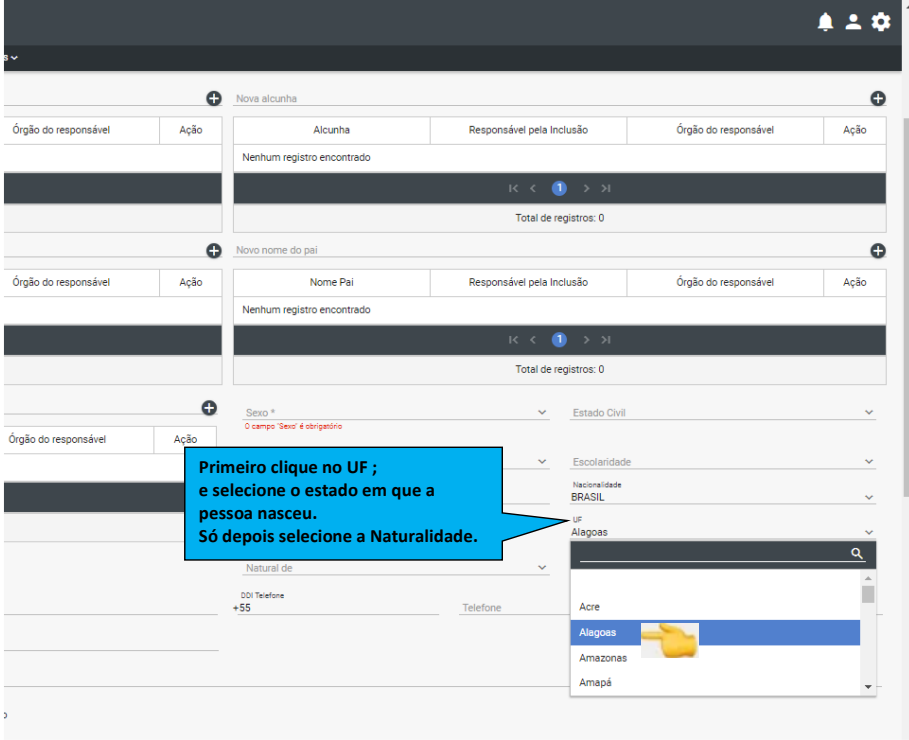

**Figura 28:Incluir dados pessoais** 

Clique no campo 'NATURAL DE' e selecione a **'CIDADE DE NASCIMENTO'.** 

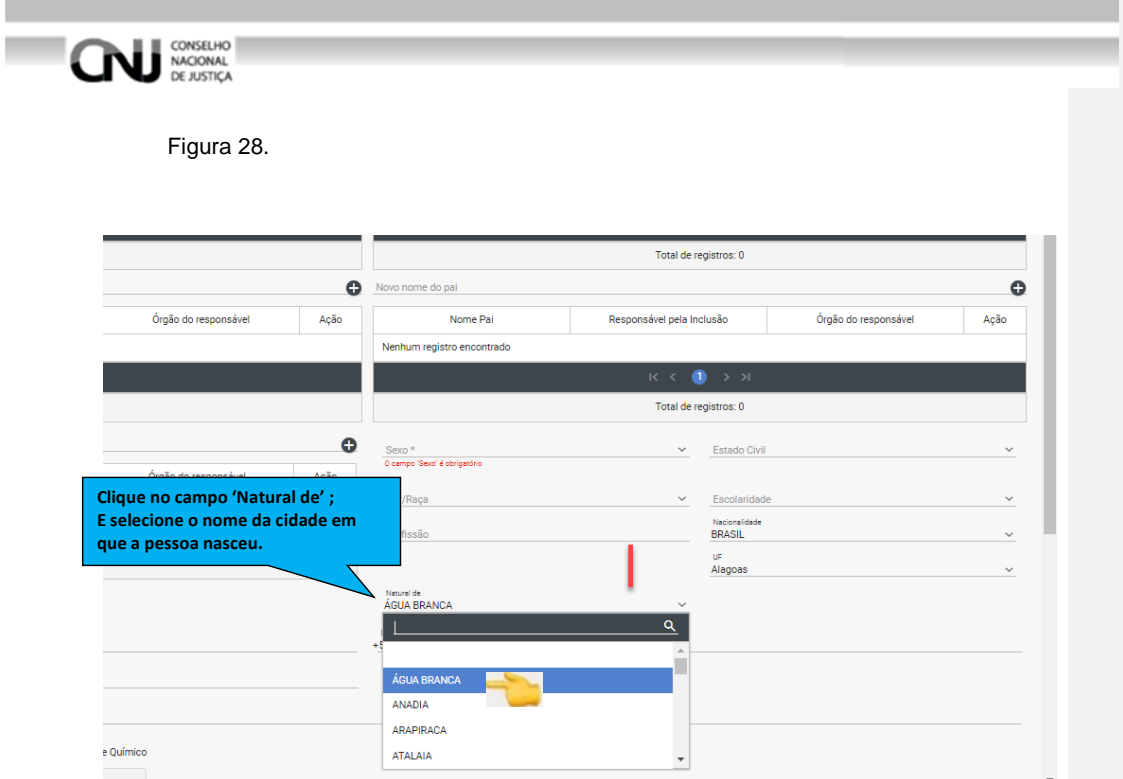

**Figura 29: Incluir dados pessoa** 

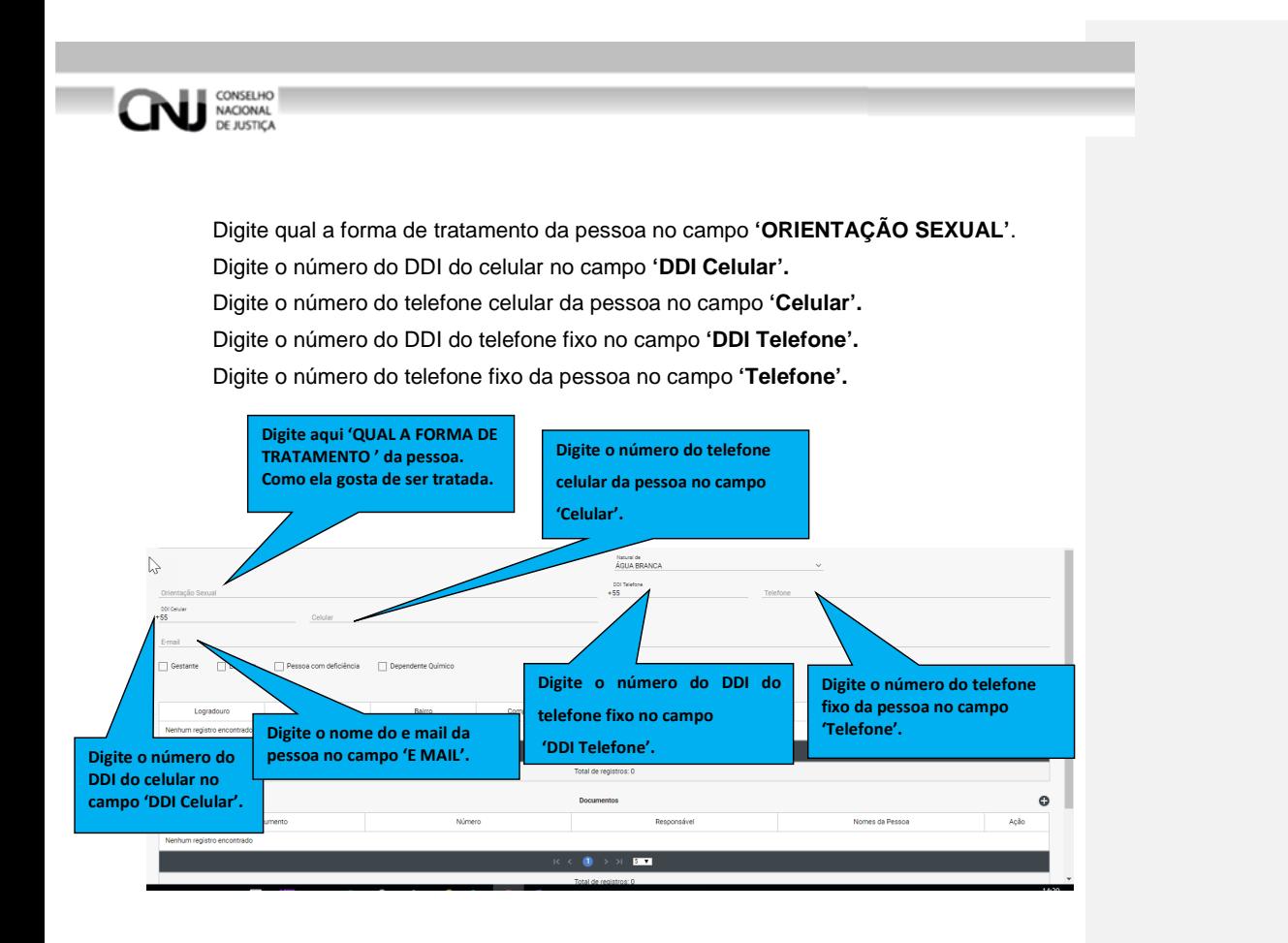

**Figura 30: Incluir dados pessoais** 

#### **7.4.5 Incluir endereço**

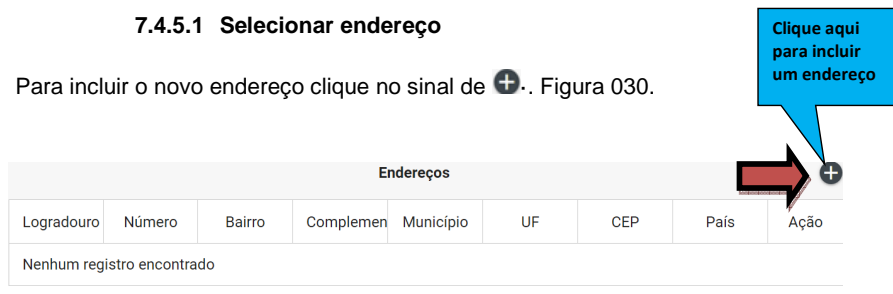

**Figura 31: Incluir novo endereço** 

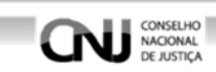

#### **7.4.5.2 Dados da tela de endereço**

Digite o 'CEP' no campo 'CEP'.

Digite a 'A RUA, QUADRA' no campo 'LOGRADOURO.

Digite um 'COMPLEMENTO' no campo 'COMPLEMENTO'.

Digite o 'BAIRRO' no campo 'BAIRRO'.

Selecione o 'PAÍS' a 'UF' e o 'MUNICÍPIO'.

Clique em 'SALVAR' para dar continuidade ao registro ou em cancelar para cancelar o registro. Figura 31.

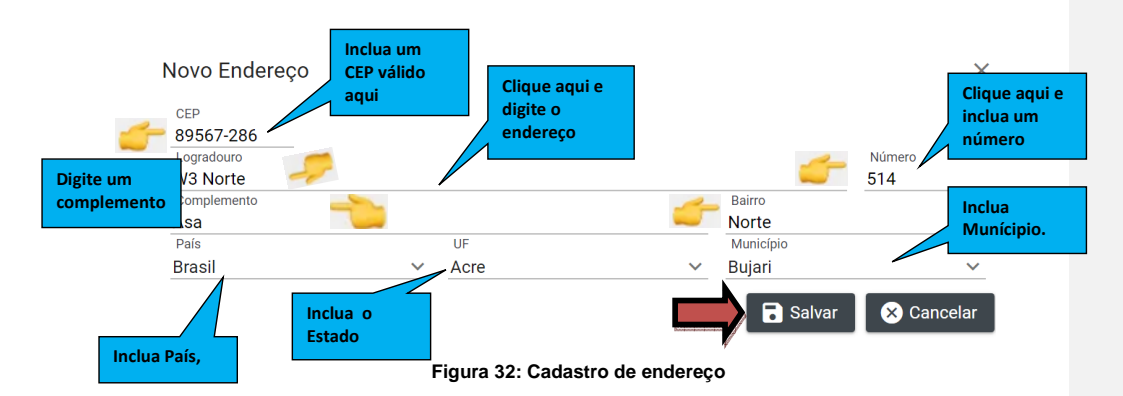

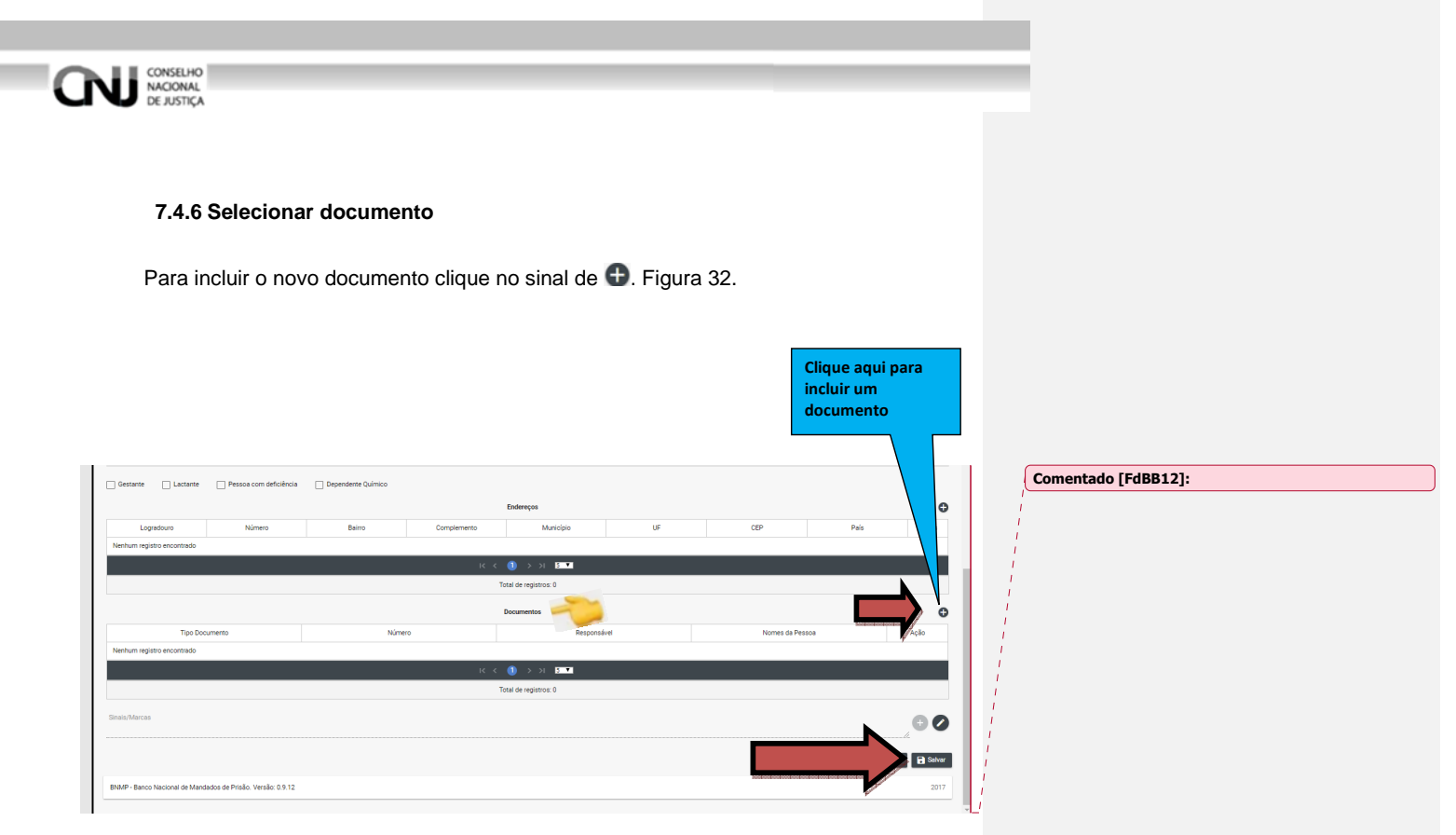

**Figura 33: Incluir novo documento** 

Digite o 'NOME DA PESSOA' no campo 'NOME DA PESSOA'.

Digite o 'NÚMERO DO DOCUMENTO' no campo 'NÚMERO DO DOCUMENTO'.

Selecione o 'O TIPO DE DOCUMENTO' no campo 'TIPO DE DOCUMENTO'.

Clique no sinal '<sup>1</sup> para incluir uma foto ao Novo Documento

Clique em 'SALVAR' para dar continuidade ao registro ou em cancelar para cancelar o registro. Figura 33.

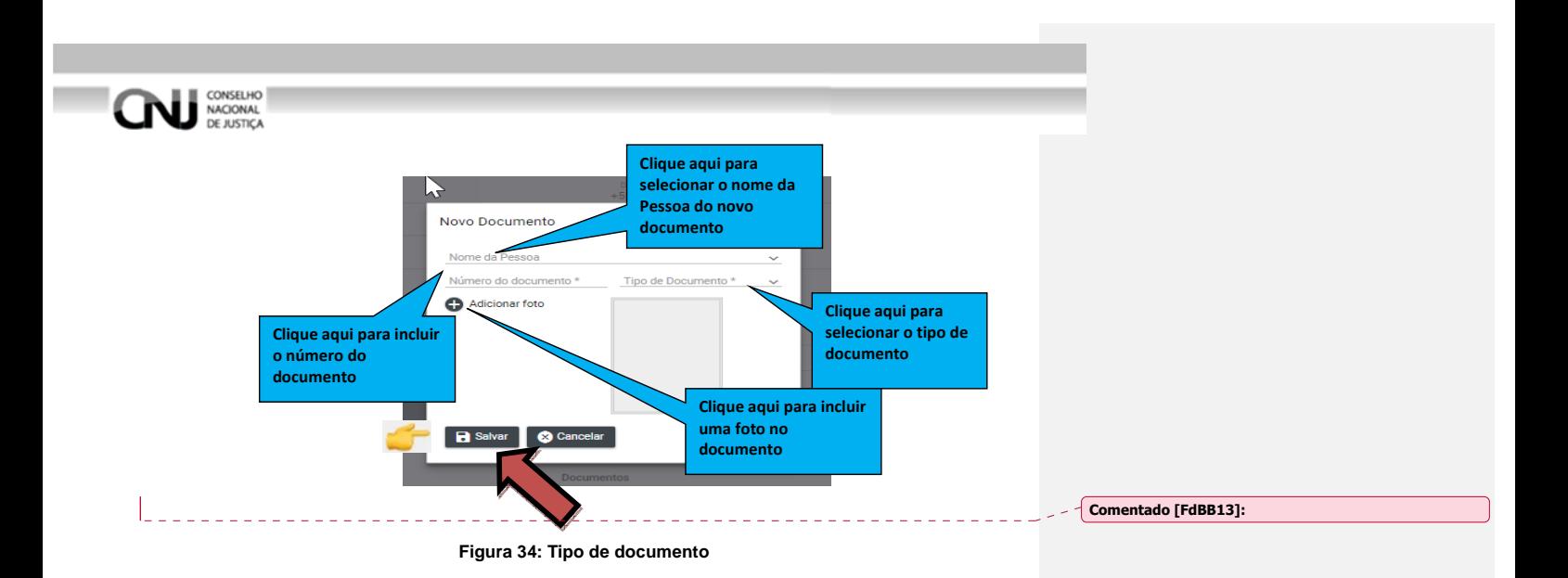

#### **7.4.7 Salvar/Cancelar o registro**

Clique em 'SALVAR' para dar continuidade ao registro ou em cancelar para cancelar o registro. Figura 34.

Clique no botão 'CANCELAR' para cancelar um registro ainda não salvo. Figura 34.

O BNMP emitirá um aviso de inclusão com sucesso quando a operação for realizada sem erros. Figura 34.

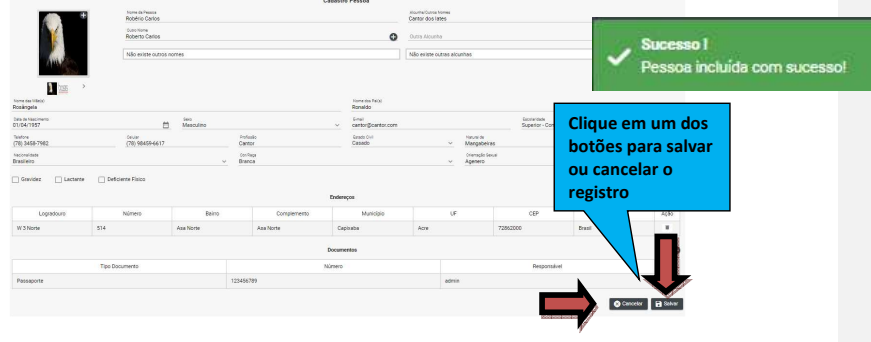

#### **Figura 35: Salvando registro**

#### **8. Pesquisar Peça**

Clique em 'PEÇAS 'no menu superior, figura 35. Depois selecione 'PESQUISAR PEÇAS', figura 35.

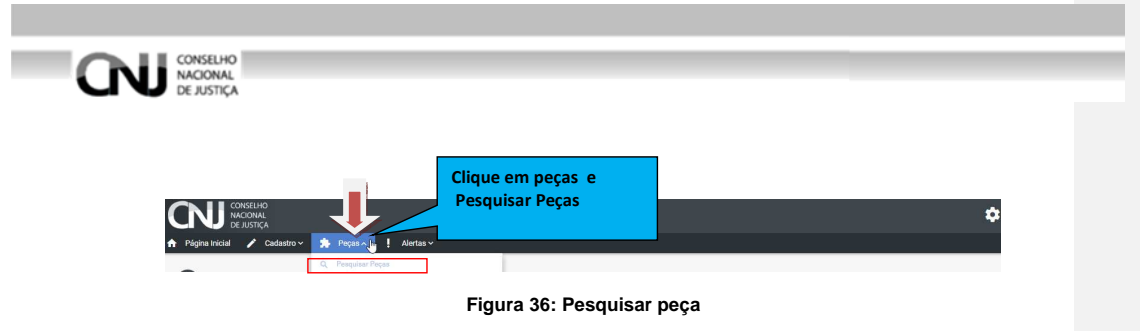

#### **8.1 Incluir um dado para pesquisa.**

Selecione ou digite o dado no campo.

Depois clique em pesquisar.

O BNMP listará as peças de acordo com os filtros selecionados com os campos:

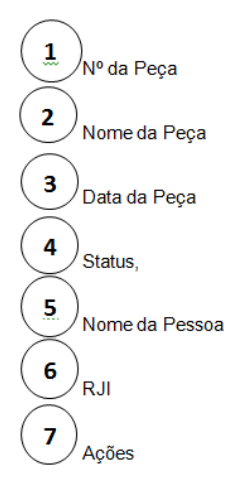

Clique no botão 'AÇÕES' para visualizar os detalhes da peça.

Clique no botão 'EXPORTAR' para salvar os registros em formato de documento. Clique em 'LIMPAR' para limpar os dados da pesquisa. Figura 36.

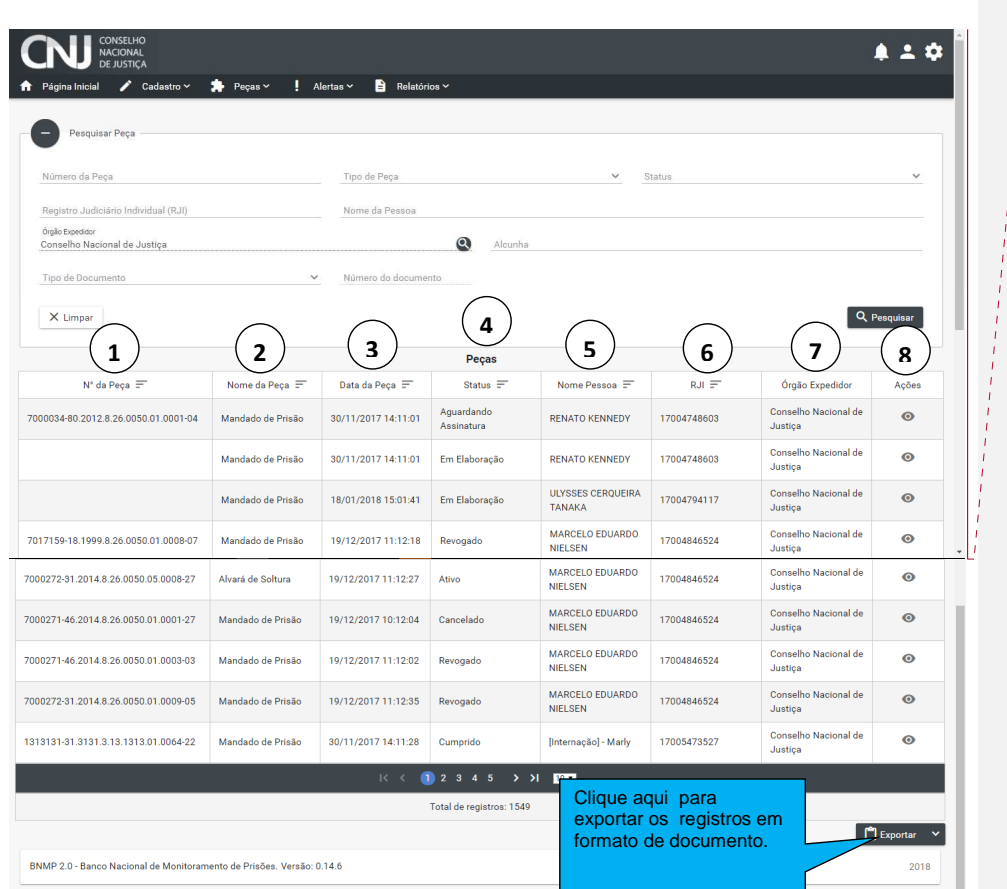

**CONSELHO** 

**Comentado [FdBB14]:** Atualizar imagem! O botão "voltar" foi retirado.

**Figura 37: Lista de peças** 

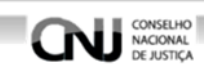

#### **8.2 Visualizar os detalhes do registro. – HÁ NECESSIDADE DE REVISAR ESSE TÓPICO POR COMPLETO! Não está de acordo com o atual funcionamento do BNMP**

Para visualizar os detalhes do registro, clique no botão 'VISUALIZAR' <sup>o</sup> no filtro 'AÇÕES'

Após clicar no botão 'VISUALIZAR" o BNMP apresentará os dados relacionados à peça visualizada.

Possibilita-se o acesso o acesso aos dados da pessoa em guia que se encontra logo acima da informação da peça selecionada.

Clique em 'RENOVAR' para criar uma cópia da peça.

Clique em 'IMPRIMIR' para imprimir o documento.

Clique em 'para voltar peça selecionada. Figura 37.

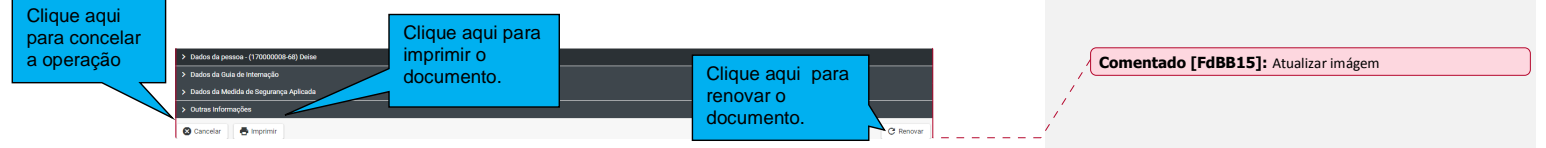

**Figura 38: Detalhe da peça**

Na tela seguinte:

Clique em 'VOLTAR' para voltar a peça original.

Clique em 'CADASTRAR' para incluir uma nova peça.

Clique em 'EXPORTAR' para salvar os registros em formato de documento.

Os campos 'AÇÕES' trará as funcionalidades de acordo com a peça. Figura 38.

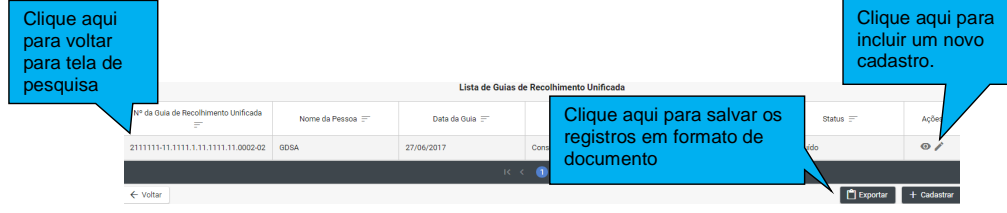

**Figura 39: Pesquisa de peça especifica.**
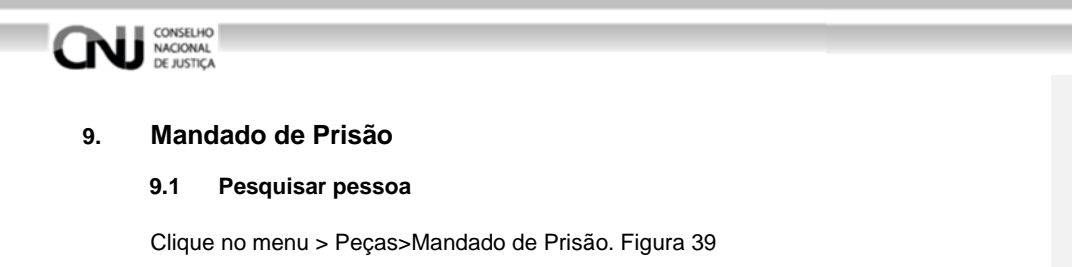

O BNMP apresentará a tela de pesquisar pessoas. Execute os passos descritos no item 7.2. Figura 40

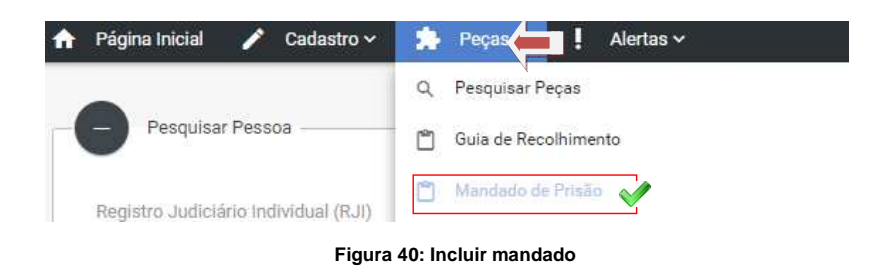

#### **9.2 Cadastrar um Novo Mandado para um Novo Registro de Pessoa**

#### **9.2.1 Incluir novo Registro de Pessoa**

Na tela pesquisar pessoas .Clique em 'CADASTRAR' e Inclua os dados da pessoa conforme item 7.4

| Registro Judiciário Individual (RJI)                          |                                     | Nome da Pessoa |                      |                                                    |                  |                     |          |               |
|---------------------------------------------------------------|-------------------------------------|----------------|----------------------|----------------------------------------------------|------------------|---------------------|----------|---------------|
| Sexo                                                          |                                     | $\mathcal{A}$  | Alcunha/Outros Nomes |                                                    |                  |                     |          |               |
| Nome da Mãe                                                   |                                     |                |                      | Nome do Pal                                        |                  |                     |          |               |
| Documento                                                     | v                                   | Número         |                      | UF                                                 |                  | Município<br>$\sim$ |          | $\sim$        |
| X Limpar                                                      | Clique aqui para<br>incluir um novo |                |                      |                                                    |                  |                     |          |               |
| Registro<br>Judiciário<br>$Norm =$<br>Individual (R.R)<br>$=$ | Alcunha $=$                         | $Sesso =$      | $M8e =$              | $Pa =$                                             | UF de Custódia = | Atho =              | Status = | cadastro.     |
| Nenhum registro encontrado                                    |                                     |                |                      |                                                    |                  |                     |          |               |
|                                                               |                                     |                |                      | $R \leftarrow \bigoplus \rightarrow \rightarrow 1$ |                  |                     |          |               |
|                                                               |                                     |                |                      |                                                    |                  |                     |          | $+$ Cadastrar |

**9.2.2 Incluir Peça (Mandado de Prisão)** 

a) Depois de incluir um novo Registro de Pessoa. Selecione o registro, item 7.2. Clique no ícone 'VER PEÇAS' · no filtro 'AÇÕES'. Figura 41.

| NACIONAL<br>DE JUSTIÇA<br>CONSELHO<br>A Pigmanicial / Cadama v & Peças v   Nettas-                                                                       | ۰                                                                                                    |
|----------------------------------------------------------------------------------------------------|----------------------------------------------------------------------------------------------------|
|                                                                                                    |                                                                                                    |
|                                                                                                    |                                                                                                    |
|                                                                                                    |                                                                                                    |
|                                                                                                    |                                                                                                    |
|                                                                                                    |                                                                                                    |
|                                                                                                    |                                                                                                    |
| Perquiser Contramendado<br>œ<br><b>Some de Pesane</b>                                                                                                    |                                                                                                    |
| Registro Judiciário Individual (RJ)<br>Alcunha/Dutros Nomes<br>Sexs.<br>$\mathbf{v}$                                                                     |                                                                                                    |
| Nome da Mão<br>Nome do Pal                                                                                                    |                                                                                                    |
| UP.<br>v Nimmo<br>$\sim$ Manicipio<br>Documento                                                                                                    |                                                                                                    |
| Q Pesquiser<br>x Linger                                                                                                    |                                                                                                    |
| Pessoas                                                                                                    |                                                                                                    |
| Pagistro<br>Judiolério<br>Nome on:<br>Albumba (m)<br>Sean or<br>Mie pr<br>Pal on<br>UF de Custôdia (m)<br>Milo yr<br>Status on<br>Individual (RJI)<br>F. | Ações                                                                                                    |
| 170000016-70<br>Glasiana<br>Chat.<br>Vicentina<br>Tadeu<br>Sm.<br>Preso Provisório                                                                       | $\mathbf{R}$                                                                                                    |
| <b>Chat</b><br>Tadeu<br>2m<br>170000223-05<br>Vicentina<br>Preso Provisório<br>Glasiana                                                                  | п                                                                                                    |
| 170000021-35<br>Sidel<br>André<br>2m<br>Em Liberdade<br>Glaziana<br>Chat<br>Preso Condenado em<br>COSA<br>COSA<br>COSA                                   | $\mathbf{R}$<br>л                                                                                                    |
| COSA<br>Sm<br>170000007-87<br>Execução Definitiva<br>170000222-16<br>Glasiana<br>Chat<br>Vicentina<br>Junior<br>Sm.<br><b>Em Liberdade</b>               | л                                                                                                    |
| Sm<br>170000034-50<br>golfinto<br>golfi<br>Masculino<br>golfinha<br>gol<br>Em Liberdade                                                                  | п                                                                                                    |
| Morto<br>Maria<br>Vitor<br>2m<br>170000318-30<br>Glaziana<br>Viter.                                                                                      | $\mathbf{R}$                                                                                                    |
| $\mathbb{R}^n \times \mathbf{0} \to \mathbb{R}$                                                                                                    |                                                                                                    |
|                                                                                                    | $\fbox{\parbox{1.5in}{ {\bf 1}}{ \begin{tabular}{cc} \bf 0 & \bf 1 & \bf 2 & \bf 3 \\ \bf 5 & \bf 6 & \bf 7 & \bf 8 \\ \bf 1 & \bf 1 & \bf 1 & \bf 2 \\ \bf 0 & \bf 0 & \bf 0 & \bf 0 \\ \bf 0 & \bf 0 & \bf 0 & \bf 0 \\ \bf 0 & \bf 0 & \bf 0 & \bf 0 \\ \bf 0 & \bf 0 & \bf 0 & \bf 0 \\ \bf 0 & \bf 0 & \bf 0 & \bf 0 \\ \bf 0 & \bf 0 & \bf 0 & \bf 0 \\ \bf 0 & \bf 0 & \bf 0 &$ |
| Figura 42: Listar Pessoa - Mandado                                                                                                    |                                                                                                    |

**9.2.2.1 Campos do Mandado de Prisão** 

O BNMP apresentará tela com as peças vinculadas ao registro da Pessoa.

Clique em 'CADASTRAR' para incluir um Novo Registro de Peça. Figura 42

\*\*Caso deseje recomeçar, clique no botão 'VOLTAR', para voltar para tela de pesquisa.

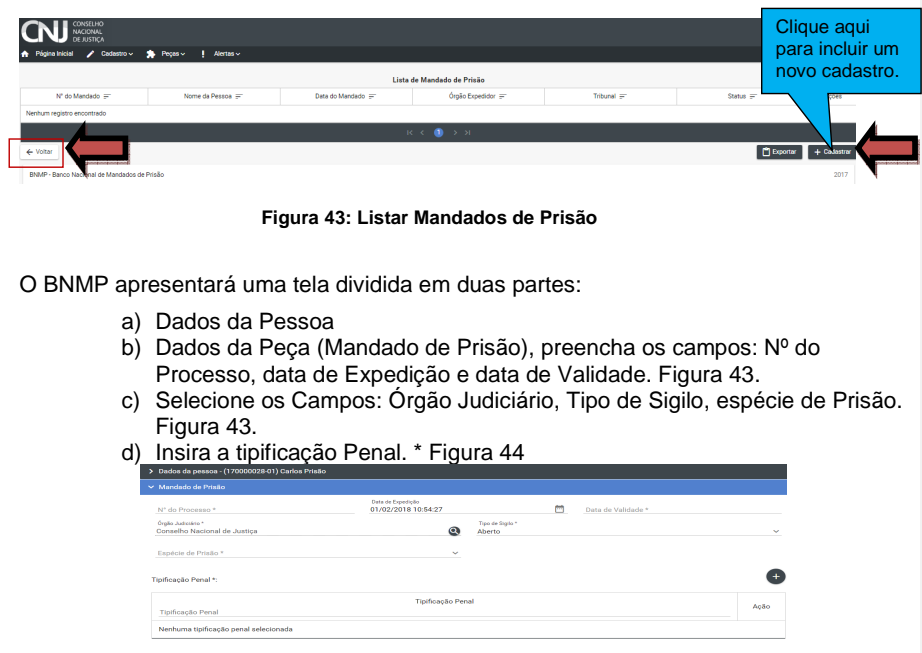

**Figura 44: Incluir Mandado 1** 

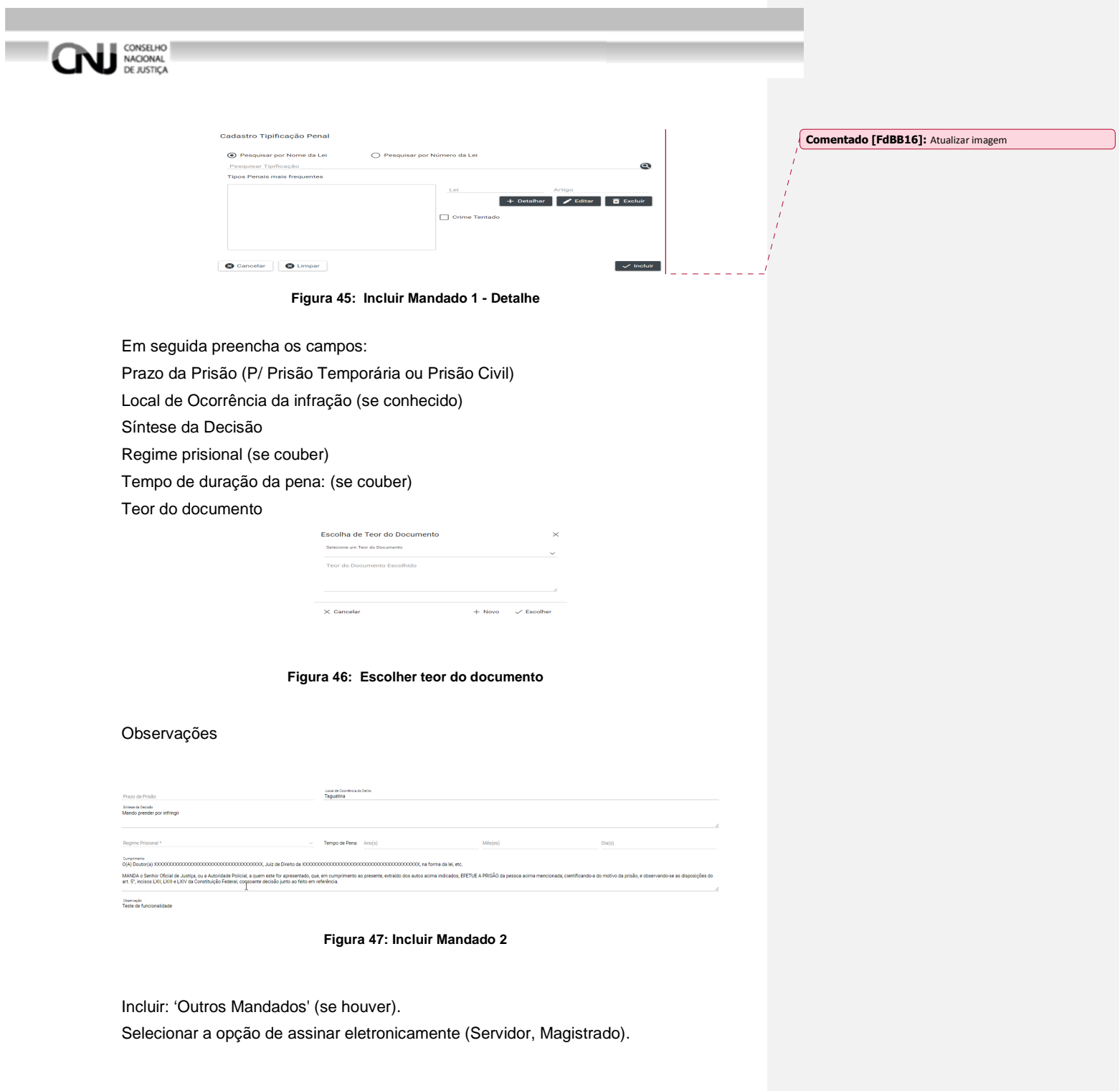

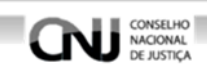

Após incluir os dados, clique em 'SALVAR' para salvar o registro, 'CONCLUIR' para concluir direto o registro ou 'CANCELAR' para voltar a tela de 'LISTA DE MANDADOS DE PRISÃO'. Figura

| <b>Outros Mandados:</b>                                |  |                                               |  |                   |                       |  |
|--------------------------------------------------------|--|-----------------------------------------------|--|-------------------|-----------------------|--|
| Tribunal                                               |  | Órgão Judiciário                              |  | Nº do Mandado     | Data do Mandado       |  |
| Não existem outros mandados para esse indivíduo        |  |                                               |  |                   | Clique aqui para      |  |
| Assinar eletronicamente - Servidor<br>Nome do Servidor |  | Não esqueça de marcar<br>os campos de assinar |  | Cargo do Servidor | Salvar o<br>Registro  |  |
| Assinar eletronicamente - Magistrado<br>Magistrado     |  | eletrônicamente!                              |  |                   |                       |  |
| <b>O</b> Cancelar                                      |  |                                               |  |                   | & Concluir<br>$H$ Sal |  |
|                                                        |  |                                               |  |                   |                       |  |

**Figura 48: Incluir Mandado 3** 

Após clicar em 'SALVAR' o BNMP apresentará a mensagem de 'SUCESSO'. Figura 47

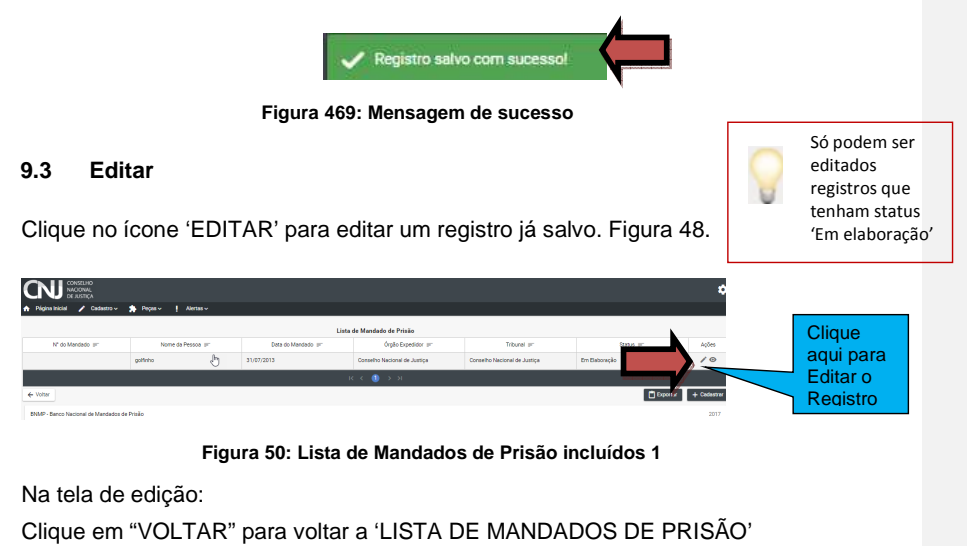

Cliquem em 'IMPRIMIR' para imprimir a 'MINUTA' do documento.

Clique em 'EXCLUIR' para excluir o registro.

Clique em 'RENOVAR' para utilizar os dados do registro ou outro registro.

Clique em 'SALVAR' para salvar as alterações realizadas.

Clique em 'CONCLUIR' para concluir o registro. Figura 51.

Clique em 'CONFIRMAR' para concluir o registro. Figura 50.

Mensagem de 'CONCLUSÃO COM SUCESSO'. FIGURA 49.

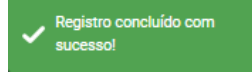

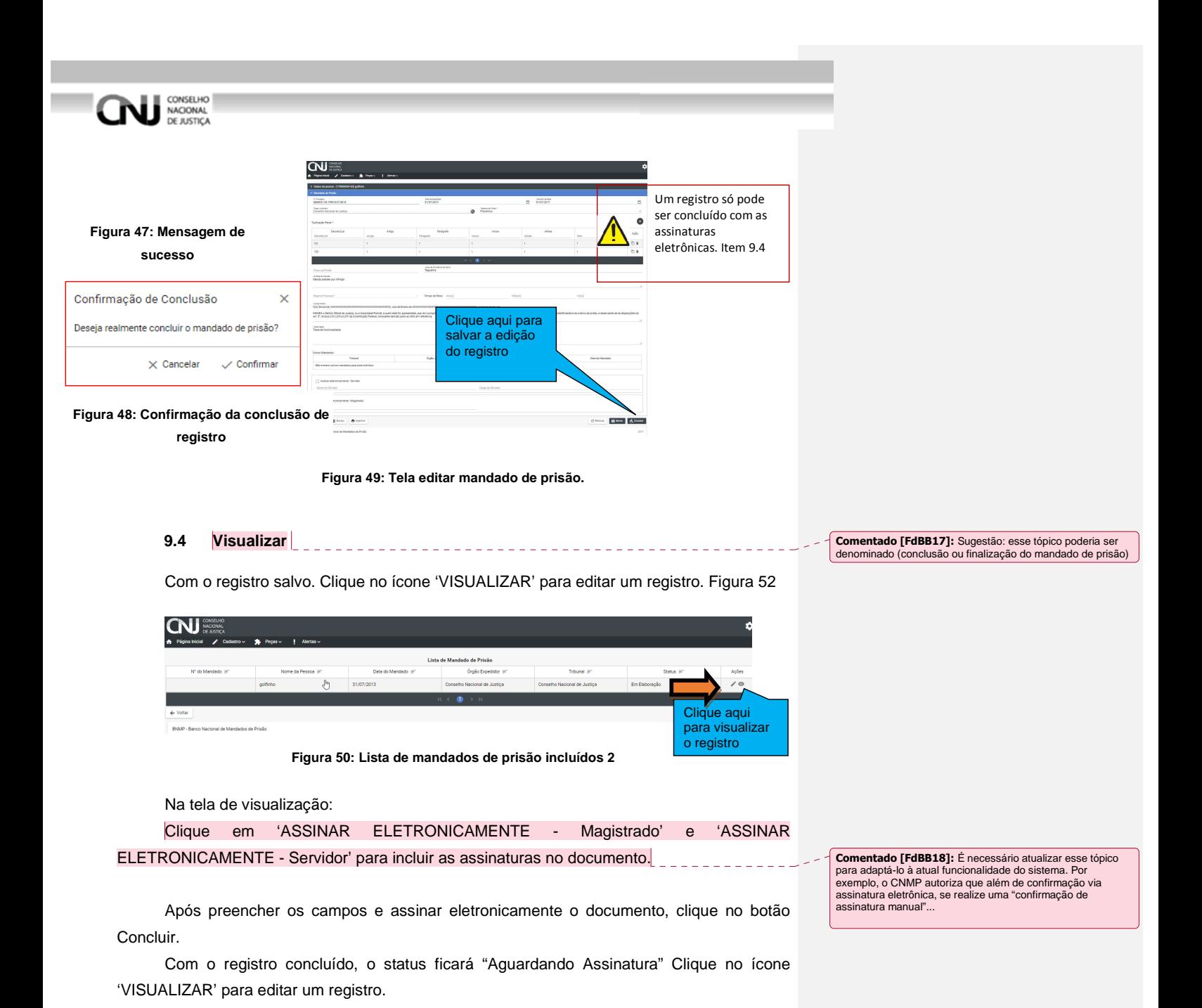

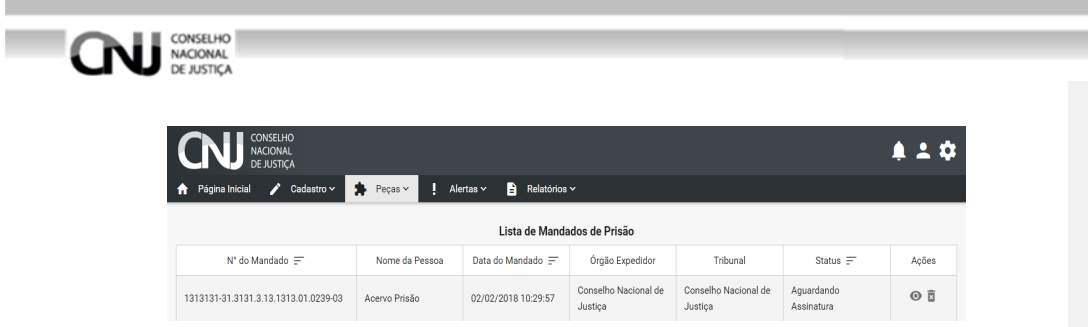

Digite o 'USUÁRIO' e a 'SENHA' e clique em assinar para confirmar a assinatura. Figura

54.

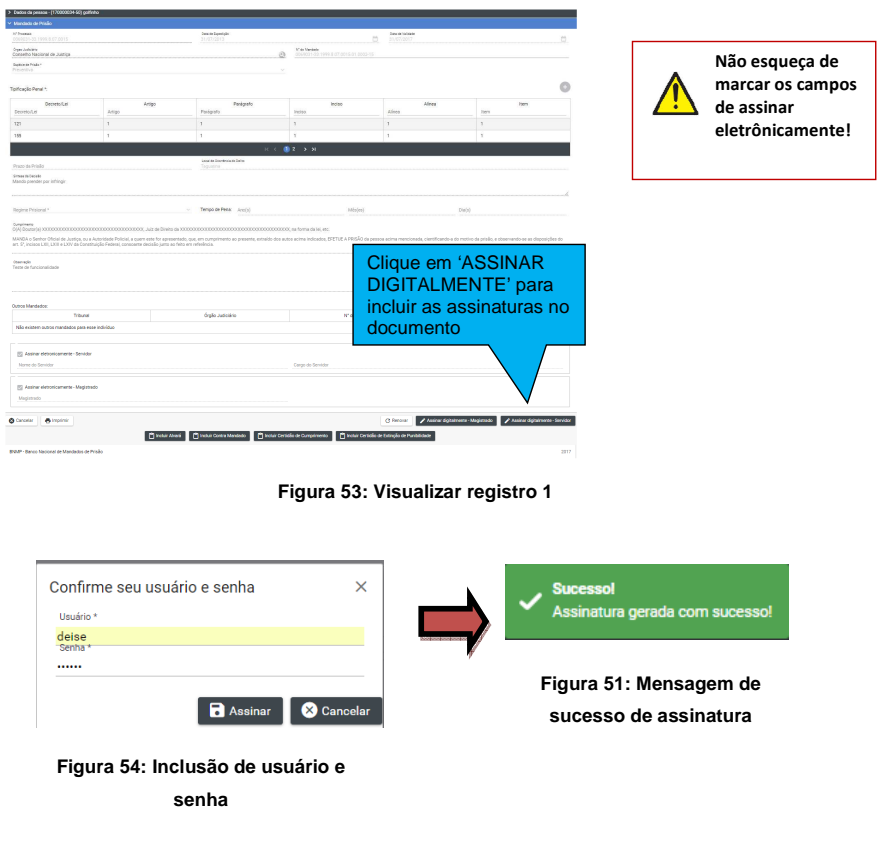

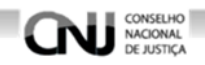

Na tela de visualização:

\*\*Após incluir as assinaturas digitais:

Clique em 'CANCELAR' para cancelar o registro e voltar a 'LISTA DE MANDADOS DE PRISÃO'

Cliquem em 'IMPRIMIR' para imprimir o documento.

Clique em 'RENOVAR' para utilizar os dados do registro ou outro registro.

Clique em 'INCLUIR ALVARÁ' para incluir um Alvara de Soltura.

Clique em 'INCLUIR CONTRA MANDADO' para incluir um Contramandando.

Clique em 'INCLUIR CERTIDÃO DE CUMPRIMENTO' para incluir uma Certidão de Cumprimento de Mandado de Prisão

Mensagem de 'INCLUIR CERTIDÃO DE EXTINÇÃO DE PUNIBILIDADE' para incluir uma Certidão de Extinção de Punibilidade.

No documento (tela de impressão do mandado de prisão):

Clique em  $\blacksquare$  para imprimir o documento

Clique em **P** para fazer o download do documento.

Clique em  $\overline{c}$  para girar o documento.

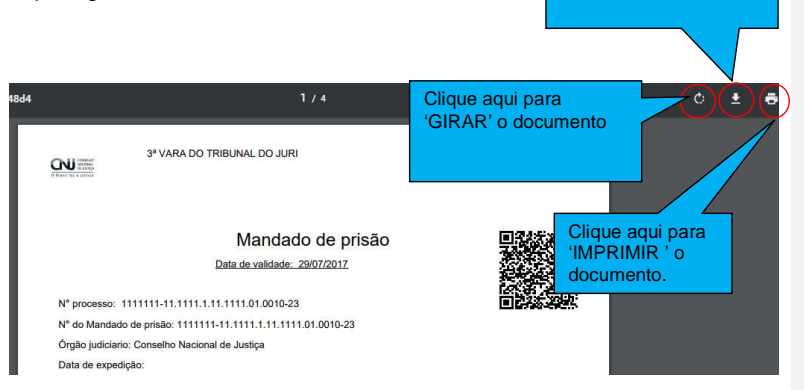

Clique aqui para 'BAIXAR' o documento

**Figura 52: Modelo de documento** 

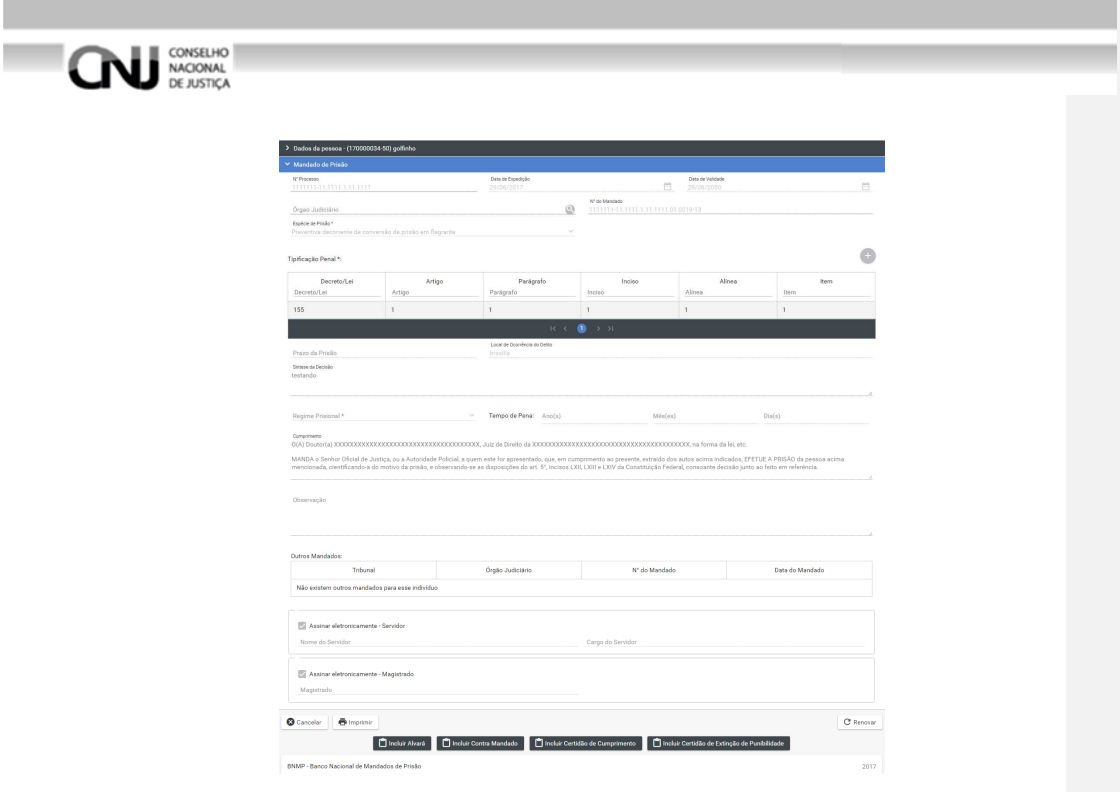

**Figura 53: Visualizar registro 2** 

# **10. Incluir Certidão de Cumprimento de Mandado de Prisão**

Necessária revisão / atualização do fluxo. Desse tópico 10, que está desatualizado. Uma Certidão pode ser incluída de duas formas:

1) Menu>Peças>Certidão de Cumprimento de Mandado de Prisão>ações

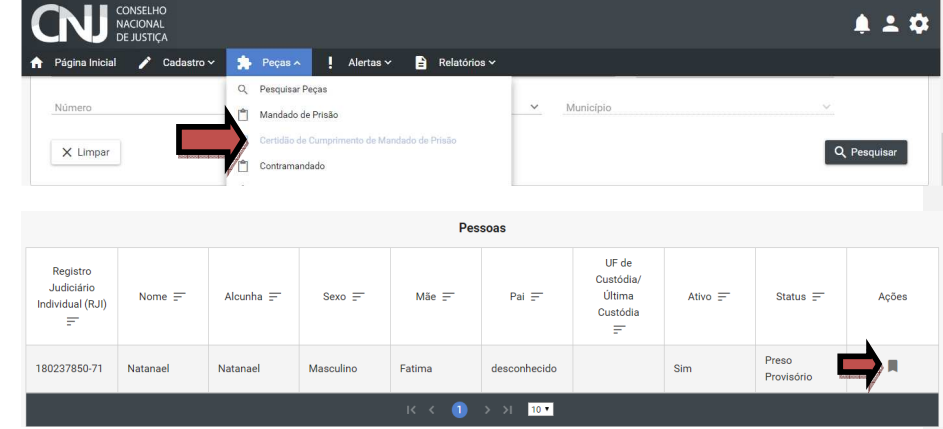

 O usuário será direcionado para tela de cadastro da certidão de cumprimento de mandado de prisão.

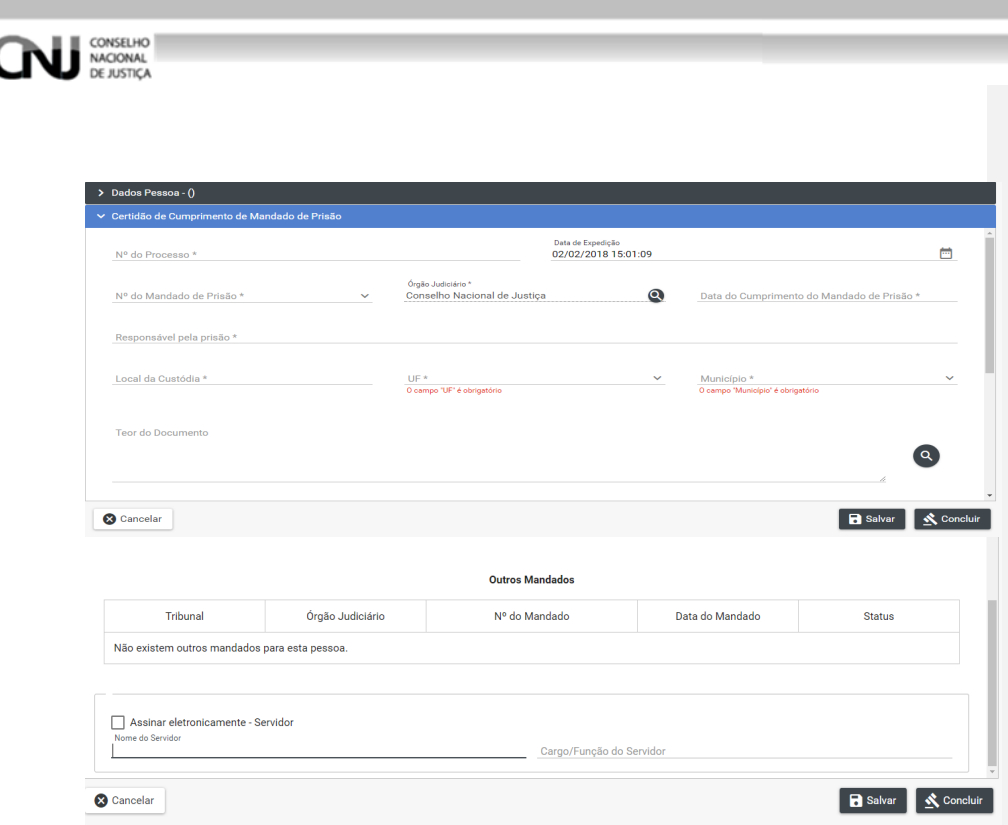

2) Execute a operação de visualização do Mandado de Prisão item 9.4, depois clique em Incluir Certidão de Cumprimento. Figura 58

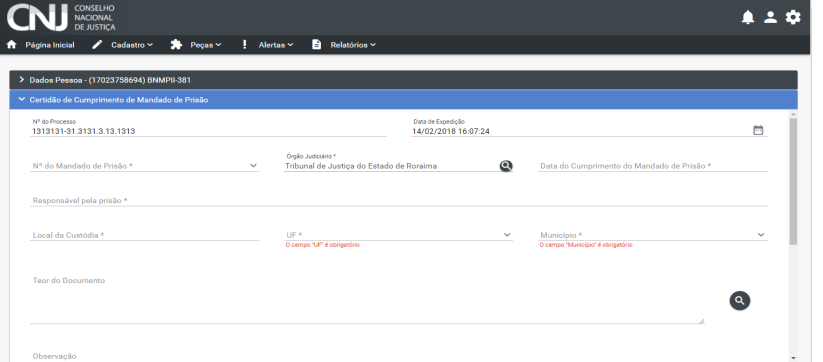

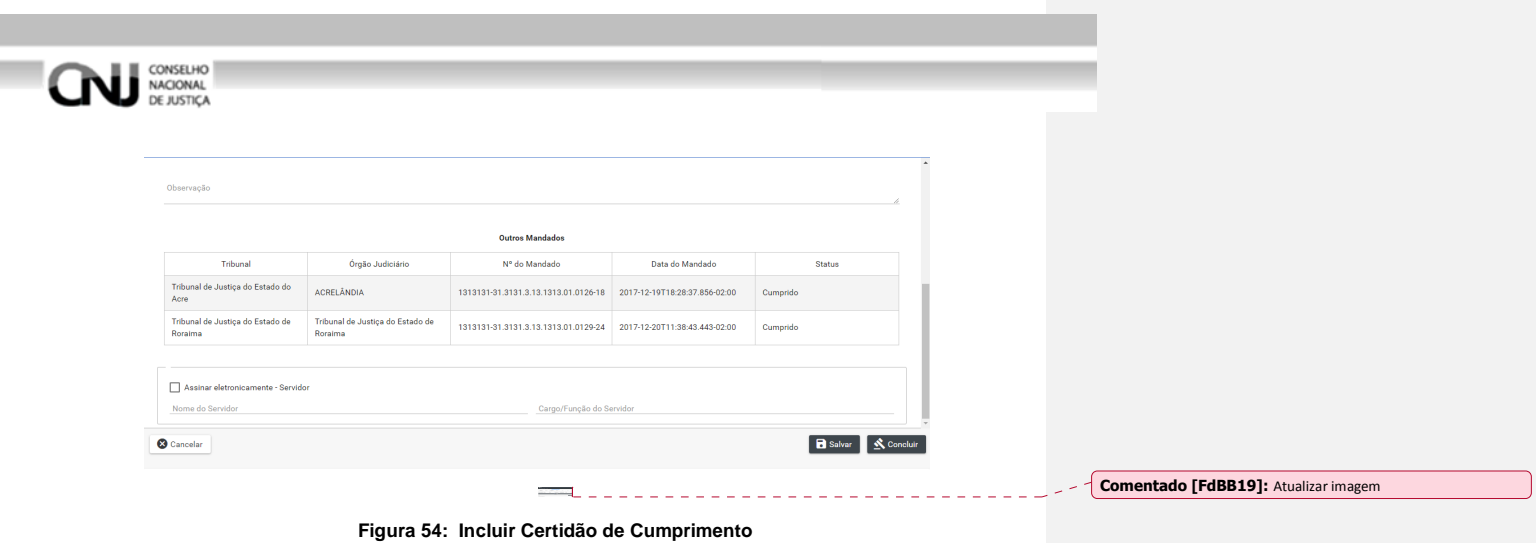

#### **10.1 Incluir peça por meio do menu.**

I ٠

Menu>Peças>Certidão de Cumprimento de Mandado de Prisão

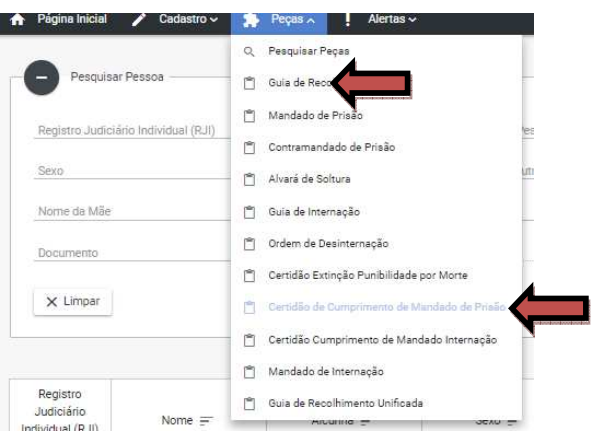

#### **Figura 55: Incluir Certidão Menu**

Pesquise o Registro da Pessoa para o qual deseja incluir a Certidão de Mandado de Prisão, conforme item 7.2.

Depois selecione o Registro da Pessoa para o qual será incluído a Peça, conforme item 9.2.2.

Depois na tela 'LISTA DE CERTIDÃO DE CUMPRIMENTO DE MANDADOS DE PRISÃO' clique em ' CADASTRAR', figura 60.

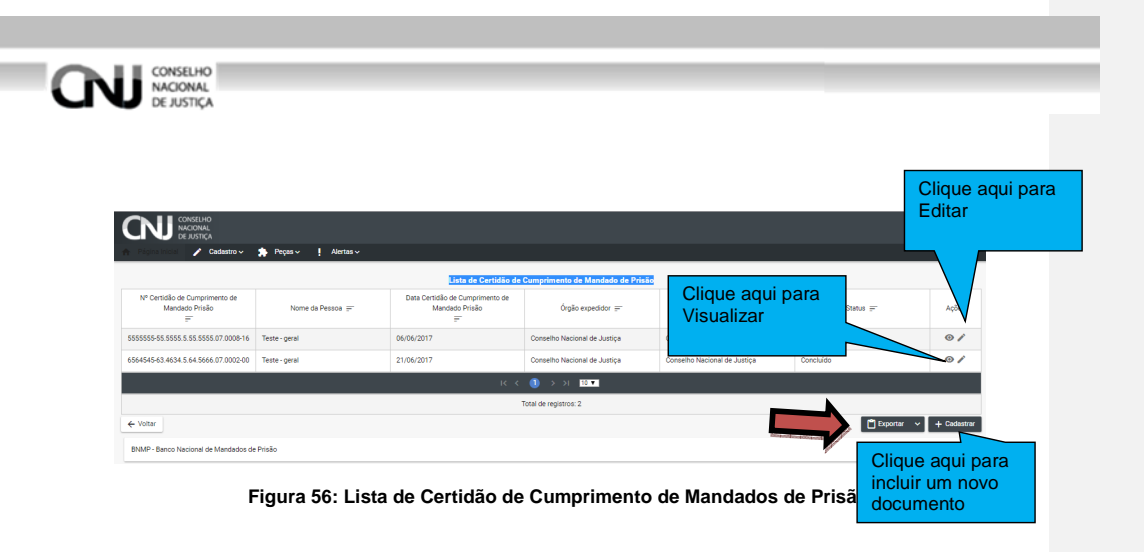

#### **10.1.1 Campos do Certificado**

O BNMP apresentará um tela com os dados do Registro da Pessoa e os DADOS DA CERTIDÃO DE CUMPRIMENTO DE PRISÃO para serem preenchidos.

**CAMPOS** 

- Número do Processo
- Data da Expedição
- Nº do mandado de Prisão Órgão do Judiciário
- Data do Cumprimento do Mandado de Prisão
- Responsável pela Prisão
- Local da Custódia
- UF
- Município
- Teor do documento
- Observação. Figura 61.

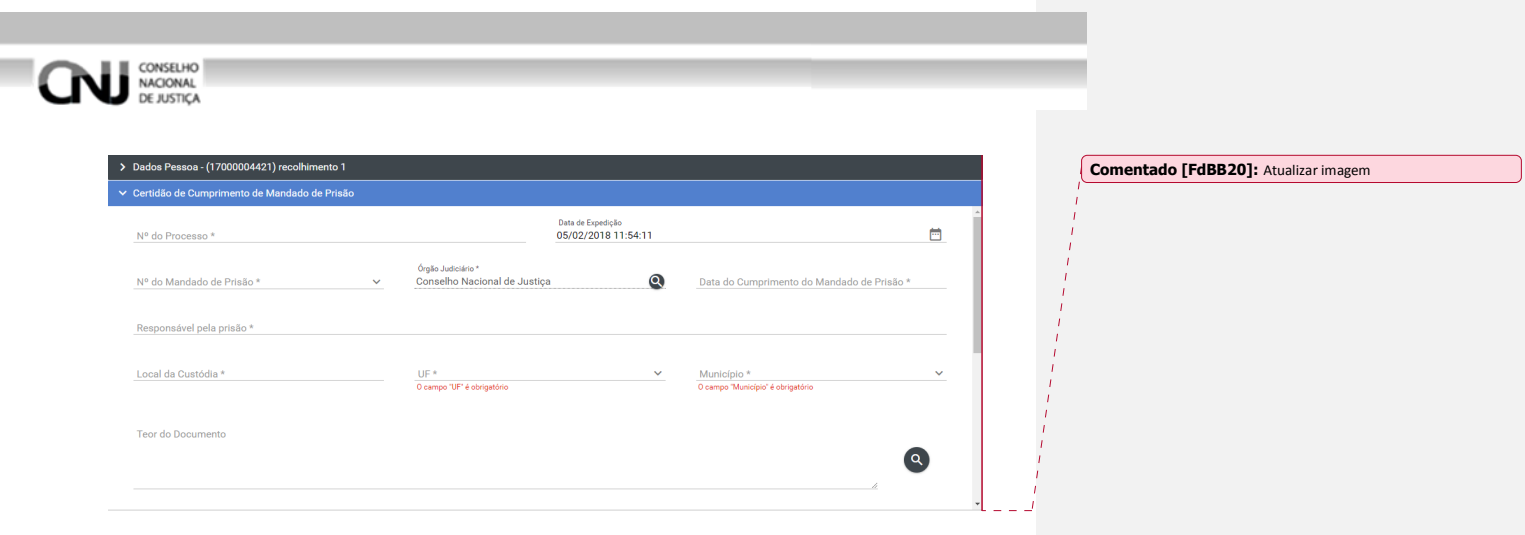

**Figura 57: Dados da Certidão 1** 

O BNMP apresentará também os outros mandados vinculados ao Registro da Pessoa.

Clique em 'SALVAR' para salvar o registro.

Clique em 'CONCLUIR' para salvar e fechar o registro e voltar para tela de pesquisa. Figura 62.

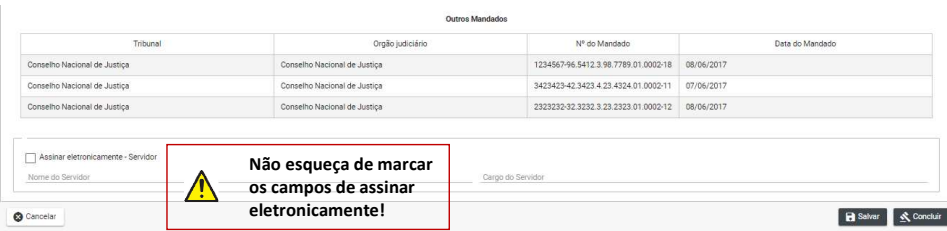

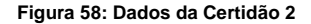

#### **10.2 Editar**

Depois de salvar o documento na LISTA DE CERTIDÃO DE CUMPRIMENTO DE MANDADOS DE PRISÃO' clique em editar, figura 60.

#### Na tela de edição:

Clique em 'CANCELAR' para cancelar o registro e voltar a 'LISTA DE PEÇAS'

Cliquem em 'IMPRIMIR' para imprimir a 'MINUTA' do documento.

Clique em 'EXCLUIR' para excluir o registro.

Clique em 'RENOVAR' para utilizar os dados do registro ou outro registro.

Clique em 'SALVAR' para salvar as alterações realizadas.

Clique em 'CONCLUIR' para concluir a operação de salvar o registro. Figura 65.

Clique em 'CONFIRMAR' para concluir o registro. Figura 64.

**Comentado [FdBB21]:** Não é mais necessário salvar o documento para conluir sua inclusão. Basta clicar no botão "Concluir". Assim esse tópico merece ser revisto para que seja adequado à atual operacionalização do BNMP.

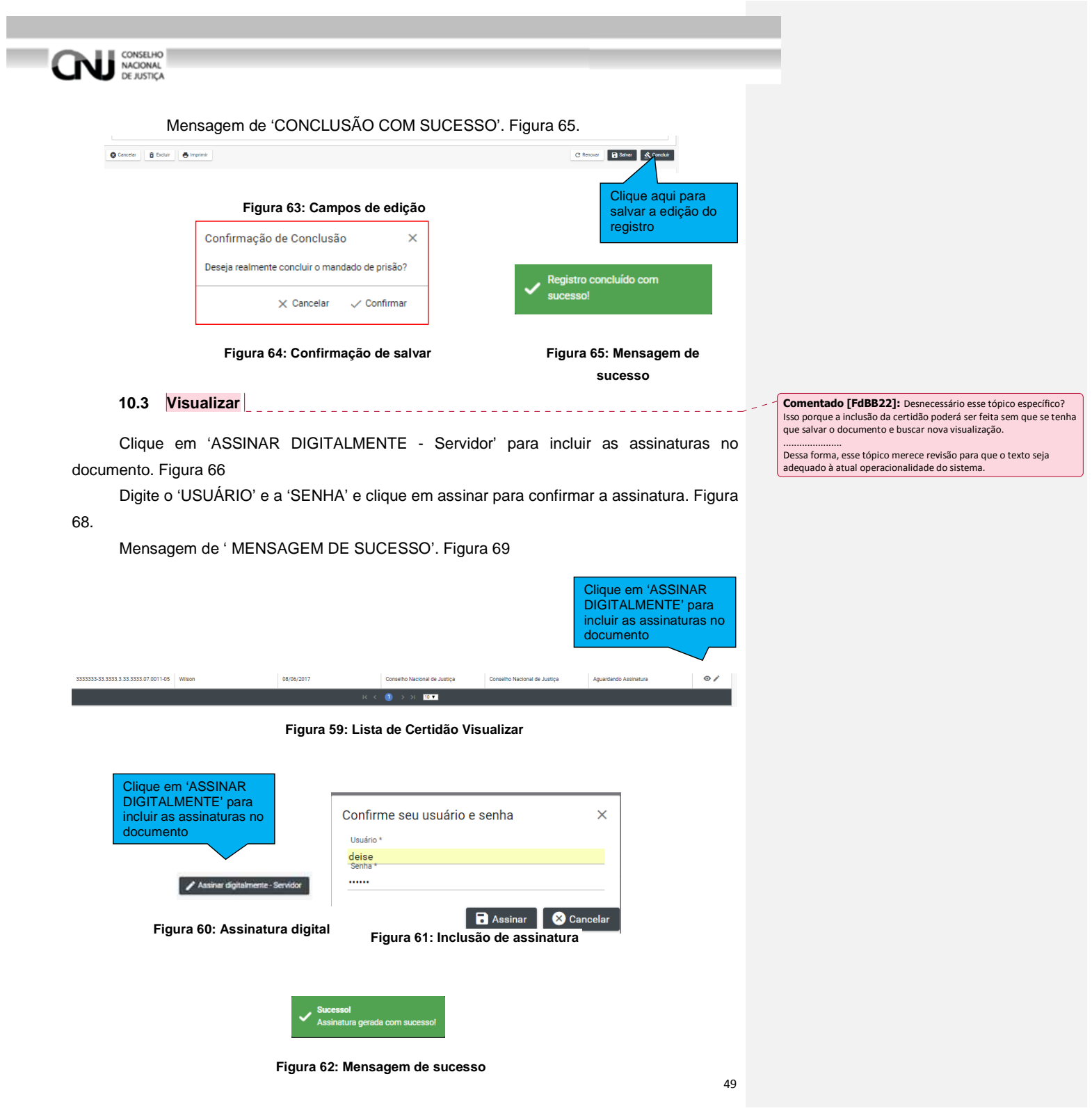

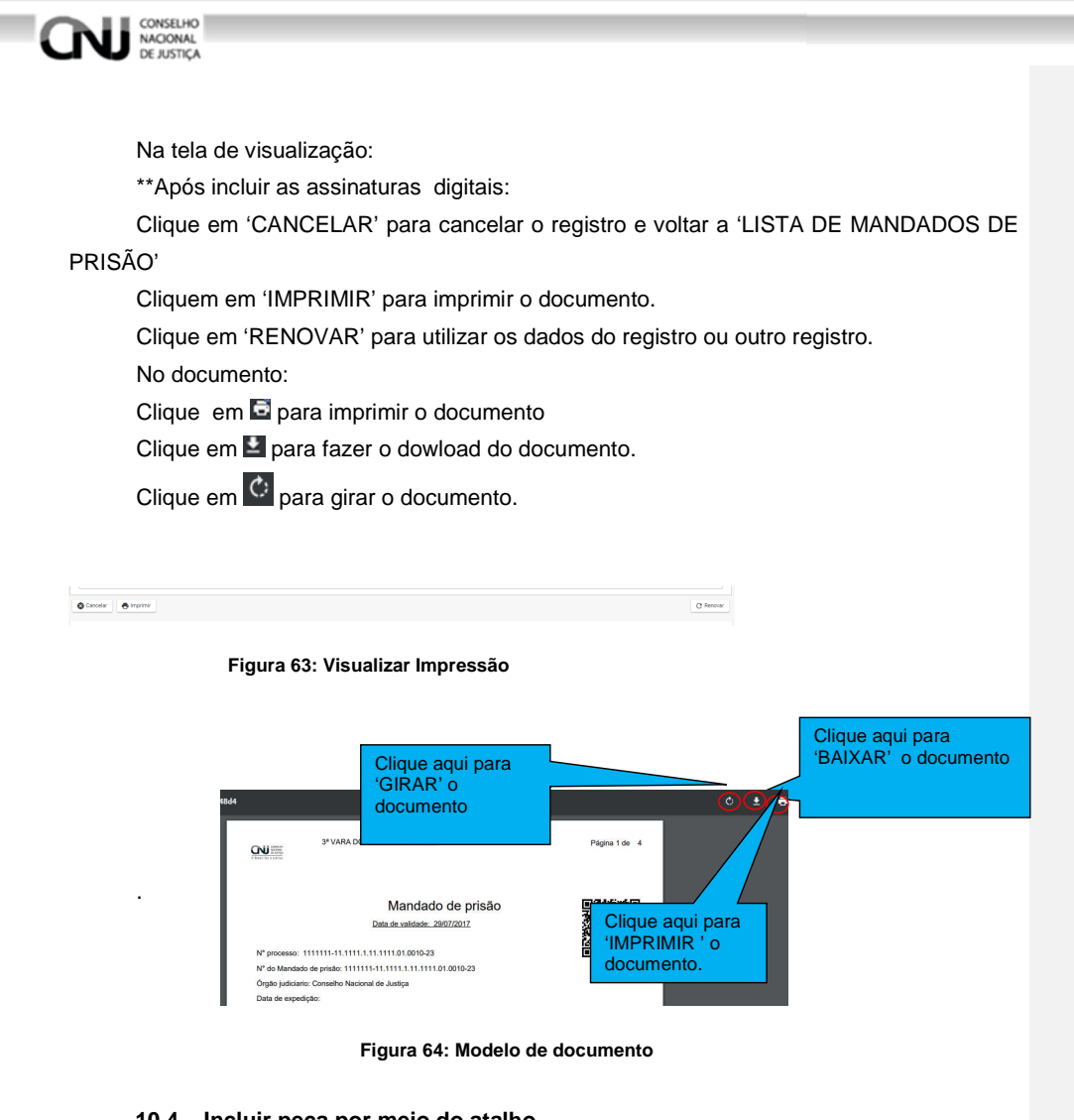

**10.4 Incluir peça por meio do atalho.** 

Clique em incluir 'CERTIDÃO DE CUMPRIMENTO', figura 72.

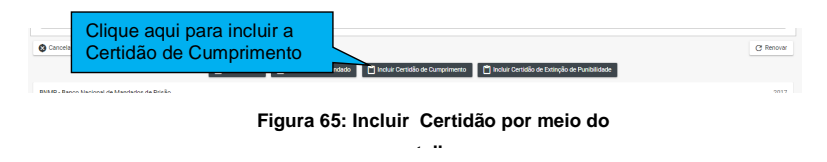

Depois continue o pocesso de inclusão, conforme item 10.1.1

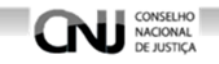

### **11. Incluir Contramandado**

Um contramandado pode ser incluído de duas formas: Por meio do menu - ir em: Menu>Peças>Contramandado

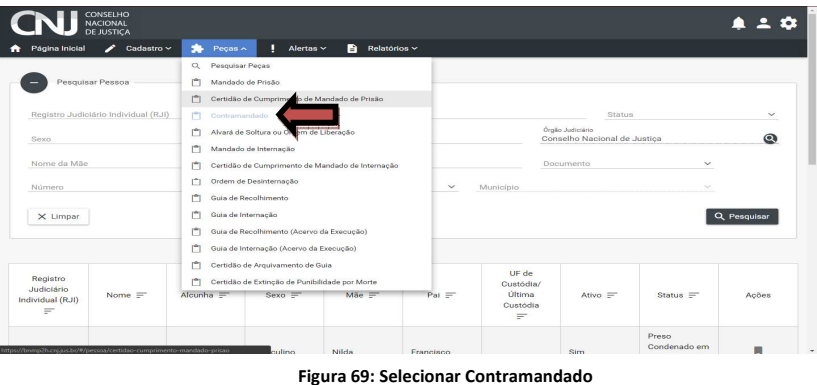

# Selecionar o ícone Ações > cadastrar e irá apresentar a tela abaixo:

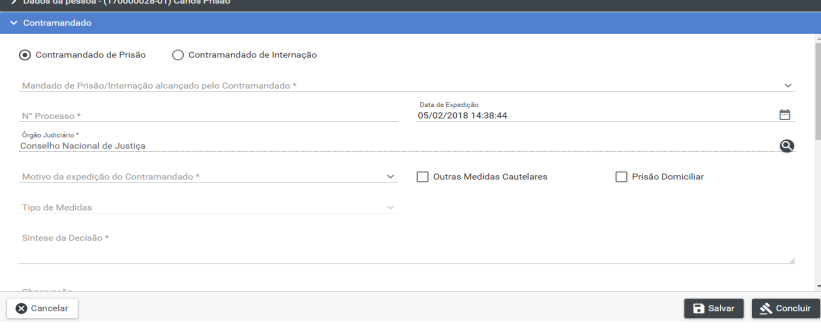

**Figura 70: Cadastrar Contramandado** 

# **11.1 Incluir contramandado por meio do menu**

Por meio do atalho existente no menu Peças>Mandado de prisão – Selecione o

registro que deseja incluir pelo ícone para listar os mandados de prisão.

Execute a operação de visualização · do Mandado de Prisão, em seguida o sistema encaminhará para a tela apresentada abaixo:

**Comentado [FdBB23]:** Esse tópico deve ser numerado como<br>subtópico do ítem 11, pois é espécie dele. Assim, renumerar para<br>11.1

**Comentado [FdBB24]:** Texto dúbio. Não se sabe se o "2" é<br>fluxo do "1", ou se é outra forma de inclusão do contramandado. Assim, necessário melhoramento textual, conforme sugestão acima.

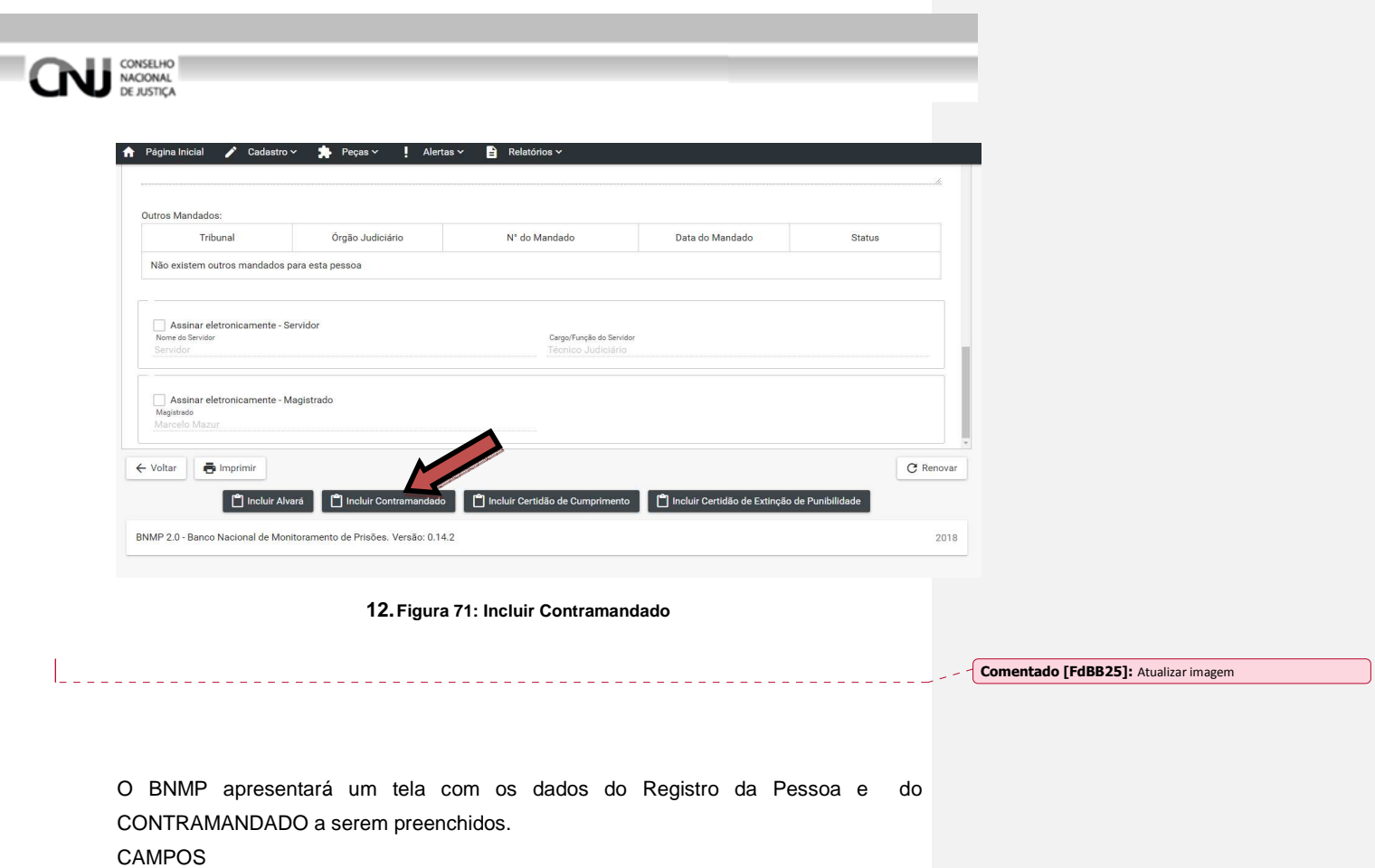

- Campo de seleção da espécie de contramandado (se de prisão ou de internação)
- Mandado de Prisão Alcançado pelo Contramandado
- Número do Processo
- Data da Expedição
- Órgão Judiciário

m.

- Motivo da Expedição do Contramandado
- Outras Medidas Cautelares
- Prisão Domiciliar (Checkbox)
- Tipos de Medidas
- Sintese da Decisão
- Observação

Cumprimento, figura 76.

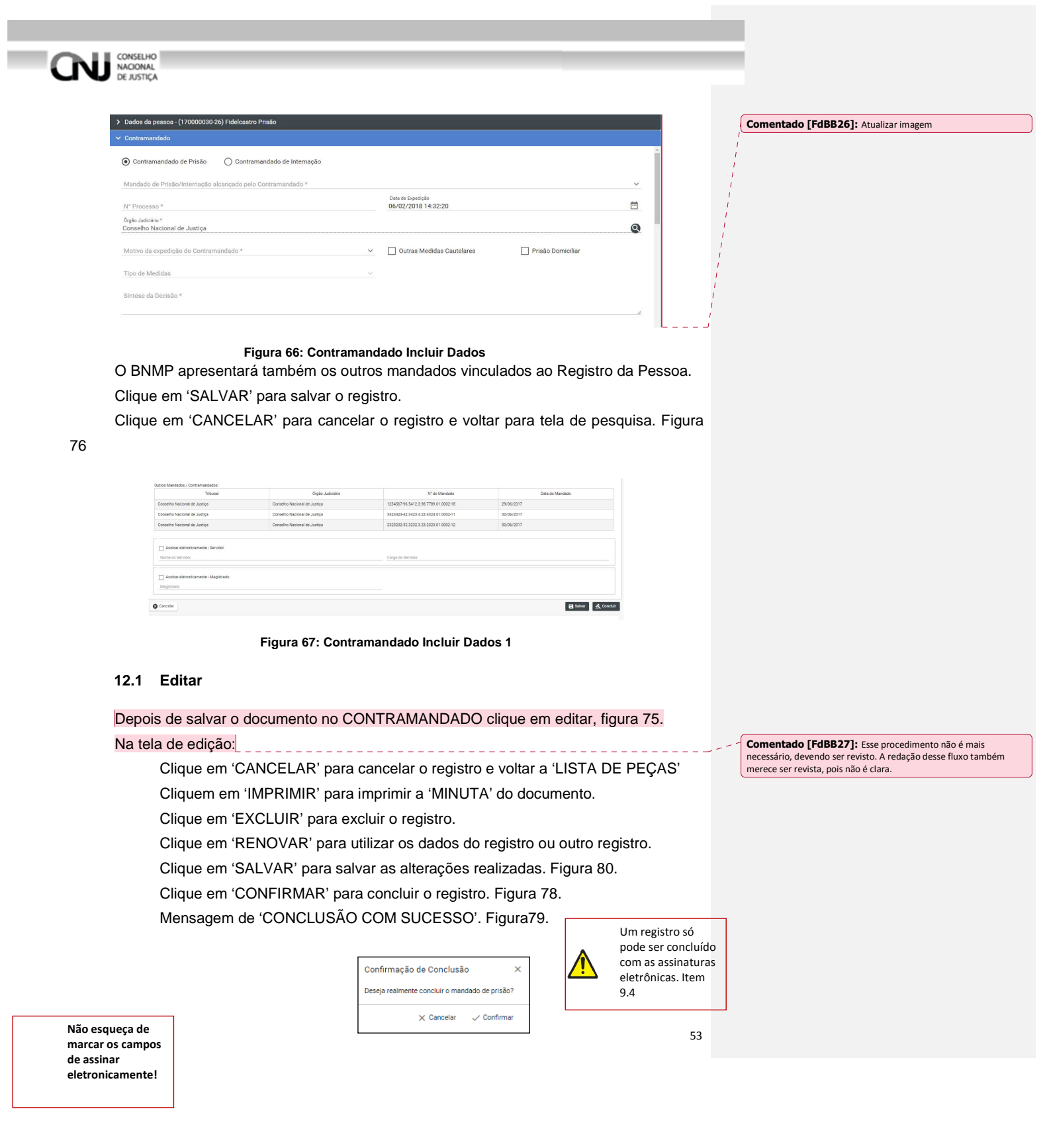

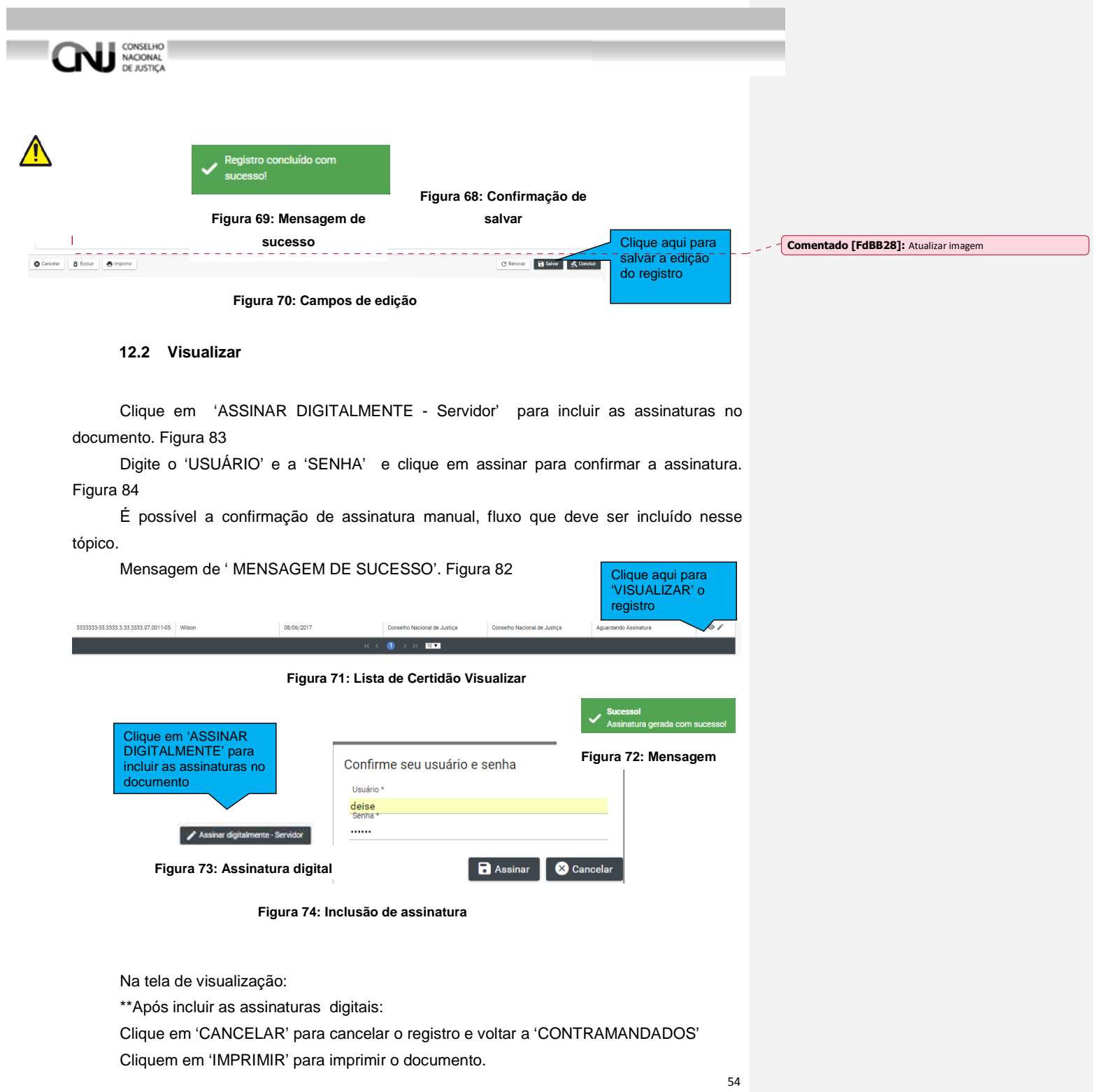

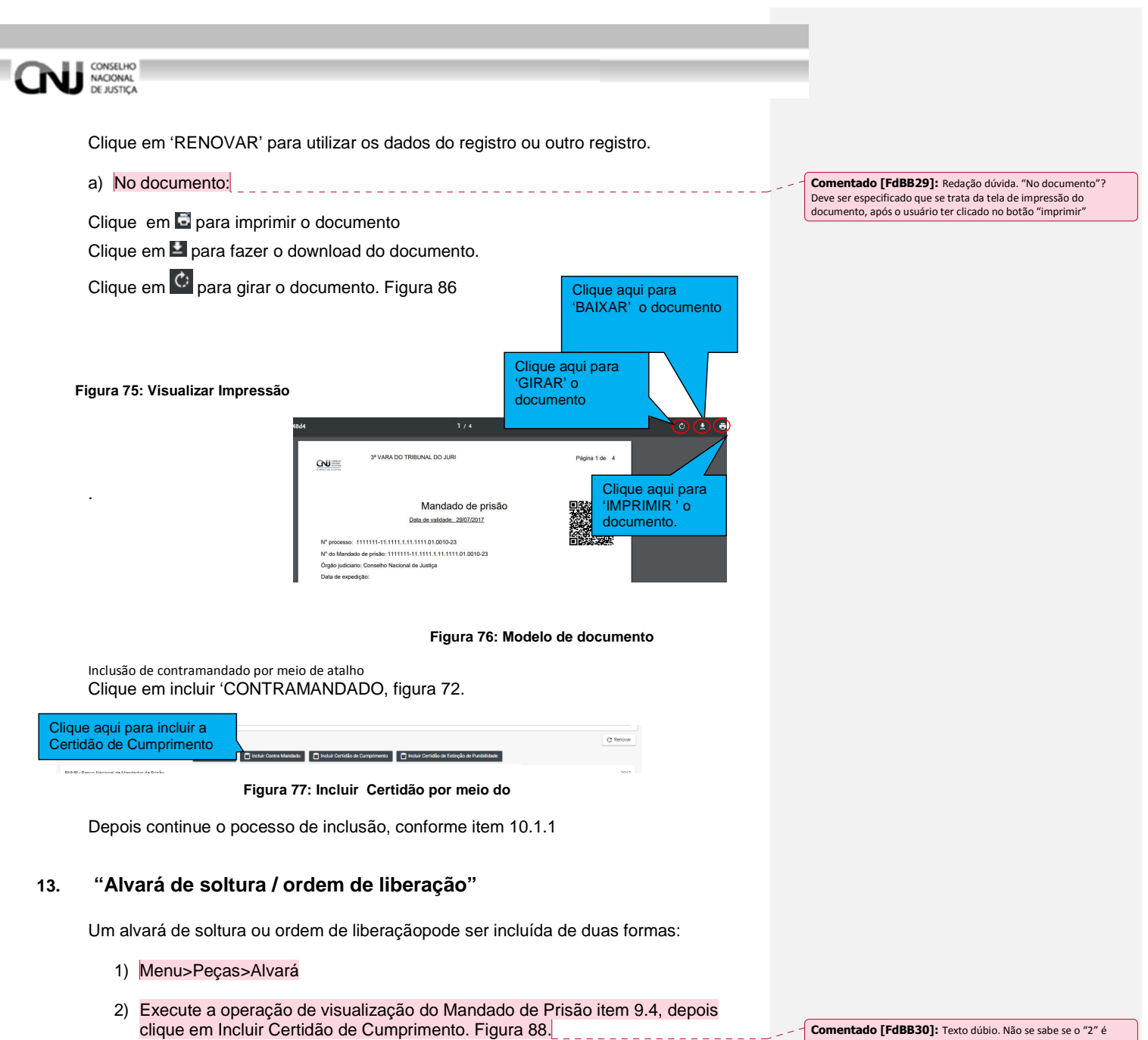

**Comentado [FdBB30]:** Texto dúbio. Não se sabe se o "2" é<br>fluxo do "1", ou se é outra forma de inclusão do contramandado.<br>Assim, necessário melhoramento textual, conforme sugestão acima.

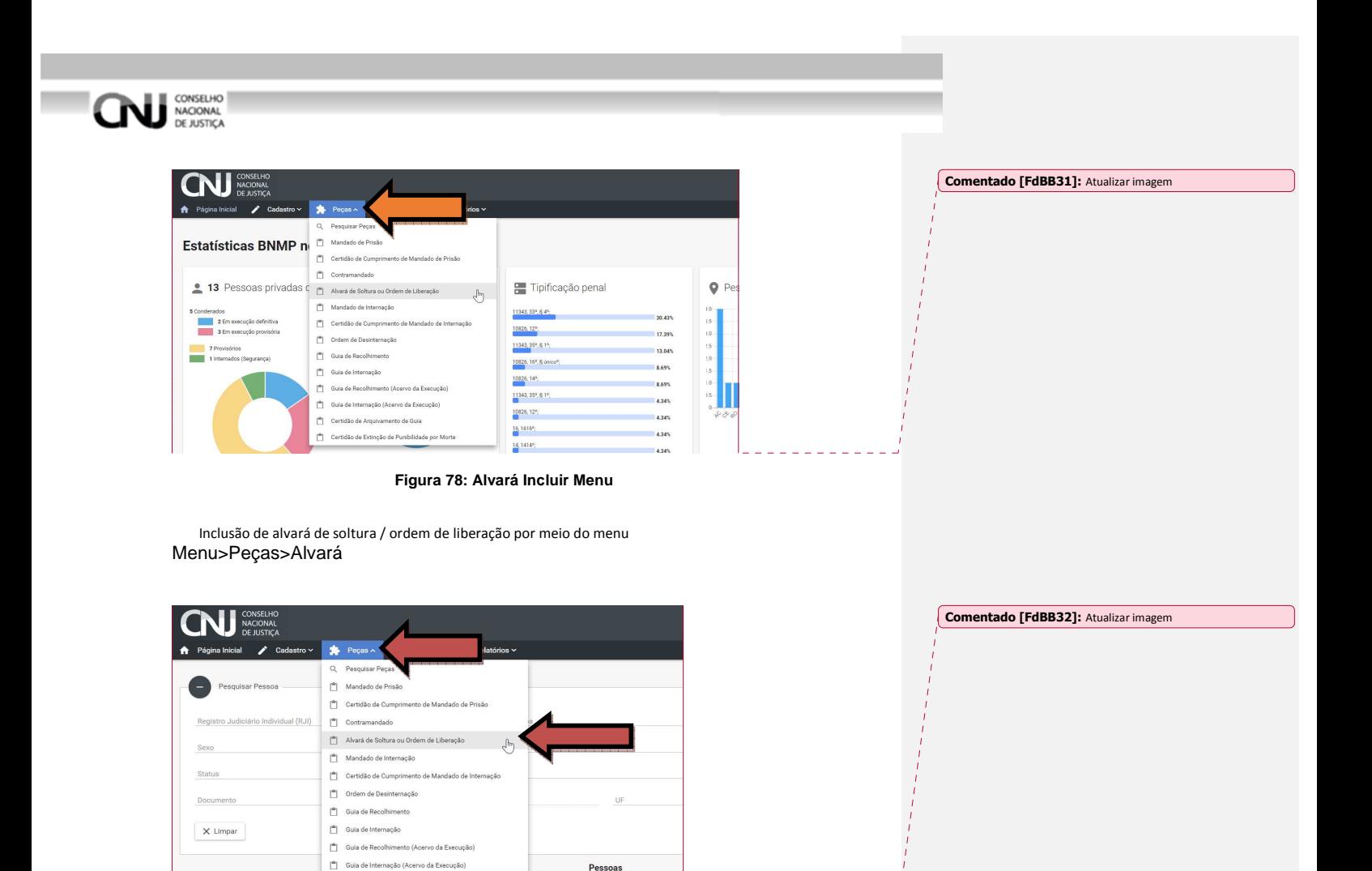

Pesquise o Registro da Pessoa para o qual deseja incluir o contramandado, conforme item 7.2.

<sup>4</sup> Certidão de Extinção de Punibilidade po

Registro<br>Judiciário

Depois selecione o Registro da Pessoa para o qual será incluído a Peça, conforme item 9.2.2.

Depois na tela ' LISTA DE CONTRAMANDADO clique em ' CADASTRAR', figura 89.

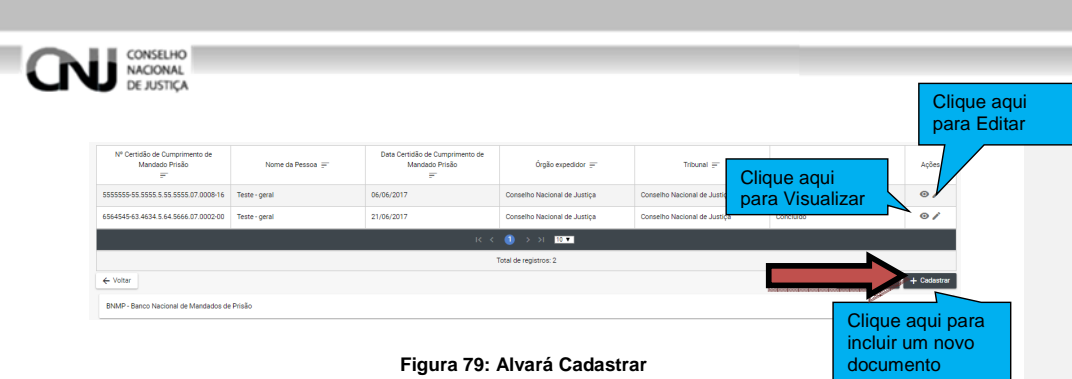

O BNMP apresentará um tela com os dados do Registro da Pessoa e o ALVARÁ DE SOLTURA / ORDEM DE LIBERAÇÃO a ser preenchido.

CAMPOS:

Campo para selecionar "Alvará de Soltura" ou "Ordem de liberação"

Número do Processo

Data de Expedição

Órgão Judiciário

Motivo da Expedição do Contramandado

Checkbox: Prisão domiciliar

Checkbox: Outras Medidas Cautelares

Tipos de Medidas

Checkbox: Soltura concedida na análise da prisão em flagrante (Art. 310, Ie III do CPP)

- Campo para selecionar o mandado de prisão alcançado pelo alvará de soltura / ordem

### de liberação

UF Município

Mandado de prisão alcançado pelo Alvará

Sintese da Decisão

Observação

Cumprimento, figura 90.

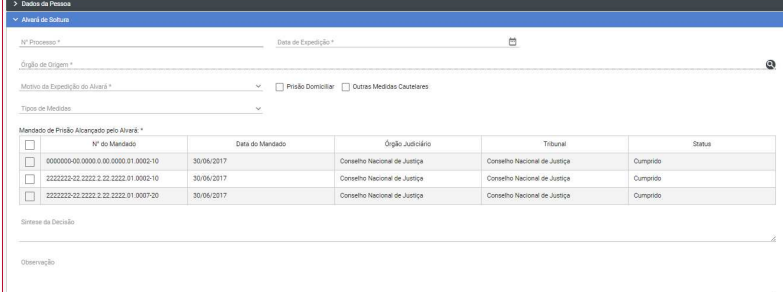

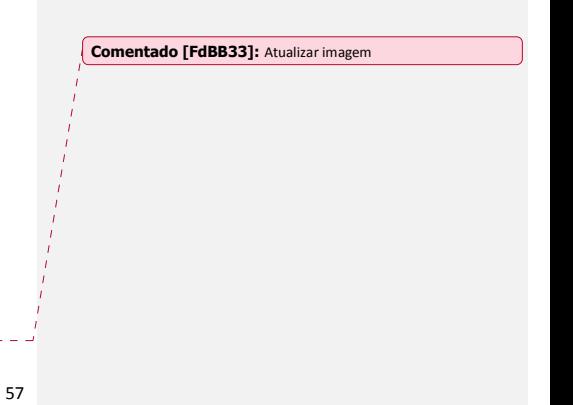

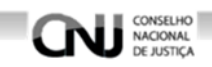

O BNMP apresentará também os outros mandados vinculados ao Registro da Pessoa. Clique em 'SALVAR' para salvar o registro.

Clique em 'CANCELAR' para cancelar o registro e voltar para tela de pesquisa. Figura

91.

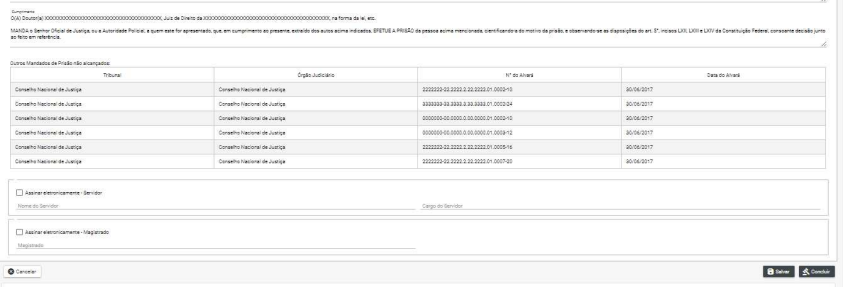

**Figura 80: Alvará Incluir Dados 2** 

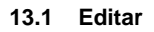

#### REVER ESSE PROCEDIMENTO!

Na tela de edição:

Clique em 'CANCELAR' para cancelar o registro e voltar a 'LISTA DE PEÇAS'

Cliquem em 'IMPRIMIR' para imprimir a 'MINUTA' do documento.

Clique em 'EXCLUIR' para excluir o registro.

Clique em 'RENOVAR' para utilizar os dados do registro ou outro registro.

Clique em 'SALVAR' para salvar as alterações realizadas. Figura 94.

 Clique em 'CONFIRMAR' para concluir o registro. Figura 93. Mensagem de 'CONCLUSÃO COM SUCESSO'. Figura 92.

Um registro só pode ser concluído com as assinaturas eletrônicas. Item 9.4

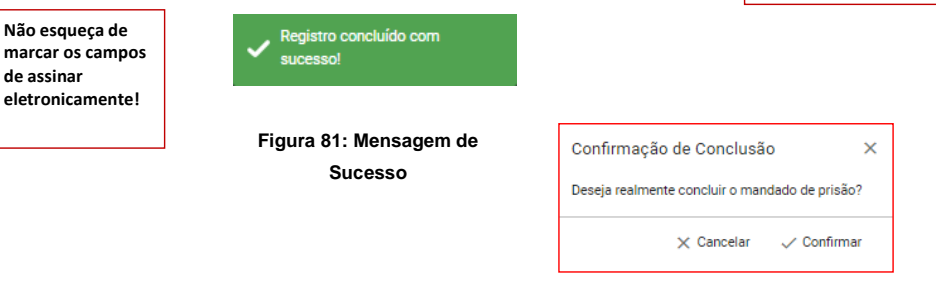

**Figura 82: Confirmação de inclusão**

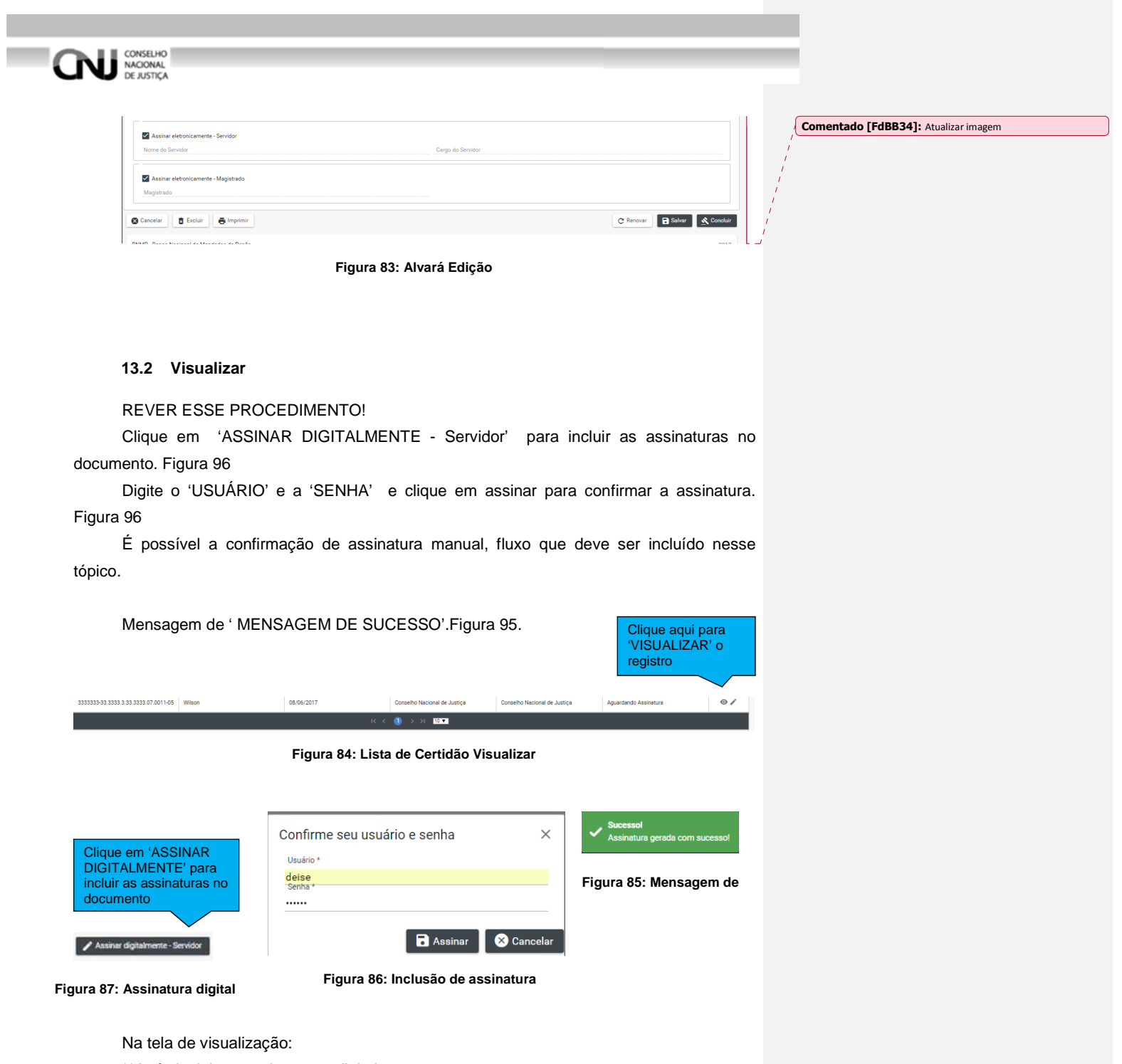

\*\*Após incluir as assinaturas digitais:

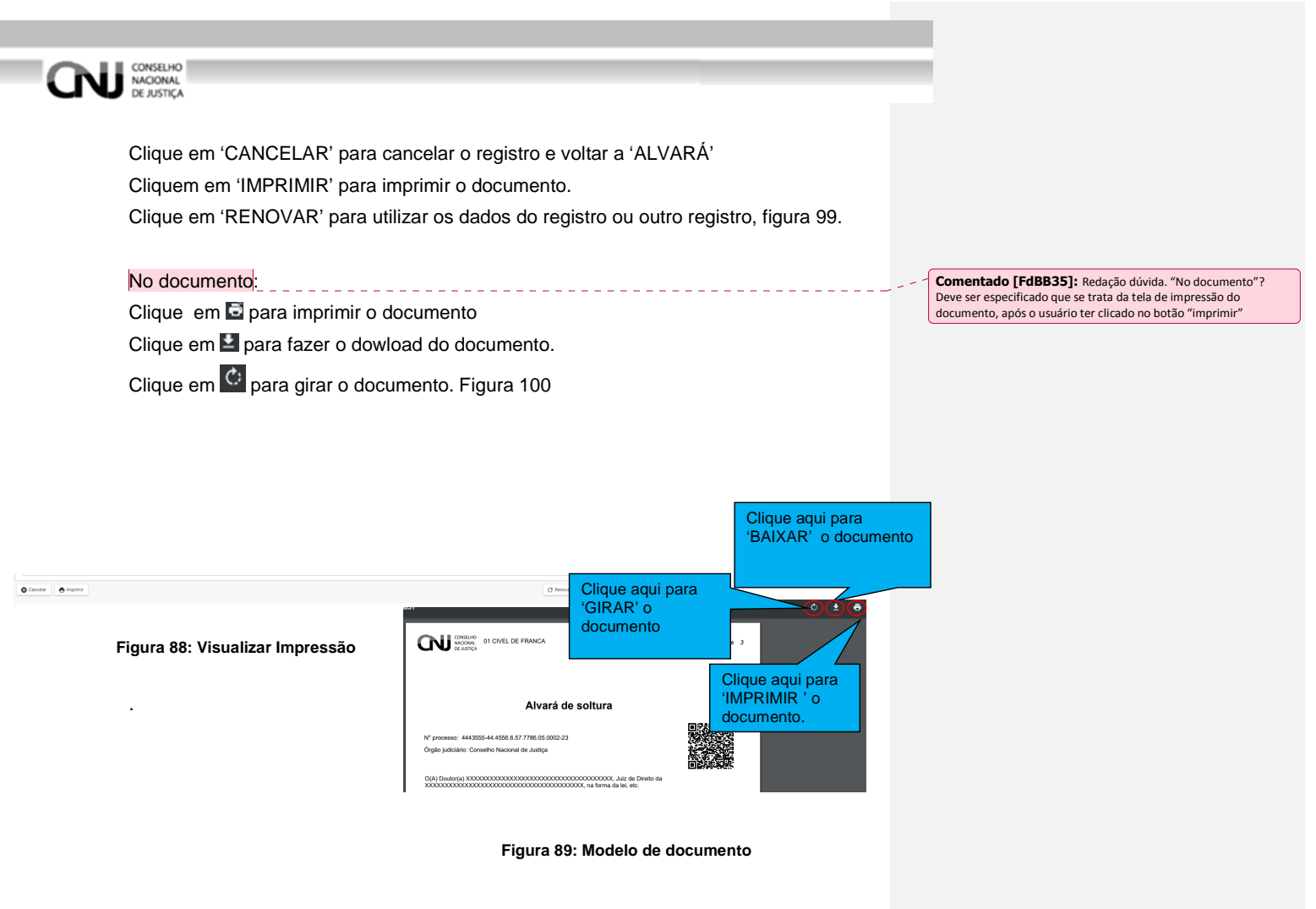

#### **13.2.1 Tela "Lista de Alvarás de Soltura / Ordem de Liberação" -final**

Após a inclusão das assinaturas digitais o BNMP apresentará a Tela Lista de Recolhimento. Verifique se o Status do documento está com 'CONCLUÍDO'.

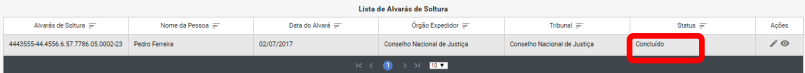

**Inclusão de Alvará de Soltura / Ordem de internação por meio do atalho**  Clique em incluir 'ALVARA', figura 72.

Depois continue o pocesso de inclusão, conforme item 12.1

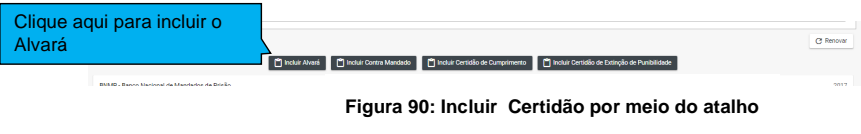

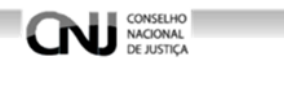

# **14. Certidão de Extinção de Punibilidade por Morte**

#### **14.1 Pesquisar**

Menu>Peças>Pesquisar peças, selecionar o **tipo de peça** e classificar por extinção de punibilidade por morte

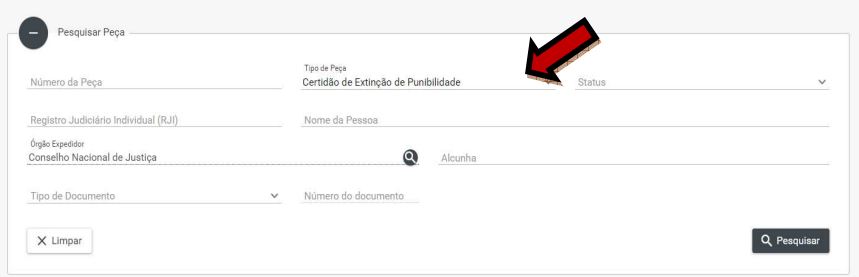

Menu>Peças>Pesquisar peças, selecionar o **Status** e classificar por morto

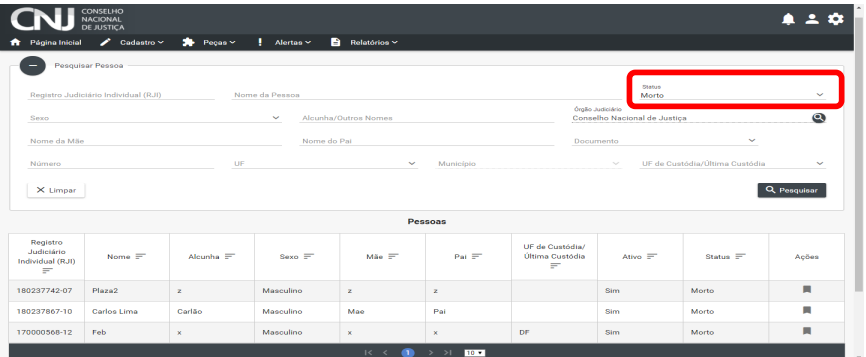

Essas duas opções levam aoss resultados que virão pelo nome da peça selecionada conforme exemplo abaixo:  $\mathbf{R}$ 

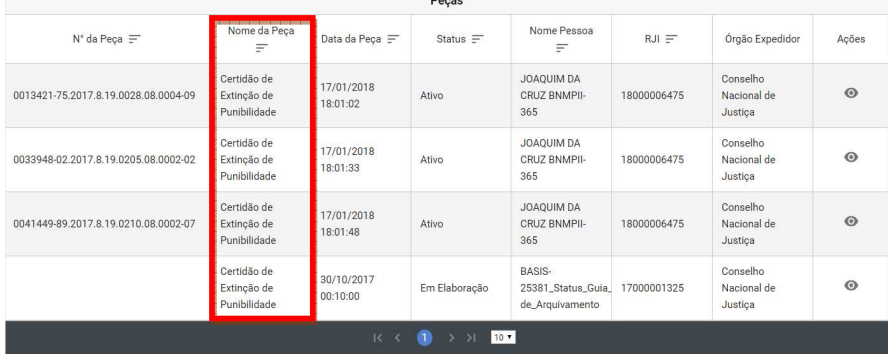

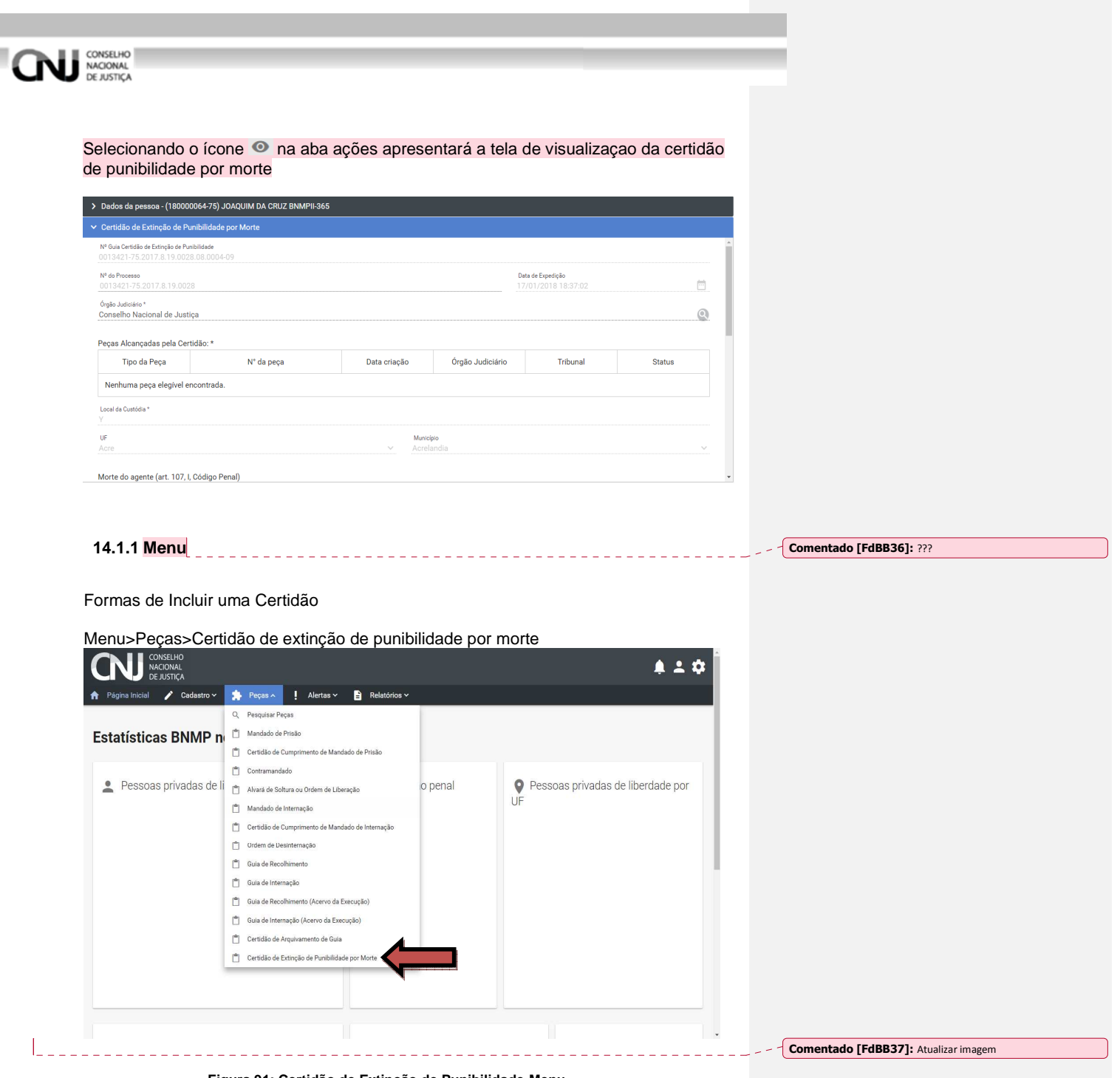

**Figura 91: Certidão de Extinção de Punibilidade-Menu** 

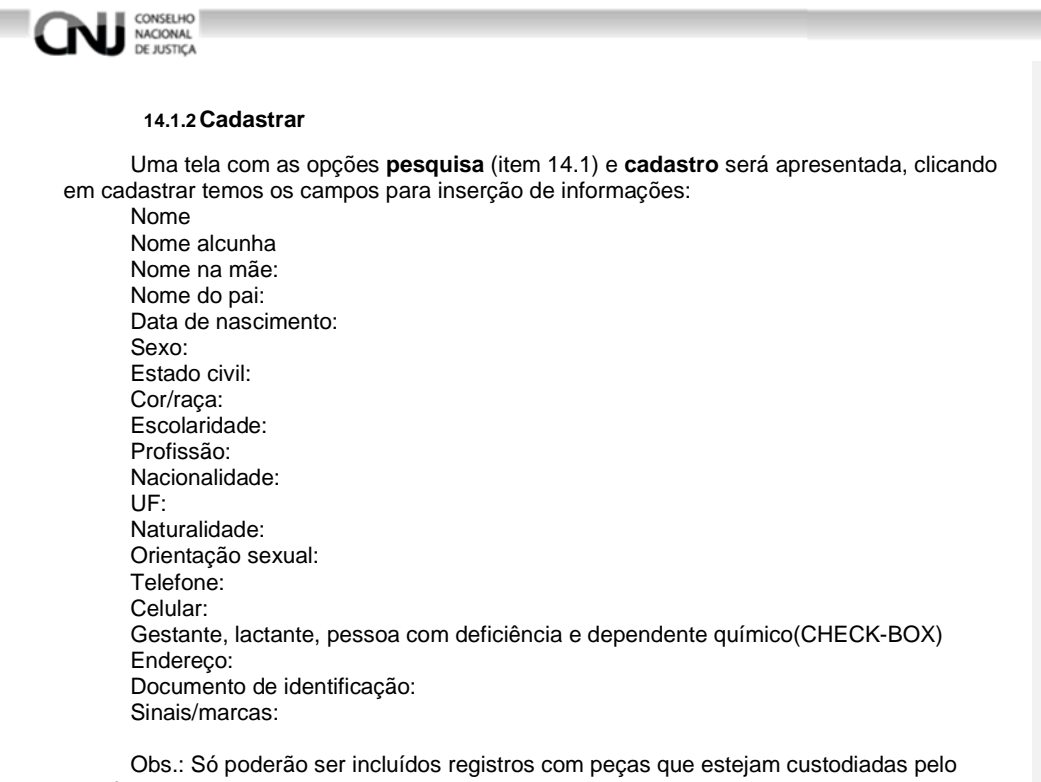

estado.

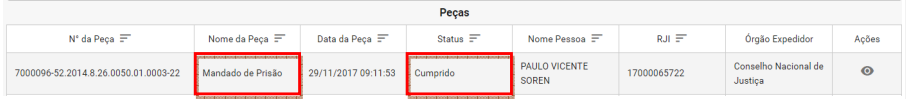

Ex: Status Cumprido e o nome da peça como mandado de prisão / internação.

**14.2 Incluir** 

14.2.1 Depois de selecionar PEÇAS>CERTIDÃO DE EXTINÇÃO DE PUNIBILIDADE

POR MORTE, na parte 'PESSOAS' da tela escolha o Registro e clique no ícone

' dentro do campo ações.

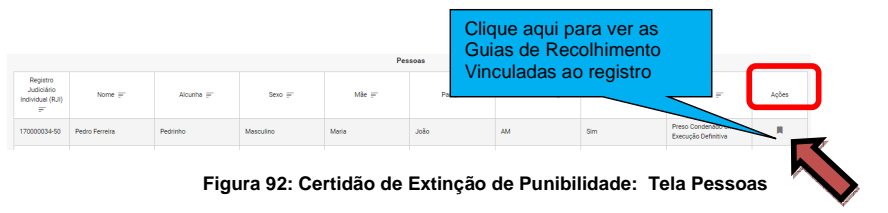

**Comentado [FdBB38]:** ? A redação é dúbia. Se se trata de um<br>fluxo, deve ser incluido na redação qual parte do processo "incluir" e<br>seu conteúdo. Ex.: Passo 03: Inclusão da certidão de extinção de<br>punibilidade

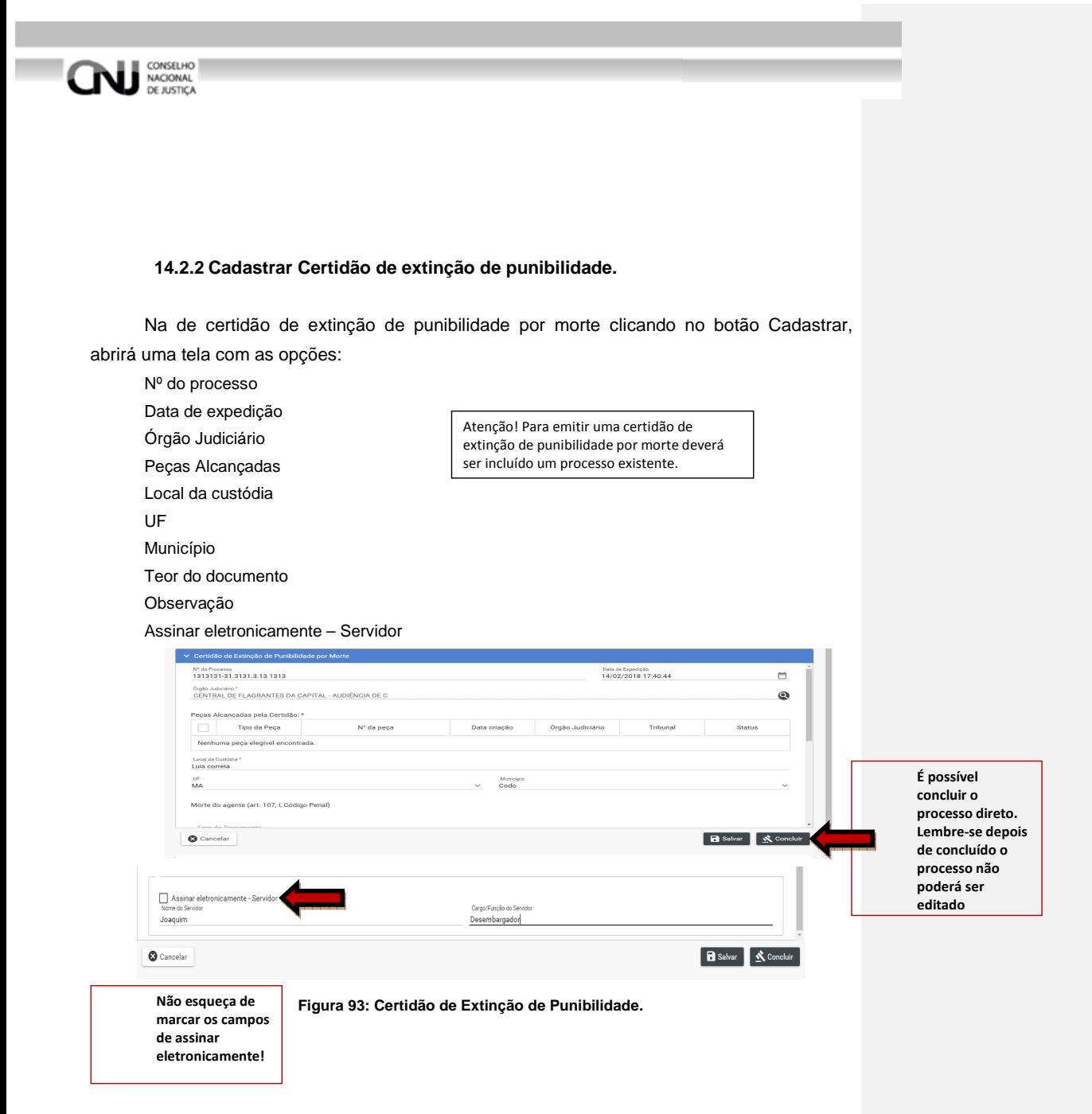

Ao preencher os campos nome/cargo servidor e selecionar a check-box(Assinar eletronicamente) uma tela de validação da peça solicitará login e senha do responsável pela validação da certidão de extinção de punibilidade por morte.

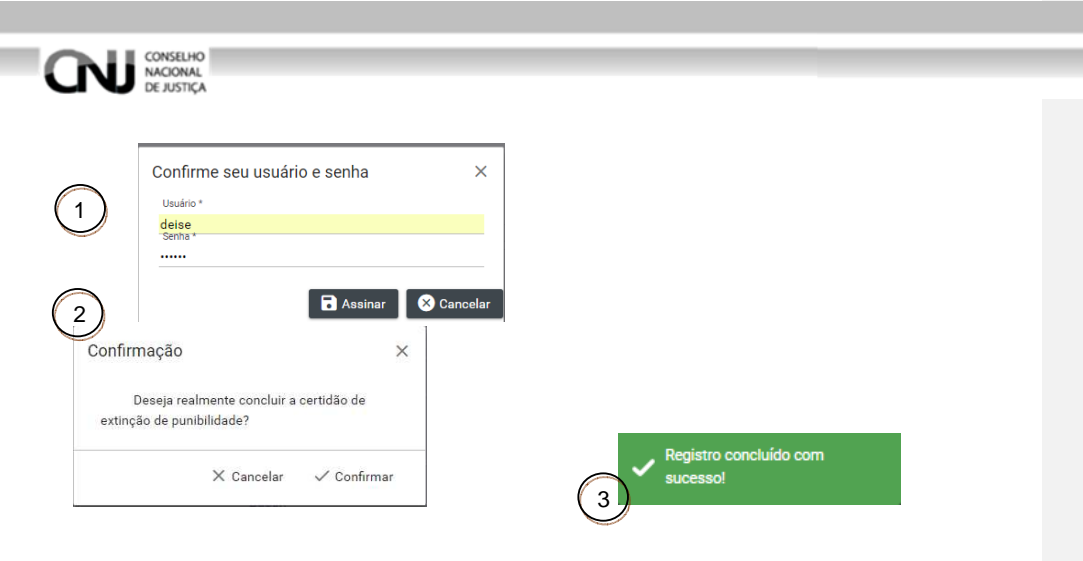

#### **14.2.3 Visualização de Dados da Certidão de Extinção de Punibilidade**

Após cadastradar a certidão, o BNMP apresentará a seguinte tela:

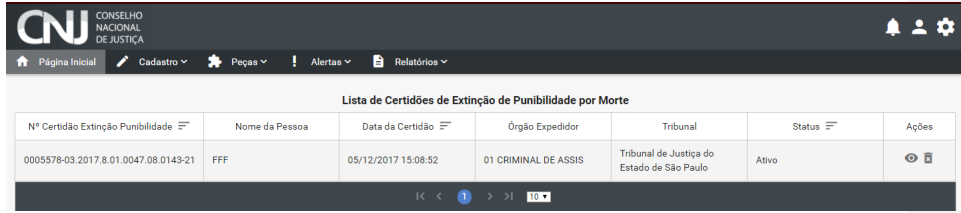

**Figura 94: Lista de Certidões de Extinção de Punibilidade por morte.**

Nessa etapa do processo é impossível cadastrar uma nova certidão, pois já declaramos o status da pessoa como morto.

As opções disponiveis são visualizar  $\bullet$  e excluir  $\overline{R}$  o registro. Ao selecionar o ícone de exclusão será solicitado a justificativa para o cancelamento da peça.

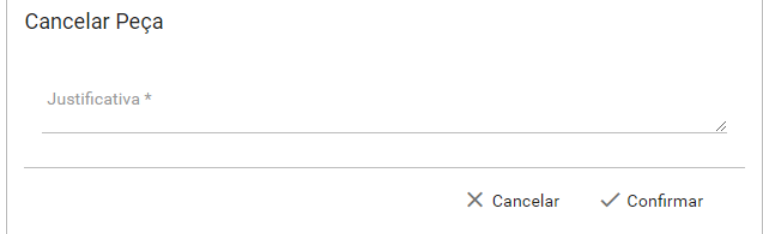

Caso confirme o cancelamento, a peça será extinta e o registro da pessoa voltará ao status da anterior.

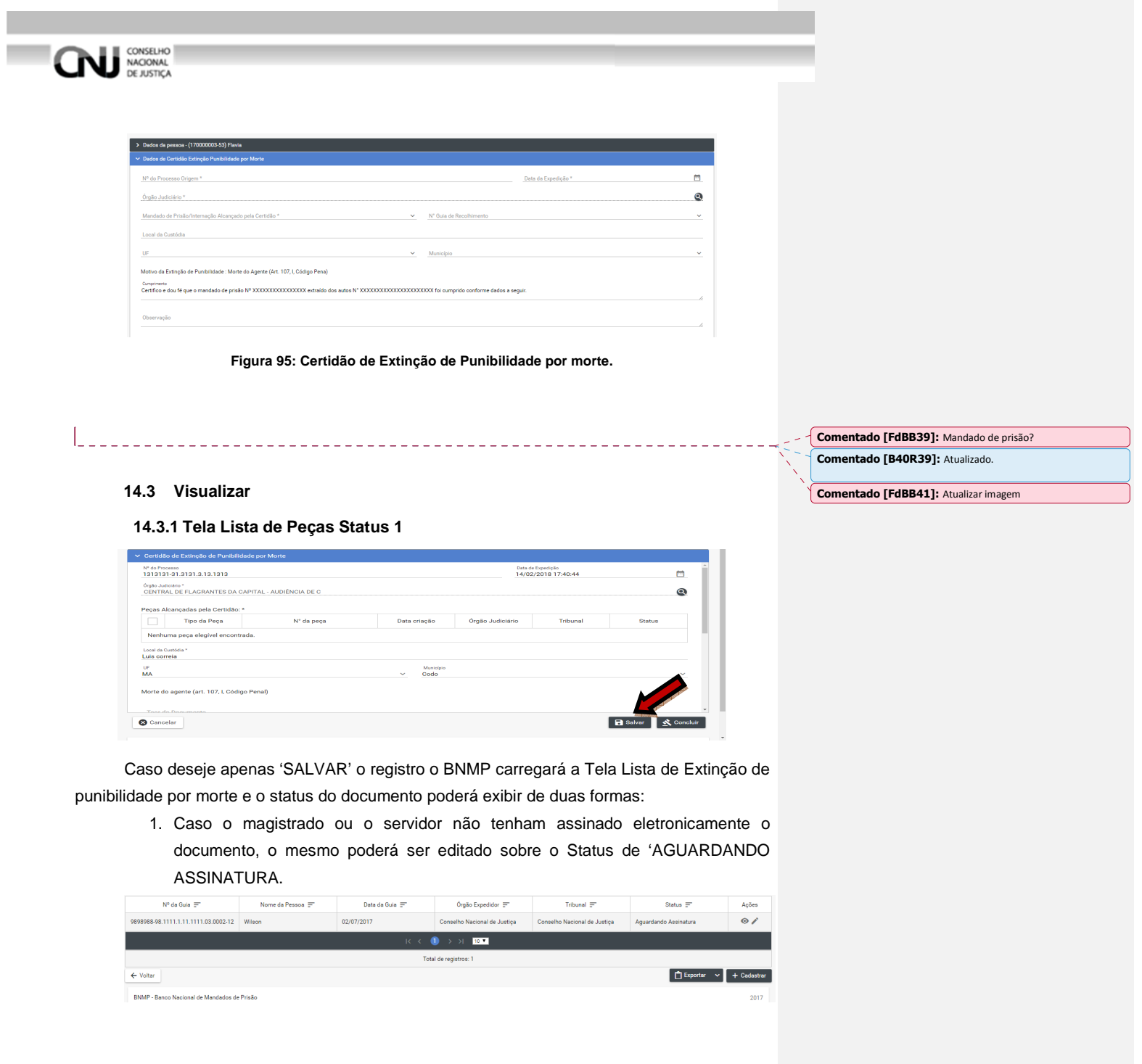

Ľ

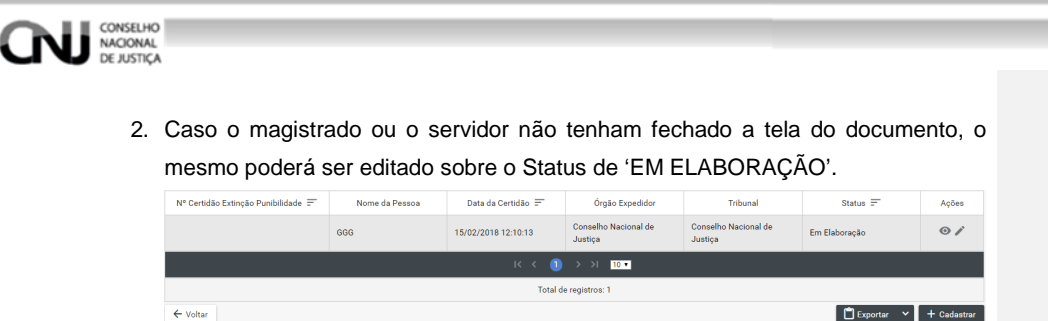

É possível a confirmação de assinatura manual, fluxo que deve ser incluído nesse tópico.

Clique no ícone de edição no campo 'AÇÕES' para editar o registro, item 12.2.2 figura 109.

**Figura 96: Certidão de Extinção de Punibilidade Tela Lista Status 1** 

#### **14.3.2 Tela de Visualização**

Na tela de visualização:

Cliquem em 'IMPRIMIR' para imprimir o documento.

\*\*Clique em 'ASSINAR DIGITALMENTE - Servidor' e ASSINAR DIGITALMENTE - Magistrado' para incluir as assinaturas no documento. Figura 120.

Digite o 'USUÁRIO' e a 'SENHA' e clique em assinar para confirmar a assinatura. Figura 121

Mensagem de ' MENSAGEM DE SUCESSO'. Figura 120

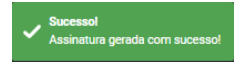

**Figura 97: Certidão de Extinção de Punibilidade Mensagem de Sucesso** 

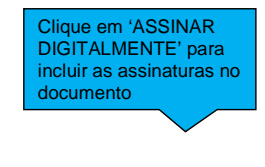

Assisar digitalmente - Servidor

 **Figura 98: Certidão de Extinção de Punibilidade Confirmação de Assinatura** 

> **Figura 99: Certidão de Extinção de Punibilidade Confirmação de Assinaturas**

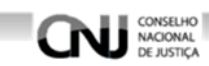

# **14.3.3 Inclusão de certidão de extinção de punibilidade por morte por meio do atalho**

Uma das premissas para selecionar um condenado elegível para certidão de extinção de punibilidade por morte é que em seu status deve ter alguma opção de custódia pelo estado.

Exemplo: Ao selecionar **Preso condenado em execução definitiva**, no campo ações

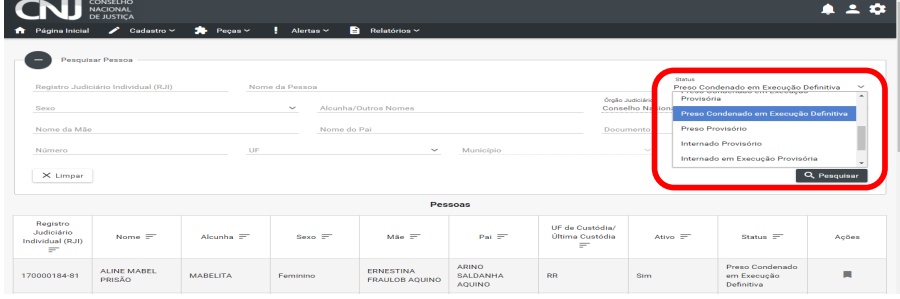

Selecionando o campo ações, temos:

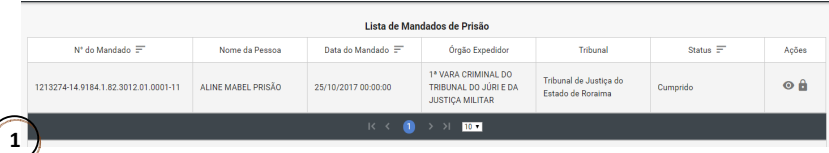

Ao selecionar o ícone visualizar, temos a opção de atalho para incluir certidão de extinção de punibilidade. Obs: As mesma premissas do mandado de prisão valerão para

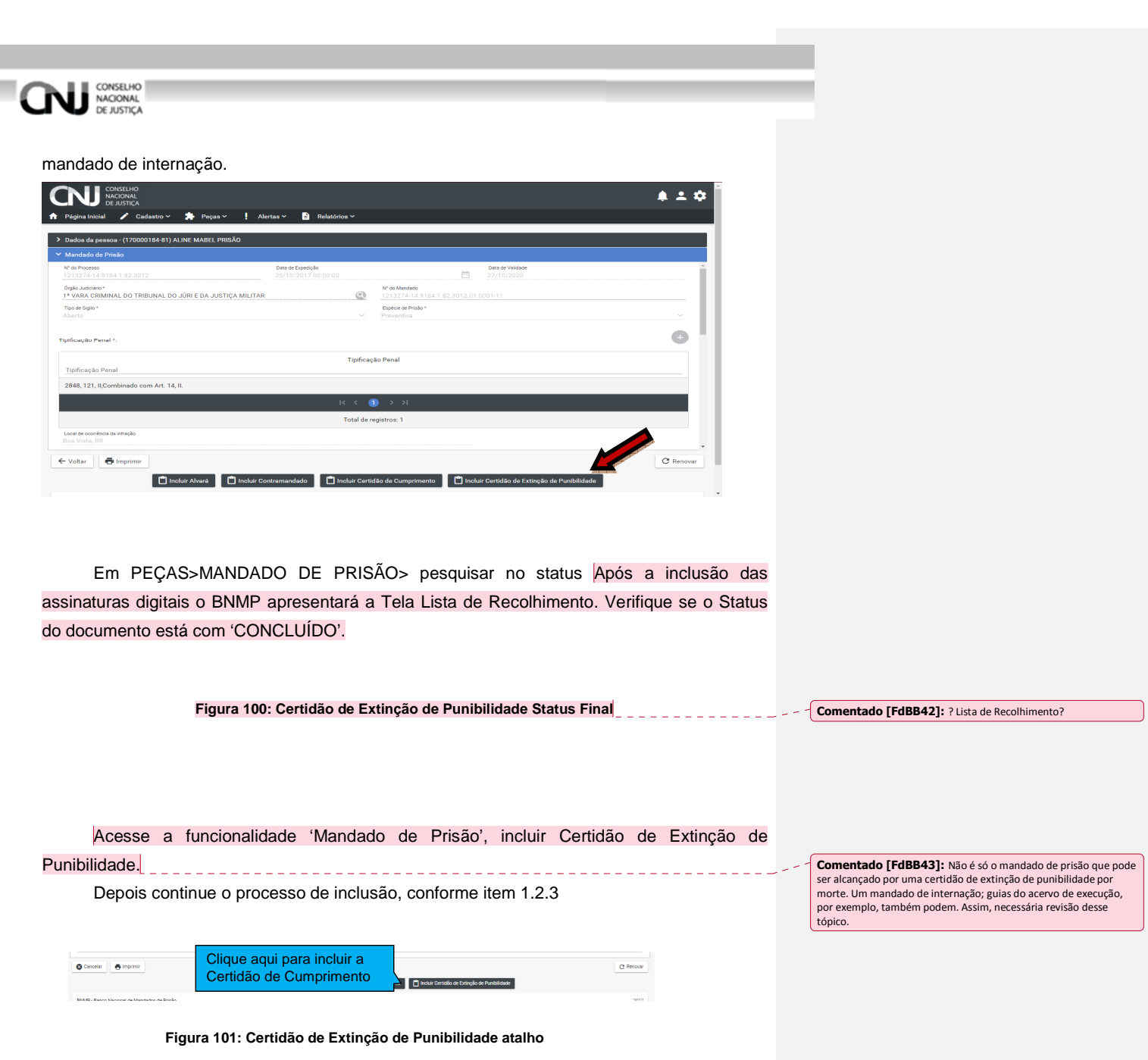

69

CONSELHO<br>NACIONAL<br>DE JUSTIÇA

# **15. Guia de Recolhimento**

# **15.1 Passo 01: pesquisar pessoa**

# **15.1.1 Menu**

Clique no menu em Peças>Guia de Recolhimento, figura 117.

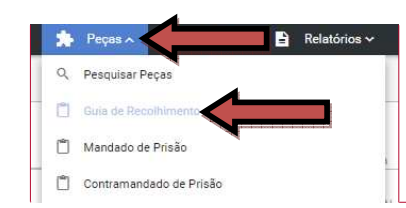

**Comentado [FdBB44]:** Atualizar imagem

#### **Figura 102: Menu: Guia de Recolhimento**

#### **15.1.2 Pesquisando**

Dentro da funcionalidade Guia de Recolhimento, execute os passos da pesquisa de pessoa, Item 7.2.

#### **15.2 Passo 02: Incluir guia**

#### **15.2.1 Tela Pessoas**

Depois de realizar a pesquisa. Na parte 'PESSOAS' da tela escolha o Registro e clique no ícone 'VER PEÇAS' dentro do campo ações, figura 118.

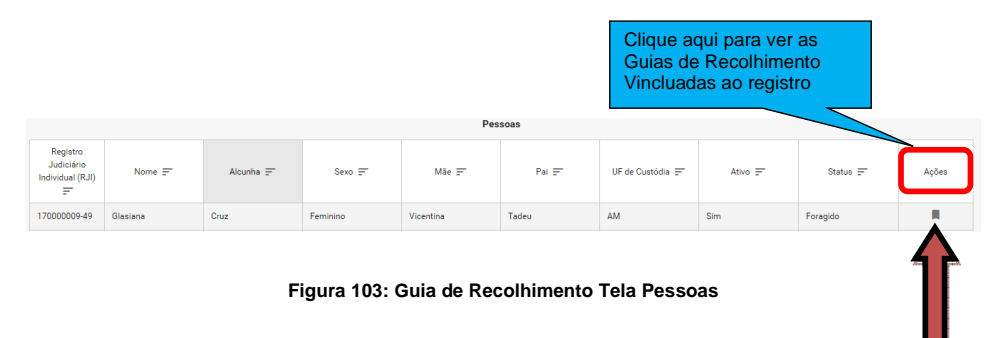

#### **15.2.2 Tela Lista de Peças**

Na Tela Lista de Guias de Recolhimento clicando nos ícones do campo 'AÇÕES' é possível:

→ Visualizar uma peça clicando no ícone 'VISUALIZAR', figura 119

→ Editar uma peça clicando no ícone 'EDITAR', figura 119.

**Outras funcionalidades**: Tela Guias de Recolhimento:

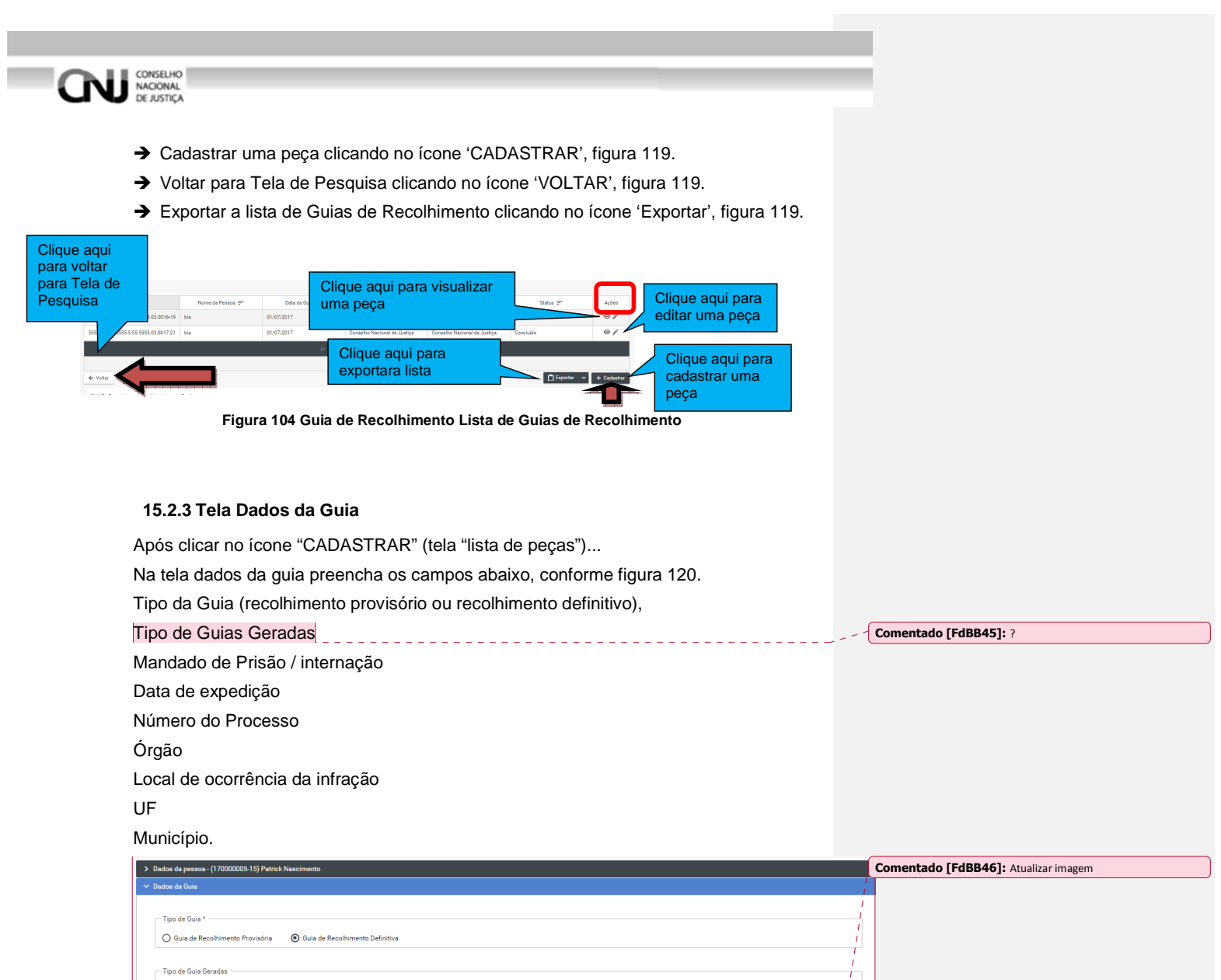

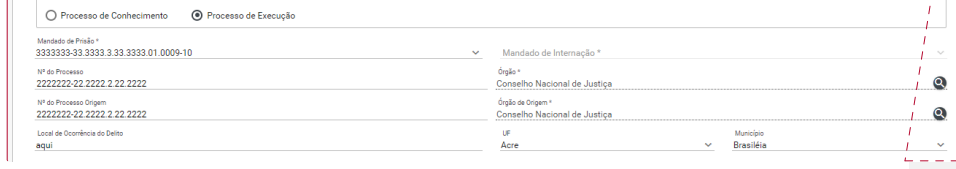

**Figura 105: Guia de Recolhimento Campos da Guia 1** 

E os campos, figura 121.

-<br>Tipo de Guia Geradas

# **NU ESPARALLY**

#### Tipificação Penal

Datas da Infração, Recebimento da Denúncia, Data da Publicação da Pronúncia, Publicação da Sentença, Publicação do Acórdão, Trânsito em Julgado, Trânsito no Ministério Público, da Expedição, do Inicio Suspensão Artigo 366 CPP, Final Suspensão Artigo 366 CPP, Início Suspensão Artigo 89 Lei 9099 e Final Suspensão Artigo 89 Lei 9099. **Contract Contract** 

**Comentado [FdBB47]:** Redaçao dúbia

# Órgão do Tribunal.

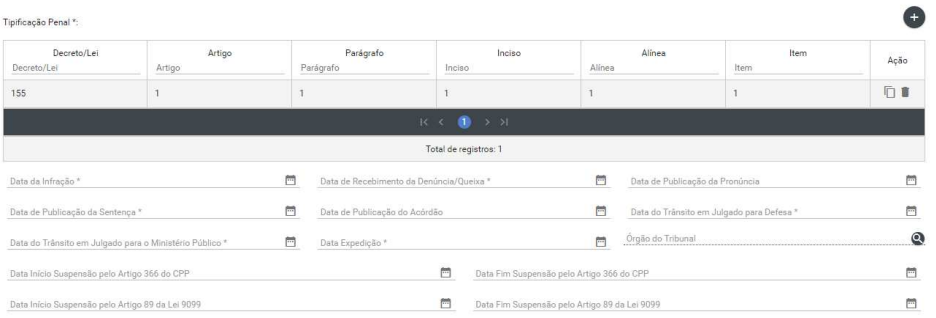

#### **Figura 106: Guia de Recolhimento Campos da Guia 2**

Em seguida, preencher os campos ( figura 122). Dados para Detração Penal. Penas Impostas no Processo (sem Detração). Total anos; Total de meses Total de dias Reincidência.
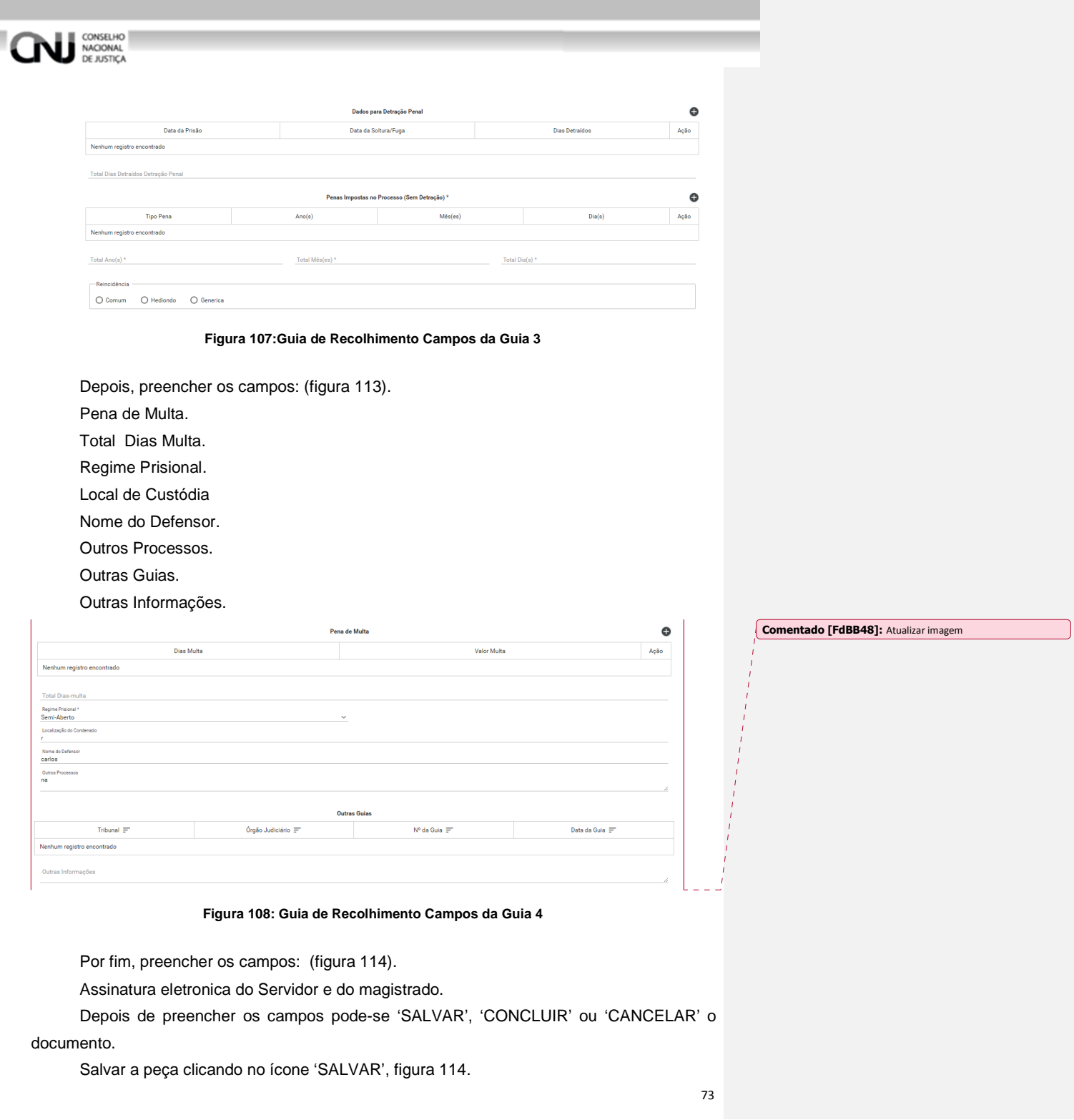

m.

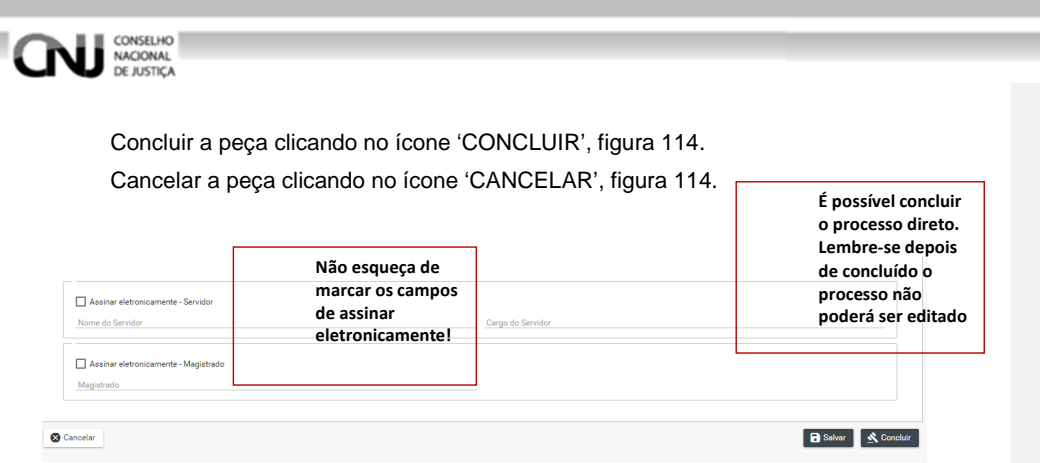

**Figura 109: Guia de Recolhimento Campos da Guia 5** 

## **15.3 Editar**

## **15.3.1 Tela Lista de Peças**

## REVER ESSE PROCEDIMENTO - ATUALIZAR

Após 'SALVAR' o registro o BNMP carregará a Tela Lista de Guias de Recolhimento. Observe o Status do documento.

Só poderá ser editado documento com Status de 'EM ELABORAÇÃO', figura 115

Clique no ícone de edição no campo 'AÇÕES' para editar o registro, item 12.2.2 figura 109.

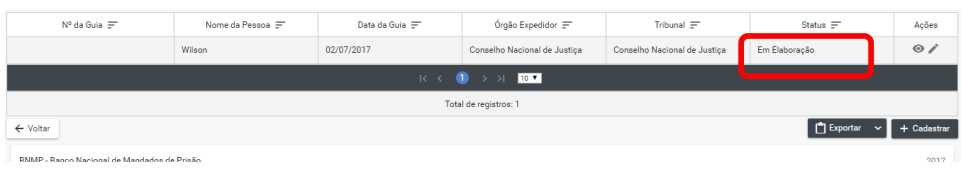

**Figura 110: Tela Lista de Guias de Recolhimento Status** 

## **15.3.2 Na tela de edição**

 O BNMP apresenta a Tela de Edição com os Dados da Pessoa e os Dados do Documento para Edição.

Após alterar os campos desejados o usuário pode:

Clique em 'CANCELAR' para cancelar o registro e voltar a 'LISTA DE PEÇAS'

Cliquem em 'IMPRIMIR' para imprimir a 'MINUTA' do documento.

Clique em 'EXCLUIR' para excluir o registro.

Clique em 'RENOVAR' para utilizar os dados do registro ou outro registro.

Clique em 'SALVAR' para salvar as alterações realizadas. Figura 116.

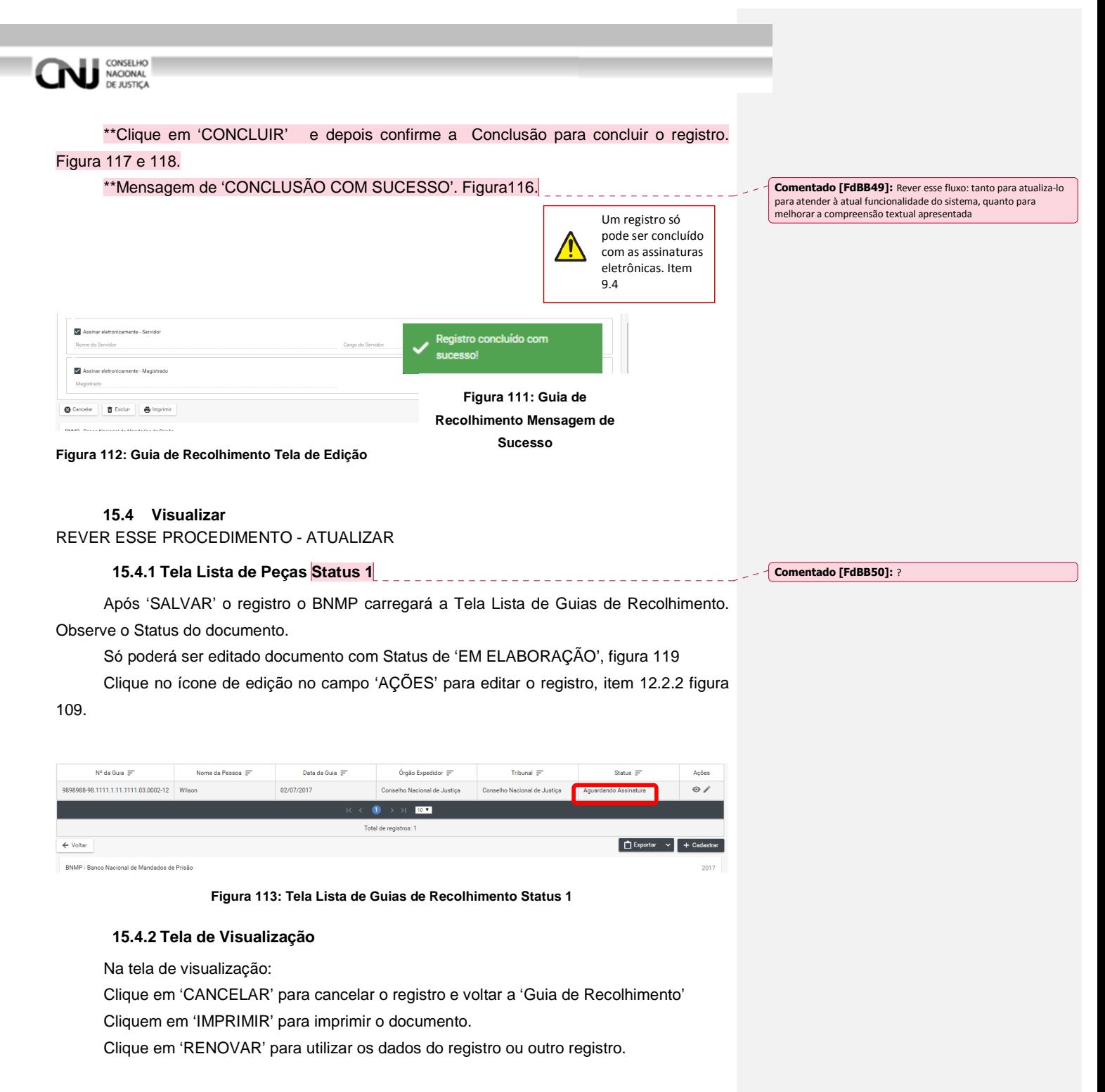

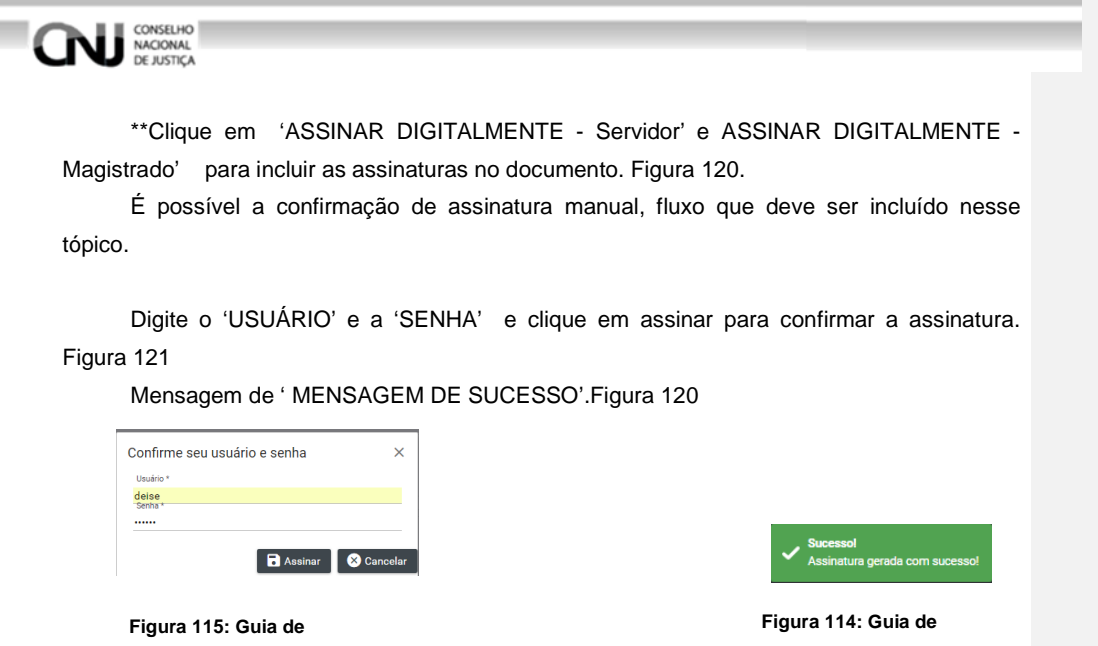

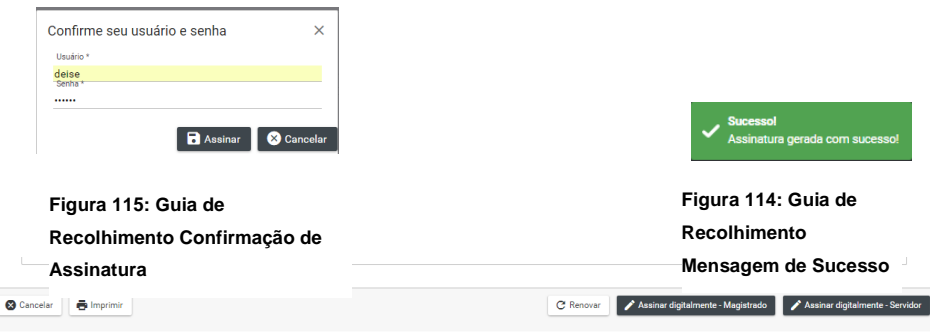

**Figura 116: Guia de Recolhimento Assinaturas** 

## **15.4.3 Tela Lista de Peças Status final**

Após a inclusão da assinatura digital o BNMP apresentará a Tela Lista de Recolhimento. Verifique se o Status do documento está CONCLUÍDO'.

| Lista de Guias de Recolhimento                 |                                                                                                    |                |                              |                              |            |           |  |  |  |  |
|------------------------------------------------|----------------------------------------------------------------------------------------------------|----------------|------------------------------|------------------------------|------------|-----------|--|--|--|--|
| $N^{\circ}$ da Guia $\equiv$                   | Nome da Pessoa =                                                                                                  | Data da Guia = | Órgão Expedidor =            | Tribunal =                   | Status $=$ | Ações     |  |  |  |  |
| 9898988-98.1111.1.11.1111.03.0002-12           | Wilson                                                                                                    | 02/07/2017     | Conselho Nacional de Justica | Conselho Nacional de Justica | Concluído  | $\bullet$ |  |  |  |  |
|                                                | $K \leftarrow \leftarrow \leftarrow \leftarrow \leftarrow \leftarrow \leftarrow \leftarrow \leftarrow \leftarrow$ |                |                              |                              |            |           |  |  |  |  |
| Total de registros: 1                          |                                                                                                    |                |                              |                              |            |           |  |  |  |  |
| <b>P</b> Exporter<br>$+$ Cadastrar<br>← Voltar |                                                                                                    |                |                              |                              |            |           |  |  |  |  |
|                                                | BNMP - Banco Nacional de Mandados de Prisão<br>2017                                                               |                |                              |                              |            |           |  |  |  |  |
|                                                |                                                                                                    |                |                              |                              |            |           |  |  |  |  |

**Figura 117: Tela Lista de Recolhimento Status Final**

## **16. Certidão de Cumprimento de Mandado de Internação**

## **16.1 Passo 01: Pesquisar**

**16.1.1 Menu** 

**Comentado [FdBB51]:** Esse tópico deve vir depois de "Mandado de Internação", e não antes dele.

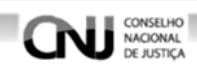

Clique no menu em Peças>Certidão de Cumprimento de Mandado de Internação, figura 124.

> Relatórios  $\sim$ Cadastro  $\sim$ Peças / 目.  $\mathsf{Q}$ Pesquisar Peças Ů Guia de Recolhimento  $\vec{r}^{\text{eq}}$ Mandado de Prisão (RJI) laubiv Contramandado de Prisão Alvará de Soltura Guia de Internação Ordem de Desinternação Certidão Extinção Punibilidade por Morte Certidão de Cumprimento de Mandado de Prisão Certidão Cumprimento de Mandado Interna Ű Mandado de Internação n Guia de Recolhimento Unificada  $\sqrt{2}$

**Comentado [FdBB52]:** Atualizar imagem

## **16.1.2 Pesquisando**

Dentro da funcionalidade Certidão de Cumprimento de Mandado de Internação, execute os passos da pesquisa de pessoa, Item 7.2.

**Figura 118: Certidão de Cumprimento de Mandado de Internação - Menu** 

#### **16.2 Passo 02: Incluir**

## **16.2.1 Tela Pessoas**

Depois de realizar a pesquisa. Na parte 'PESSOAS' da tela escolha o Registro e clique no ícone 'VER PEÇAS' dentro do campo ações. Figura 125.

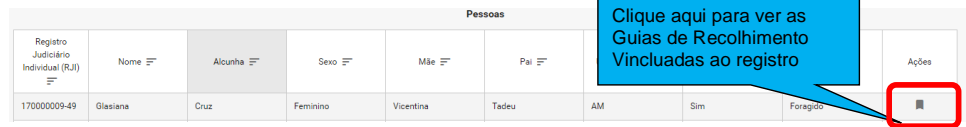

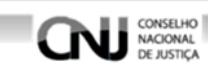

**Figura 119: Certidão de Cumprimento de Mandado de Internação Tela Pessoas** 

## **16.2.2 Tela Lista de Peças**

Na Tela Lista de Certidão de Cumprimento de Mandado de Internação clicando nos ícones do campo 'AÇÕES' é possível:

- → Visualizar uma peça clicando no ícone 'VISUALIZAR', figura 126
- → Editar uma peça clicando no ícone 'EDITAR', figura 126.

**Outras funcionalidades**: da Tela Guias de Recolhimento:

- → Cadastrar uma peça clicando no ícone 'CADASTRAR', figura 126.
- → Voltar para Tela de Pesquisa clicando no ícone 'VOLTAR', figura 126.

→ Exportar a lista de Guias de Recolhimento clicando no ícone 'Exportar', figura 126.

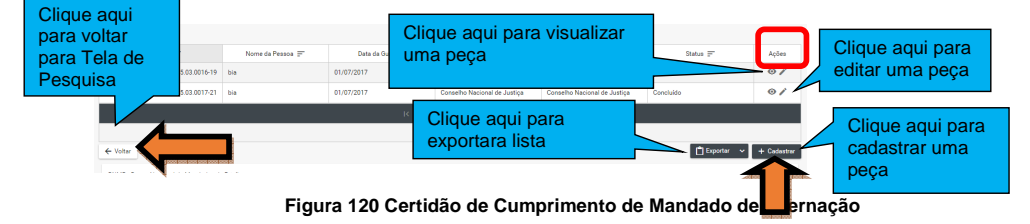

## **16.2.3 Tela Dados da Certidão**

Na tela dados da Certidão preencha os campos abaixo, conforme figura 127. Número do Processo. Data da Expedição. Número do Mandado Internação. Órgão Judiciário. Data do Cumprimento do Mandado de Internação. Responsável pela Internação. Local da Internação. UF. Município. Cumprimento e Observação.

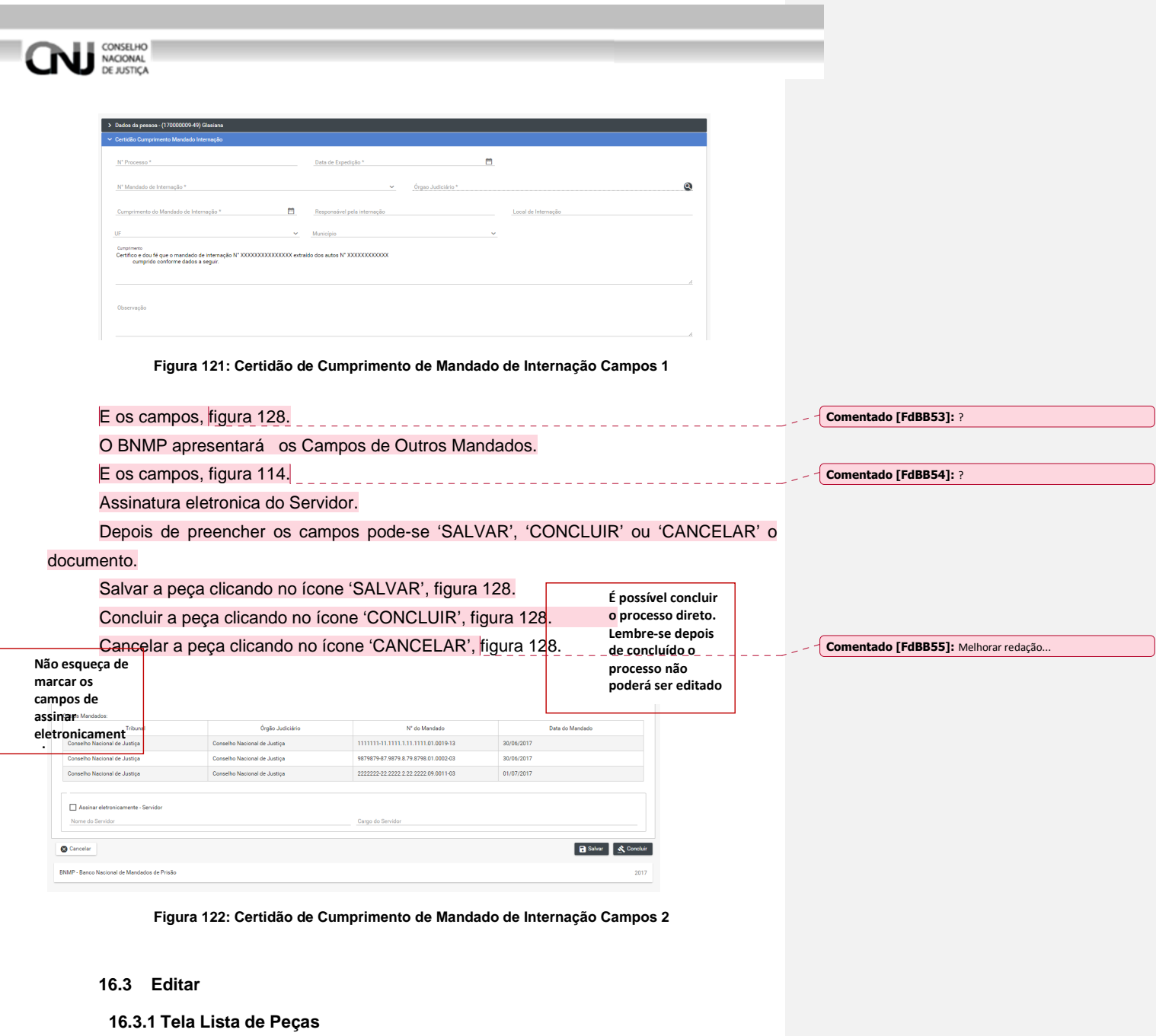

REVER ESSE PROCEDIMENTO - ATUALIZAR

Após 'SALVAR' o registro o BNMP carregará a Tela Lista da Certidão de Cumprimento de Mandado de Internação. Observe o Status do documento.

Só poderá ser editado documento com Status de 'EM ELABORAÇÃO', figura 129

79

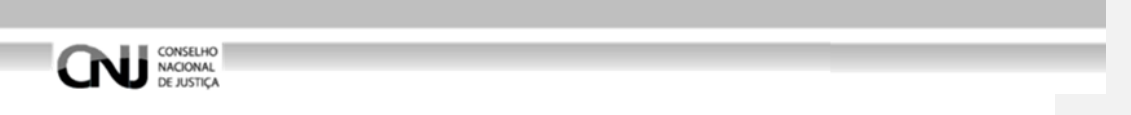

Clique no ícone de edição no campo 'AÇÕES' para editar o registro, item 12.2.2 figura

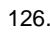

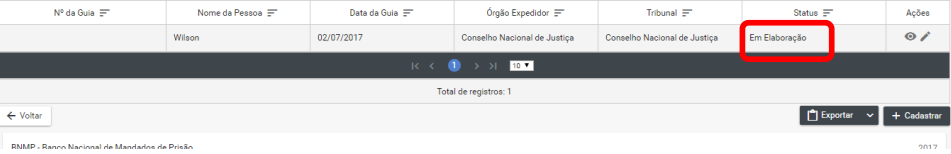

**Figura 123: Tela Lista da Certidão de Cumprimento de Mandado de Internação Status** 

## **16.3.2 Na tela de edição**

O BNMP apresentará a Tela de Edição com os Dados da Pessoa e os Dados do Documento para Edição.

Após alterar os campos desejados o usuário pode:

Clique em 'CANCELAR' para cancelar o registro e voltar a 'LISTA DE PEÇAS'

Cliquem em 'IMPRIMIR' para imprimir a 'MINUTA' do documento.

Clique em 'EXCLUIR' para excluir o registro.

Clique em 'RENOVAR' para utilizar os dados do registro ou outro registro.

Clique em 'SALVAR' para salvar as alterações realizadas. Figura 116.

\*\*Clique em 'CONCLUIR' e depois confirme a Conclusão para concluir o registro. Figura 130 e 132.

\*\*Mensagem de 'CONCLUSÃO COM SUCESSO'. Figura131.

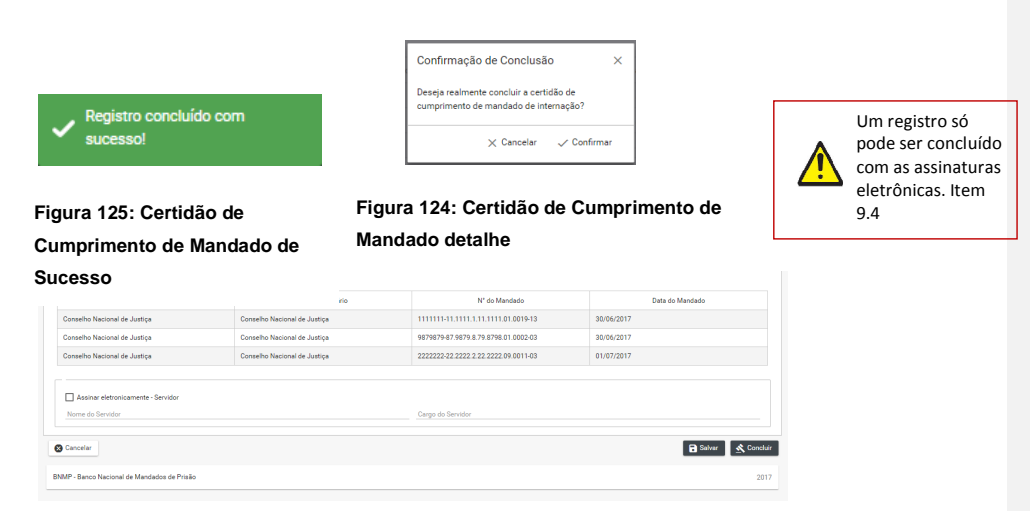

**Figura 126: Certidão de Cumprimento de Mandado de Internação Tela de Edição** 

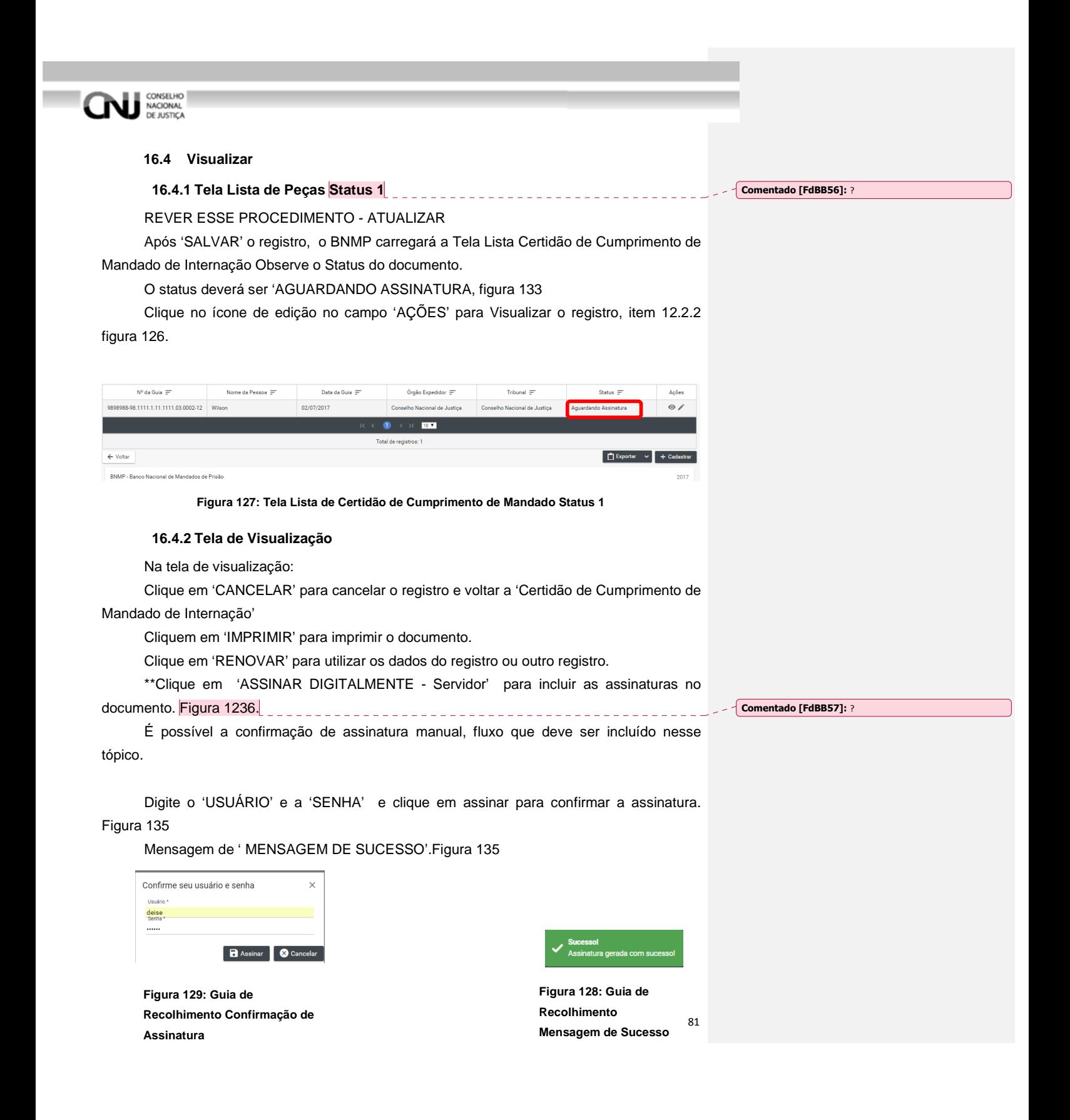

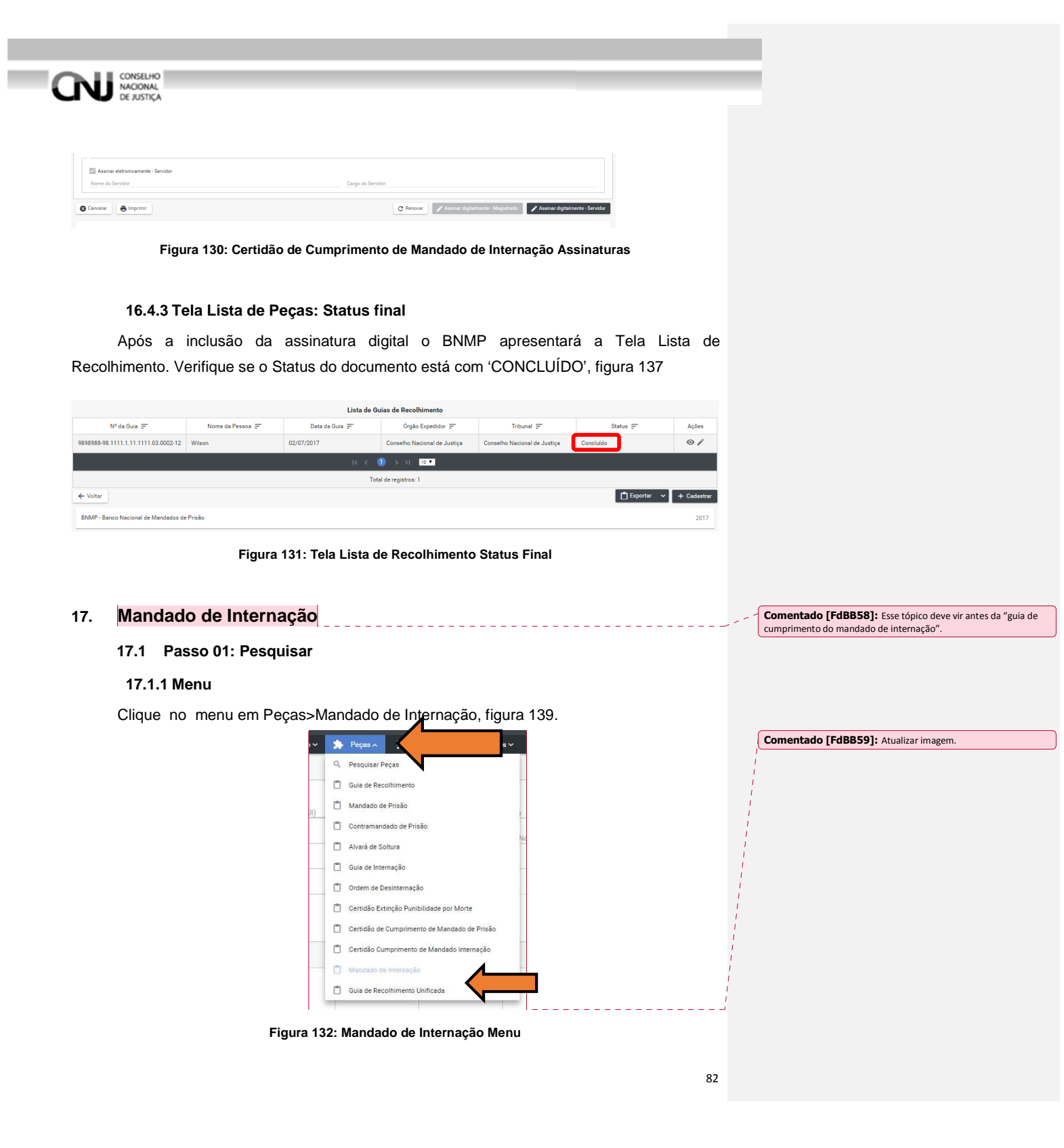

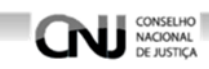

### **17.1.2 Pesquisando**

Dentro da funcionalidade Mandado de Internação, execute os passos da pesquisa de pessoa, Item 7.2.

#### **17.2 Passo 02: Incluir**

## **17.2.1 Tela Pessoas**

Depois de realizar a pesquisa. Na parte 'PESSOAS' da tela escolha o Registro e clique no ícone 'VER PEÇAS' dentro do campo ações, figura 139.

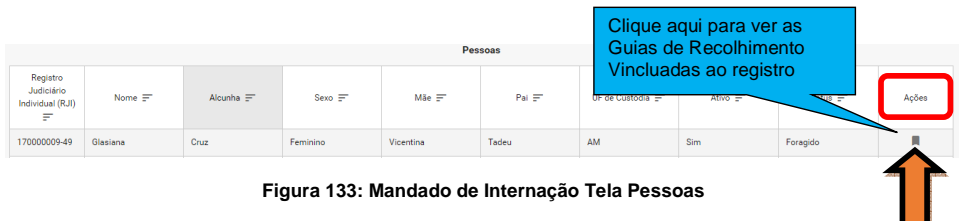

#### **17.2.2 Tela Lista de Peças**

Na Tela Lista de Mandado de Internação de Recolhimento clicando nos ícones do campo 'AÇÕES' é possível:

- → Visualizar uma peça clicando no ícone 'VISUALIZAR', figura 140
- $\rightarrow$  Editar uma peça clicando no ícone 'EDITAR', figura 140.

**Outras funcionalidades:** Tela Mandado de Internação

- → Cadastrar uma peça clicando no ícone 'CADASTRAR', figura 140.
- → Voltar para Tela de Pesquisa clicando no ícone 'VOLTAR', figura 140.

Exportar a lista de Mandado de Internação de Recolhimento clicando no ícone 'Exportar', figura 140.

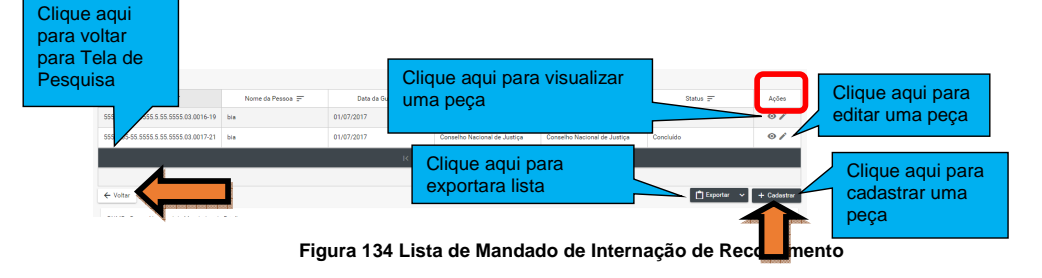

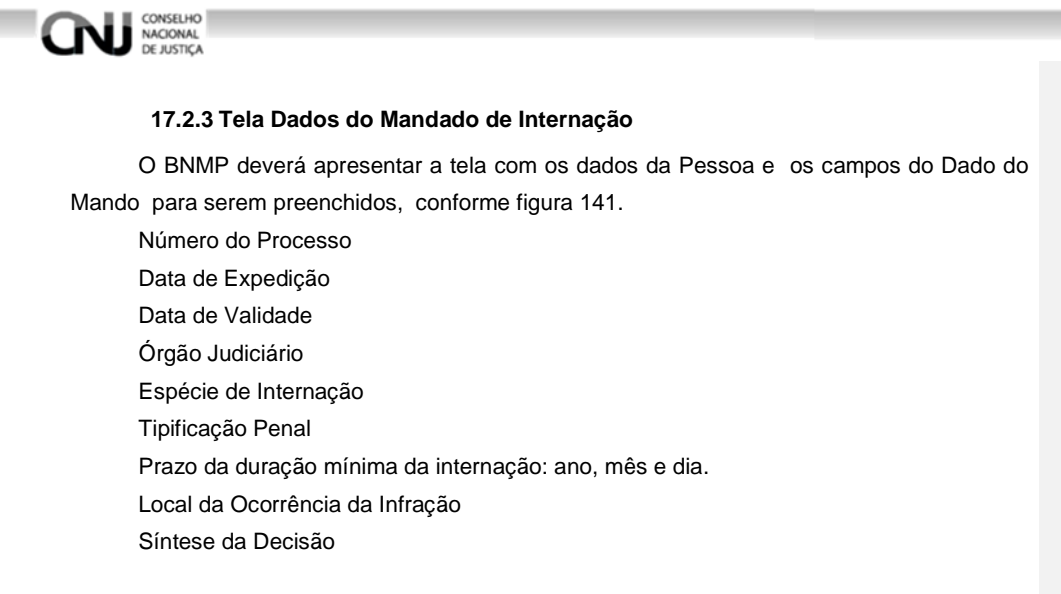

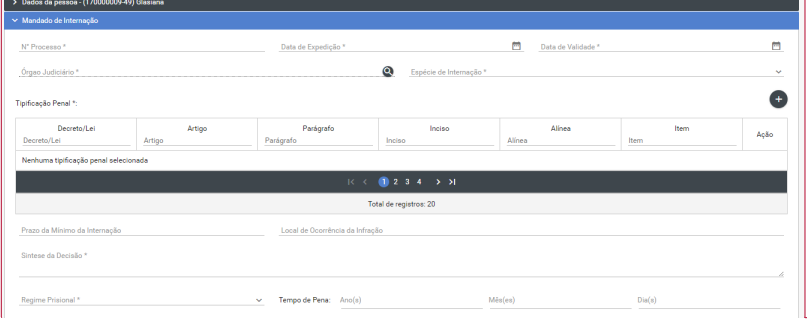

**Figura 135: Mandado de Internação Campos da Mandado de Internação 1** 

E os campos, figura 142.

- Cumprimento.

- Observação.

- Outros Mandados de Prisão /Internação

Depois de preencher os campos pode-se 'SALVAR', 'CONCLUIR' ou 'CANCELAR' o documento.

Salvar a peça clicando no ícone 'SALVAR', figura 142.

Concluir a peça clicando no ícone 'CONCLUIR', figura 142.

Cancelar a peça clicando no ícone 'CANCELAR', figura 142.

**Comentado [FdBB60]:** Atualizar imagem

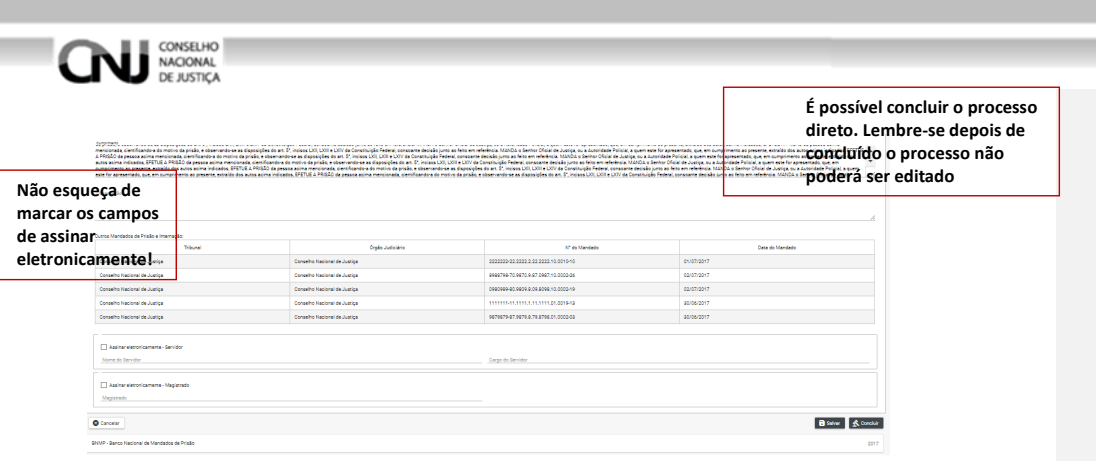

**Figura 136: Mandado de Internação Campos da Mandado de Internação 2.**

## **17.3 Editar**

REVER ESSE PROCEDIMENTO - ATUALIZAR

#### **17.3.1 Tela Lista de Peças**

Após 'SALVAR' o registro o BNMP carregará a Tela Lista de Mandado de Internação. Observe o Status do documento.

REVER ESSE PROCEDIMENTO – ATUALIZAR – o procedimento pode ser concluído tanto com o botão salvar, conforme esse fluxo, quanto com o botão "concluir", que exige um fluxo diferente.

O status deverá ser 'EM ELABORAÇÃO', figura 143

Clique no ícone de edição no campo 'AÇÕES' para editar o registro, item 16.2.2 figura 140.

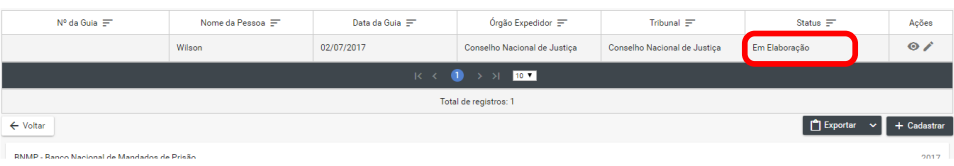

**Figura 137: Tela Lista de Mandado de Internação de Recolhimento Status** 

## **17.3.2 Na tela de edição**

O BNMP apresentará a Tela de Edição com os Dados da Pessoa e os Dados do Documento para Edição.

Após alterar os campos desejados o usuário pode:

Clique em 'CANCELAR' para cancelar o registro e voltar a 'LISTA DE PEÇAS'

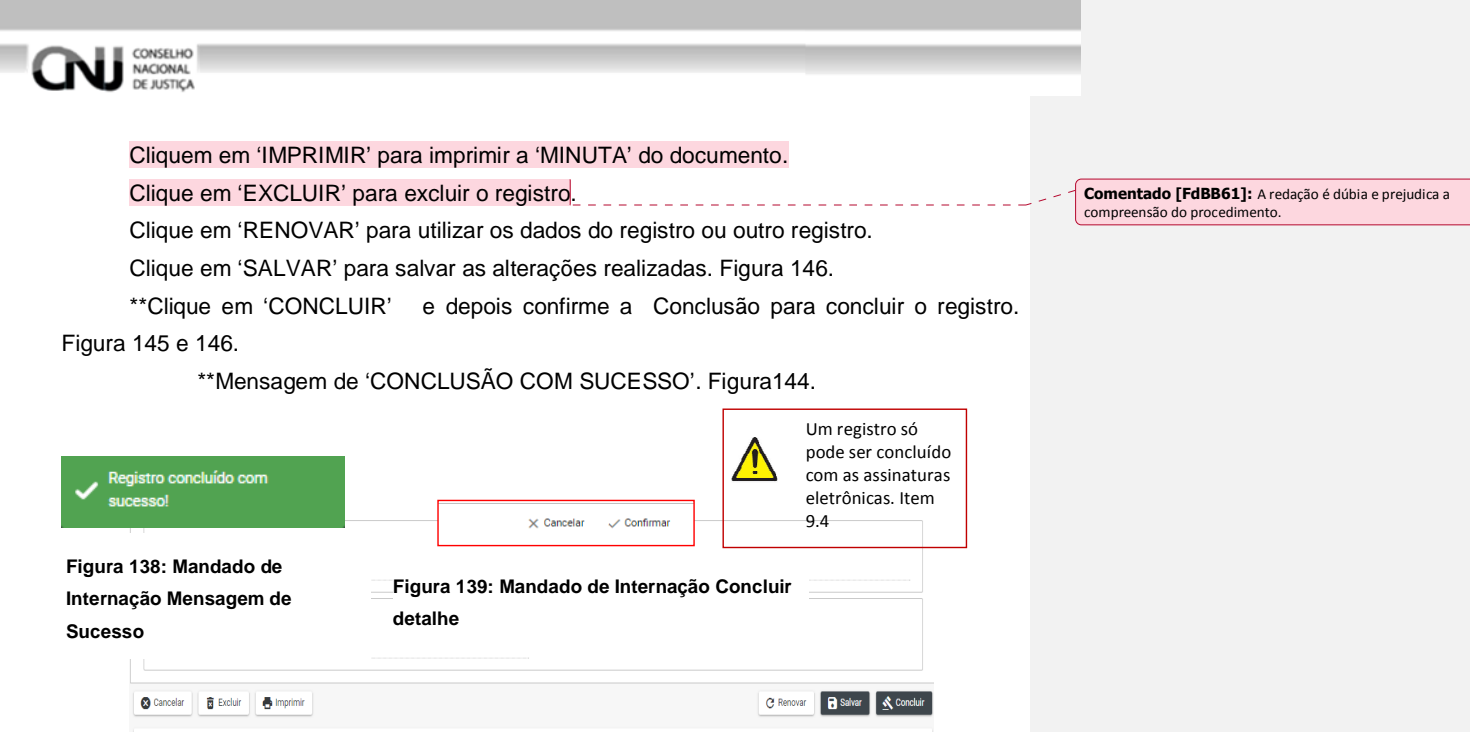

**Figura 140: Mandado de Internação Tela de Edição** 

## **17.4 Visualizar**

BNMP - Banco Nacional de Mandados de Prisão

## **17.4.1 Tela Lista de Peças Status 1**

Após 'SALVAR' o registro o BNMP carregará a Tela Lista de Mandado de Internação. Observe o Status do documento.

Só poderá ser editado documento com Status de 'AGUARDANDO ASSINATURA, figura 147

Clique no ícone de edição no campo 'AÇÕES' para editar o registro, item 12.2.2 figura

140.

m.

 $2017$ 

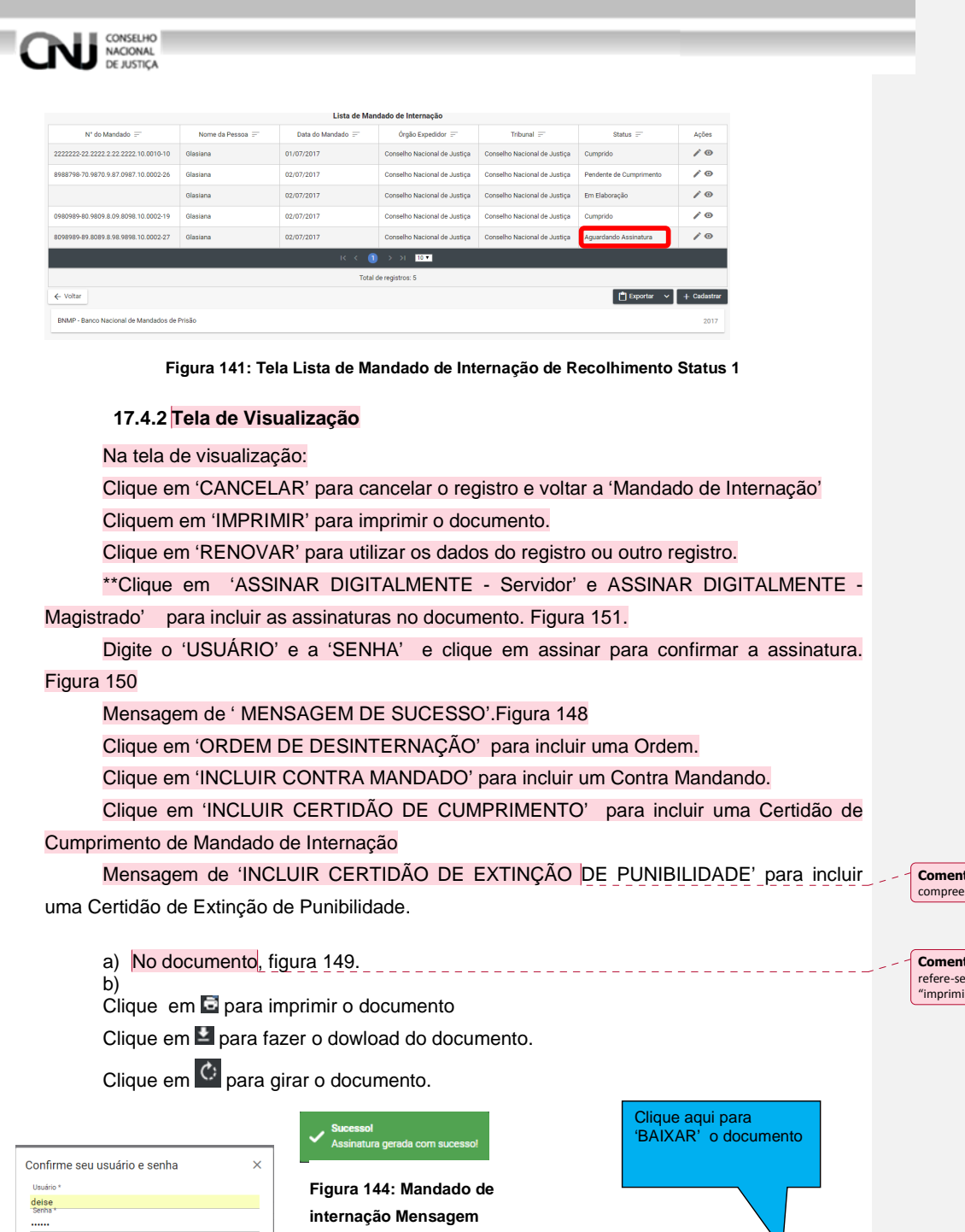

**Figura 143: Mandado de Internação Confirmação de Assinatura** 

Assinar | © Cancelar

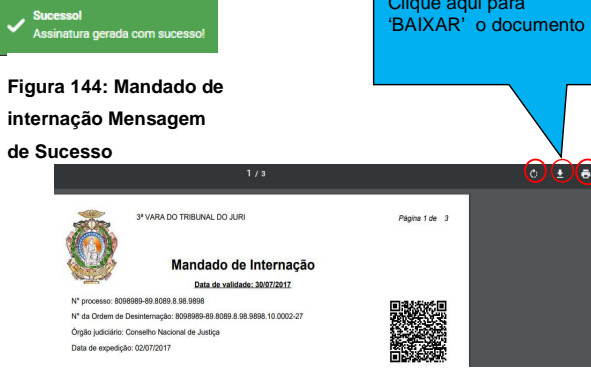

87

**Figura 142: Modelo de Documento** 

**Comentado [FdBB62]:** A redação é dúbia e prejudica a compreensão do procedimento.

**Comentado [FdBB63]:** Especificar que esse "documento"<br>refere-se ao documento apresentado após o usuário clicar no botão<br>"imprimir"...

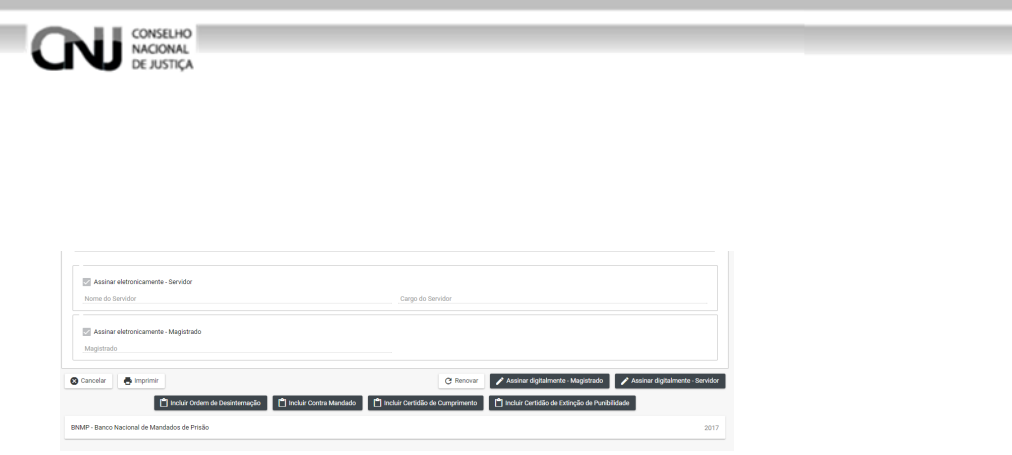

**Figura 145: Mandado de Internação Assinaturas** 

## **17.4.3 Tela Lista de Peças Status final**

Após a inclusão das assinaturas digitais o BNMP apresentará a Tela Lista de Recolhimento. Verifique se o Status do documento está com 'CONCLUÍDO'.

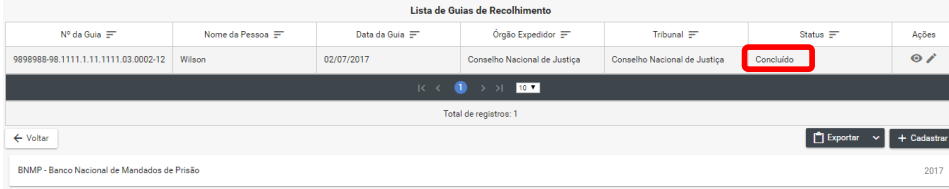

**Figura 146: Tela Lista de Recolhimento Status Final**

## **18. Guia de internação**

**18.1 Pesquisar** 

## **18.1.1 Menu**

Clique no menu em Peças>Guia de internação, figura 107. **Comentado e a redação e dúa de predação e d**úa

**Comentado [FdBB64]:** A redação é dúbia e prejudica a compreensão do procedimento.

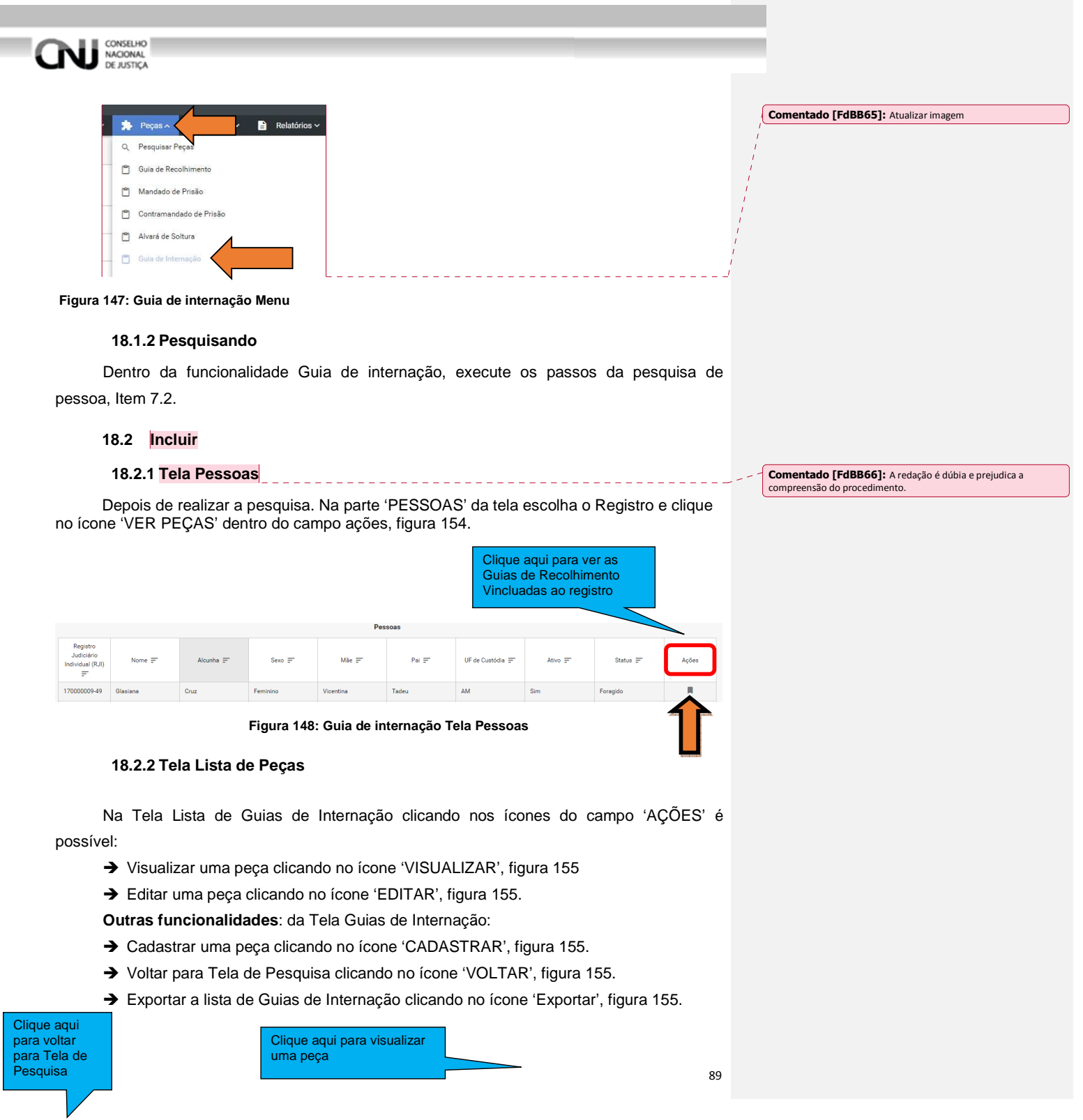

Г ×

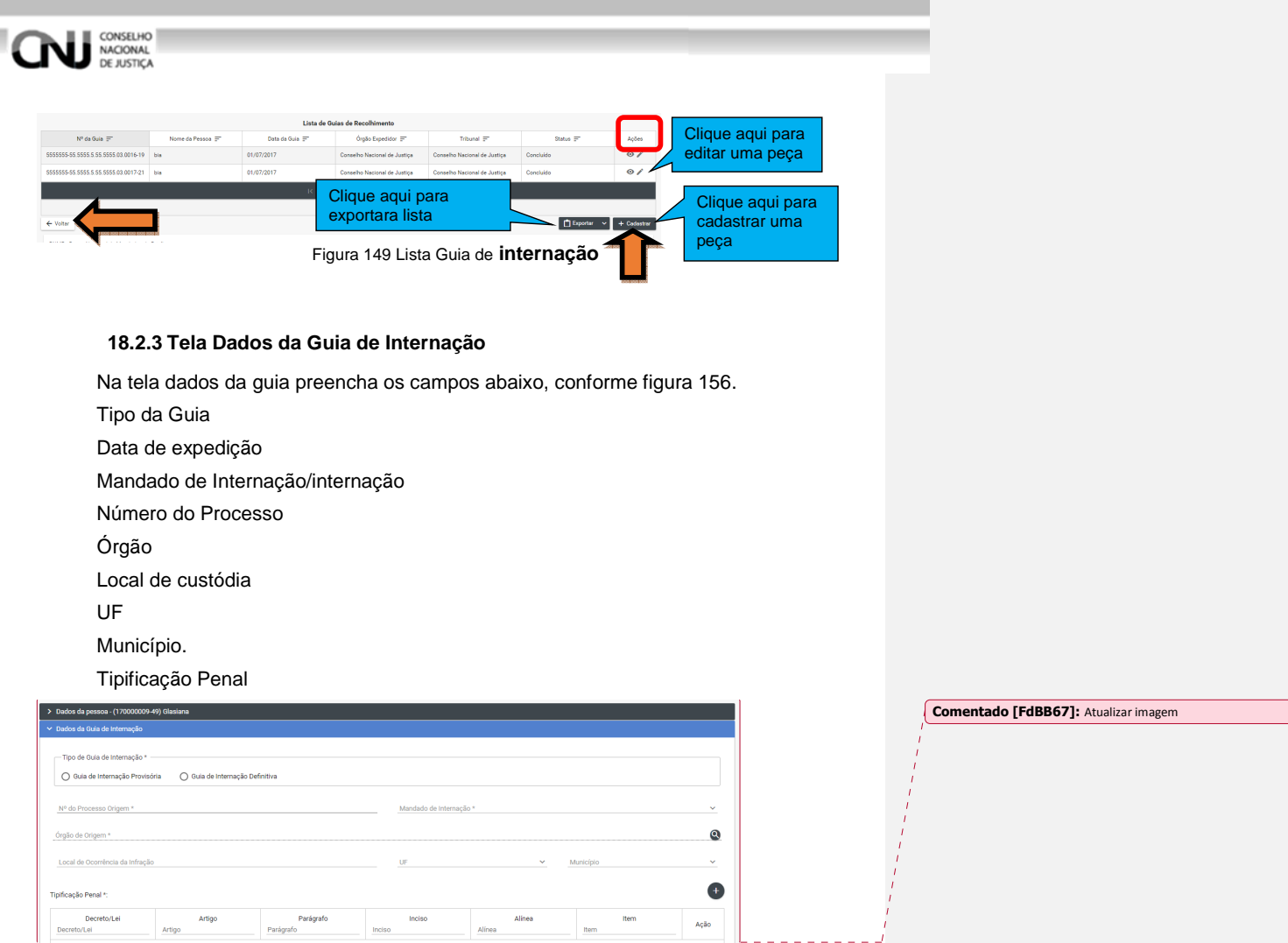

 $\begin{aligned} \mathsf{Item} \end{aligned}$  <br> Rem

**Figura 150: Guia de internação Campos da Guia 1** 

Preencher os campos, conforme figura 157.

.<br>Parágr

Datas da Infração, Recebimento da Denúncia, Data da Publicação da Pronúncia, Publicação da Sentença, Publicação do Acórdão, Trânsito em Julgado, Trânsito no Ministério Público, da Expedição.

Órgão do Tribunal. Suspensão Artigo 366 CPP. Dados para Detração Penal. Total de Dias Detraídos.

Artigo

Decreto/Lei<br>Decreto/Lei

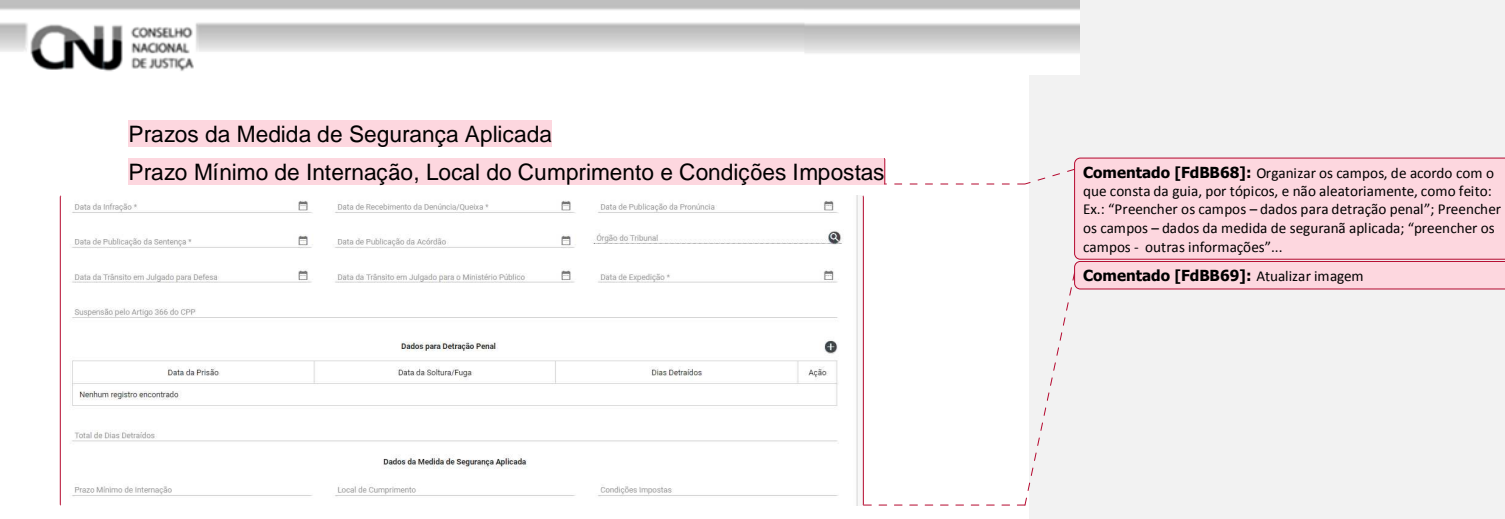

**Figura 151: Guia de internação Campos da Guia 2** 

Preencher os campos,conforme figura 158.

- Nome do Curador.
- Data da Emissão do Laudo.
- CRM do Médico.
- Nome do Defensor.
- Outros Processos.
- Outras Guias de Internação/Mandados de Prisão.
- Observações.
- Assinatura eletronica do Servidor e do magistrado.

Depois de preencher os campos pode-se 'SALVAR', 'CONCLUIR' ou 'CANCELAR' o

documento.

Salvar a peça clicando no ícone 'SALVAR', figura 158.

Concluir a peça clicando no ícone 'CONCLUIR', figura 158.

Cancelar a peça clicando no ícone 'CANCELAR', figura 158.

**Não esqueça de marcar os campos de assinar eletronicamente!** 

**É possível concluir o processo direto. Lembre-se depois de concluído o processo não poderá ser editado** 

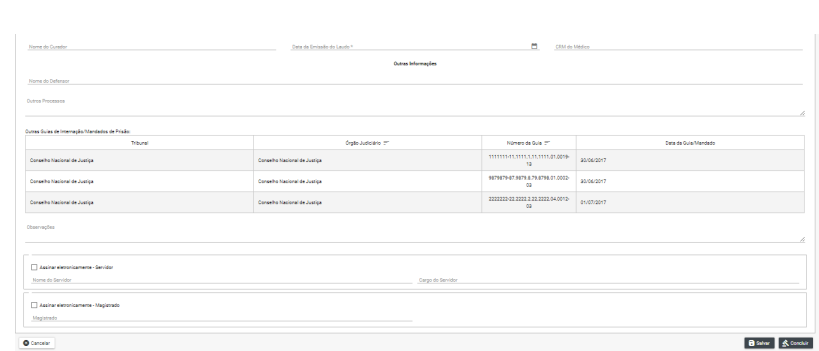

**Figura 152:Guia de internação Campos da Guia 3** 

### **18.3 Editar**

CONSELHO<br>DE JUSTIÇA

155.

## **18.3.1 Tela Lista de Peças**

Após 'SALVAR' o registro o BNMP carregará a Tela Lista de Guias de Internação. Observe o Status do documento.

REVER ESSE PROCEDIMENTO – ATUALIZAR – o procedimento pode ser concluído tanto com o botão salvar, conforme esse fluxo, quanto com o botão "concluir", que exige um fluxo diferente.

Só poderá ser editado documento com Status de 'EM ELABORAÇÃO', figura 115 Clique no ícone de edição no campo 'AÇÕES' para editar o registro, item 17.2.2 figura

| Lista de Guia de Internação                                  |                              |                |                              |                              |               |         |  |  |  |  |
|--------------------------------------------------------------|------------------------------|----------------|------------------------------|------------------------------|---------------|---------|--|--|--|--|
| Número da Guia =                                             | Nome da Pessoa =             | Data da Guia = | Órgão Expedidor =            | Tribunal =                   | $Startus =$   | Ações   |  |  |  |  |
| 2222222-22 2222 2 22 2222 04:0012-03                         | Glasiana                     | 01/07/2017     | Conselho Nacional de Justica | Conselho Nacional de Justica | Concluido.    | $\odot$ |  |  |  |  |
|                                                              | Glasiana                     | 02/07/2017     | Conselho Nacional de Justica | Conselho Nacional de Justica | Em Elaboração | $\circ$ |  |  |  |  |
|                                                              | $\bullet$<br>> 100<br>$10-6$ |                |                              |                              |               |         |  |  |  |  |
| Total de registros: 2                                        |                              |                |                              |                              |               |         |  |  |  |  |
| <b>P</b> Exporter<br>+ Cadastrar<br>+ Voltar<br>$\mathbf{v}$ |                              |                |                              |                              |               |         |  |  |  |  |
| 2017<br>BNMP - Banco Nacional de Mandados de Prisão          |                              |                |                              |                              |               |         |  |  |  |  |
|                                                              |                              |                |                              |                              |               |         |  |  |  |  |

**Figura 153: Tela Lista de Guias de Internação Status** 

## **18.3.2 Na tela de edição**

O BNMP apresentar a Tela de Edição com os Dados da Pessoa e os Dados do Documento para Edição.

Após alterar os campos desejados o usuário pode:

Clique em 'CANCELAR' para cancelar o registro e voltar a 'LISTA DE PEÇAS'

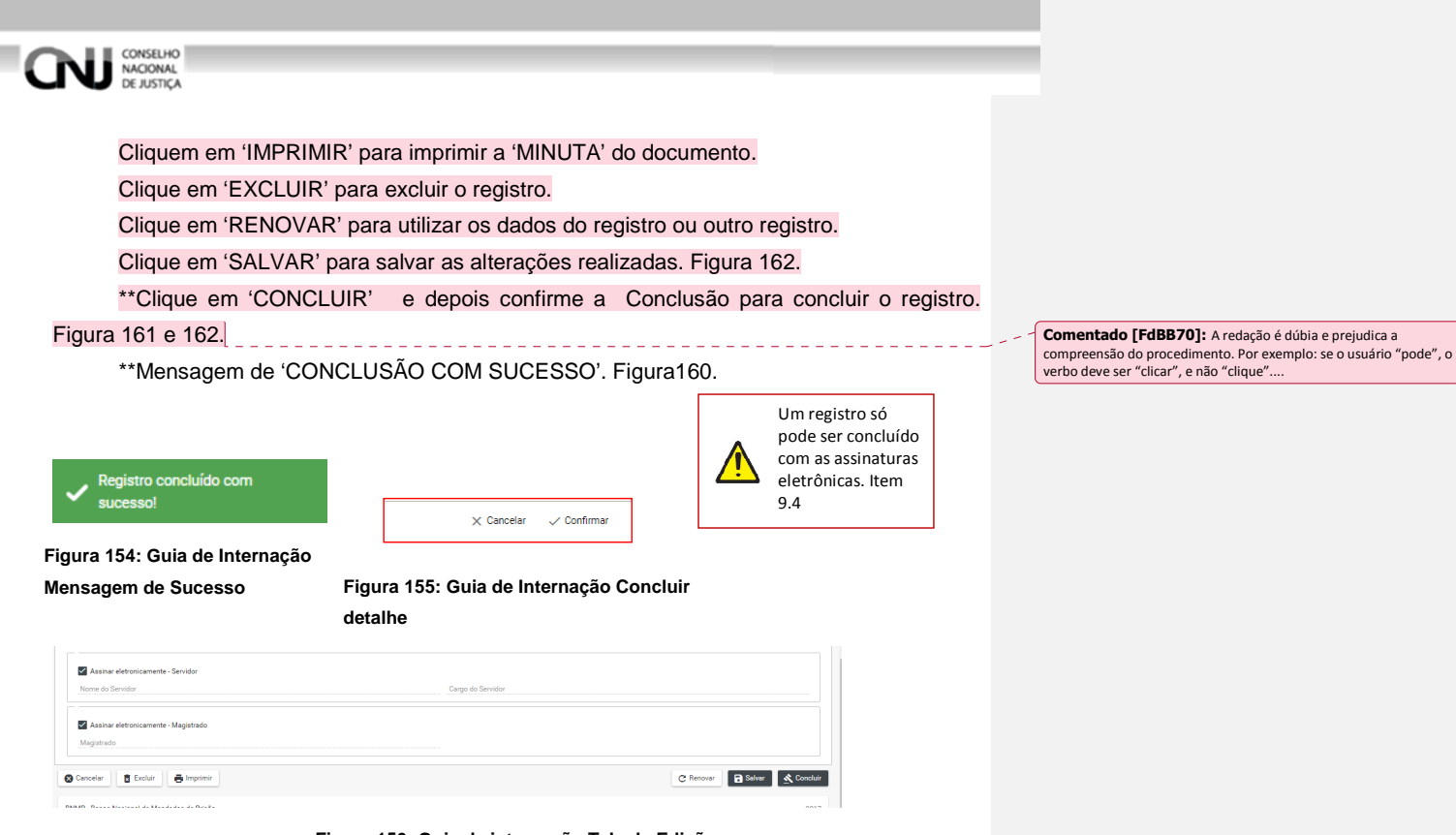

**Figura 156: Guia de internação Tela de Edição** 

## **18.4 Visualizar**

## **18.4.1 Tela Lista de Peças Status 1**

Após 'SALVAR' o registro o BNMP carregará a Tela Lista de Guias de Internação. Observe o Status do documento.

Só poderá ser editado documento com Status de 'AGUARDANDO ASSINATURA, figura 163

Clique no ícone de edição no campo 'AÇÕES' para editar o registro, item 12.2.2 figura 155.

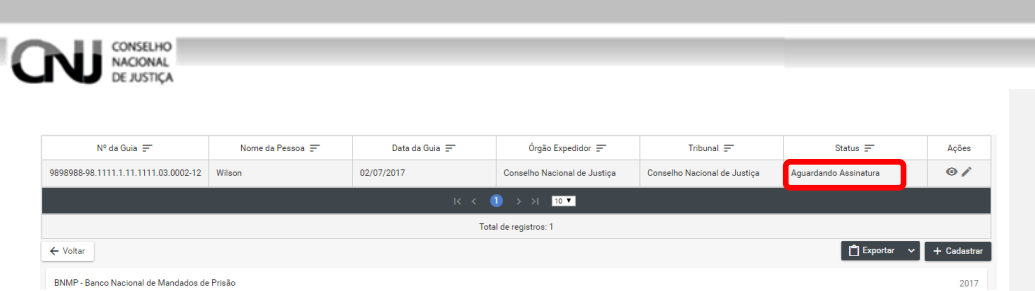

**Figura 157: Tela Lista de Guias de Internação Status 1** 

## **18.4.2 Tela de Visualização**

Na tela de visualização:

Clique em 'CANCELAR' para cancelar o registro e voltar a 'Guia de internação'

Clique em 'IMPRIMIR' para imprimir o documento.

Clique em 'RENOVAR' para utilizar os dados do registro ou outro registro.

\*\*Clique em 'ASSINAR DIGITALMENTE - Servidor' e ASSINAR DIGITALMENTE - Magistrado' para incluir as assinaturas no documento. Figura 166.

É possível assinar manualmente e confirmar essa assinatutra. Assim, é necessário rever o procedimento.

Digite o 'USUÁRIO' e a 'SENHA' e clique em assinar para confirmar a assinatura. Figura 165

Mensagem de ' MENSAGEM DE SUCESSO'.Figura 164

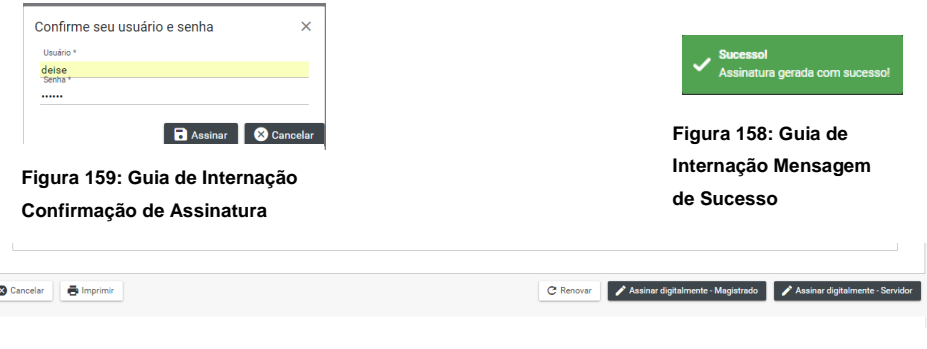

## **Figura 160: Guia de internação Assinatura**

## **18.4.3 Tela Lista de Peças Status final**

Após a inclusão das assinaturas digitais o BNMP apresentará a Tela Lista de Recolhimento. Verifique se o Status do documento está com 'CONCLUÍDO', figura 167.

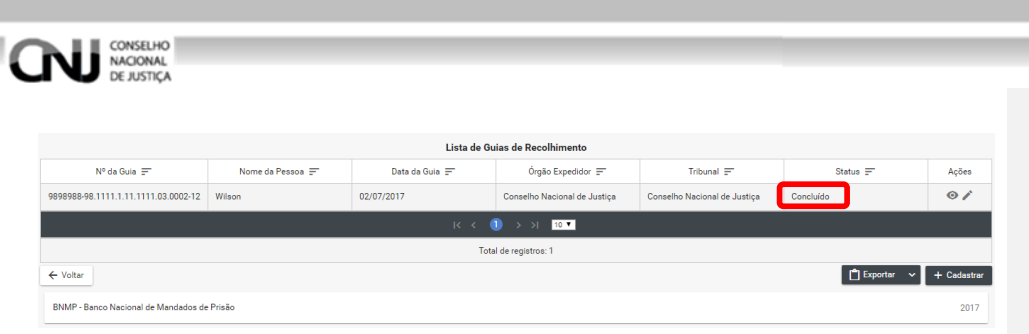

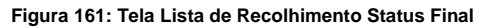

## **19. Ordem de desinternação**

## **19.1 Pesquisar**

# **19.1.1 Menu**

Clique no menu em Peças>Ordem de Desinternação, figura 168.

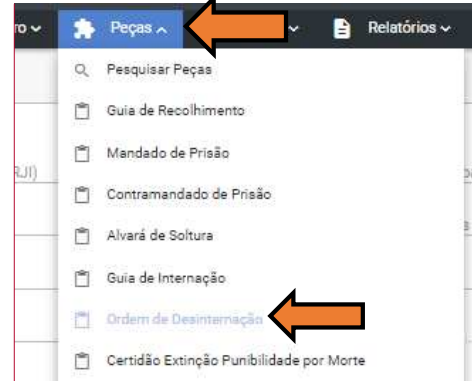

**Figura 162: Ordem de Desinternação Menu** 

## **19.1.2 Pesquisando**

Dentro da funcionalidade Ordem de desinternação, execute os passos da pesquisa de pessoa, Item 7.2.

## **19.2 Incluir**

## **19.2.1 Tela Pessoas**

Depois de realizar a pesquisa. Na parte 'PESSOAS' da tela escolha o Registro e clique no ícone 'VER PEÇAS' dentro do campo ações, figura 169.

**Comentado [FdBB71]:** Melhorar a redação. Quais são os<br>passos? O usuário novo do BNMP não entenderá o procedimento<br>escrito dessa forma...ao menos que se especifique expressamente<br>os "passos" necessários...

**Comentado [FdBB72]:** Atualizar imagem

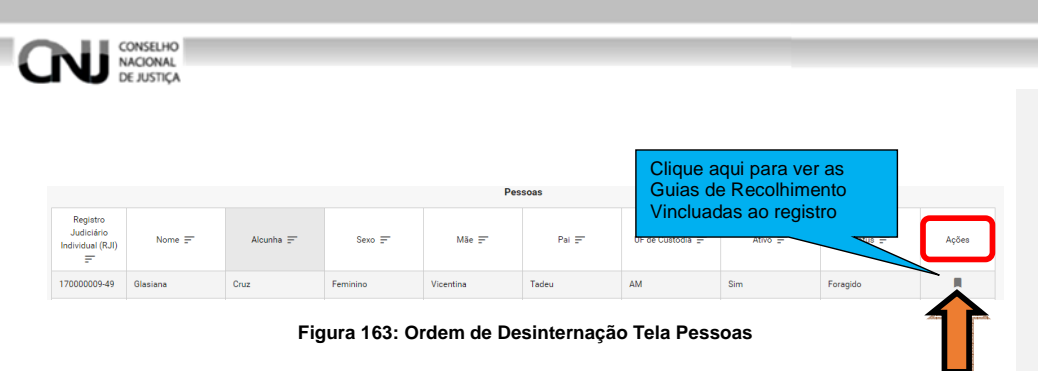

## **19.2.2 Tela Lista de Peças**

Na Tela Lista de Guias de Recolhimento clicando nos ícones do campo 'AÇÕES' é possível:

- → Visualizar uma peca clicando no ícone 'VISUALIZAR', figura 170
- → Editar uma peça clicando no ícone 'EDITAR', figura 170.

**Outras funcionalidades:** da Tela Guias de Recolhimento:

- → Cadastrar uma peça clicando no ícone 'CADASTRAR', figura 170.
- → Voltar para Tela de Pesquisa clicando no ícone 'VOLTAR', figura 170.
- Exportar a lista de Guias de Recolhimento clicando no ícone 'Exportar', figura 170.

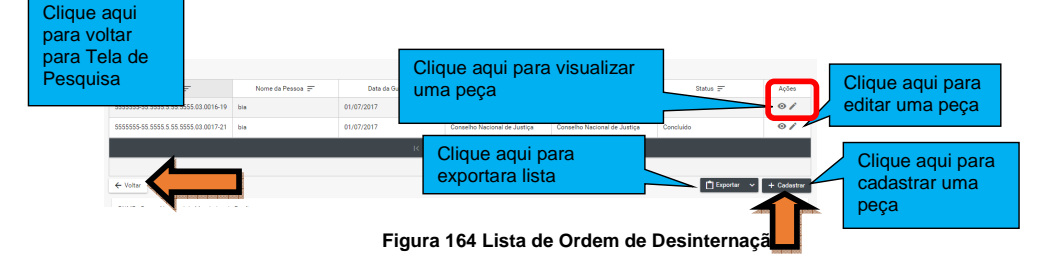

## **19.2.3 Tela Dados da Ordem de desinternação**

Na tela dados da guia preencha os campos abaixo, conforme figura 171. Número do Processo Data da Expedição Órgão Judiciário Motivo da Desinternação Data da Emissão do Laudo CRM do Médico Mandados de internação alcançadas pela Ordem Síntese da Decisão Observação

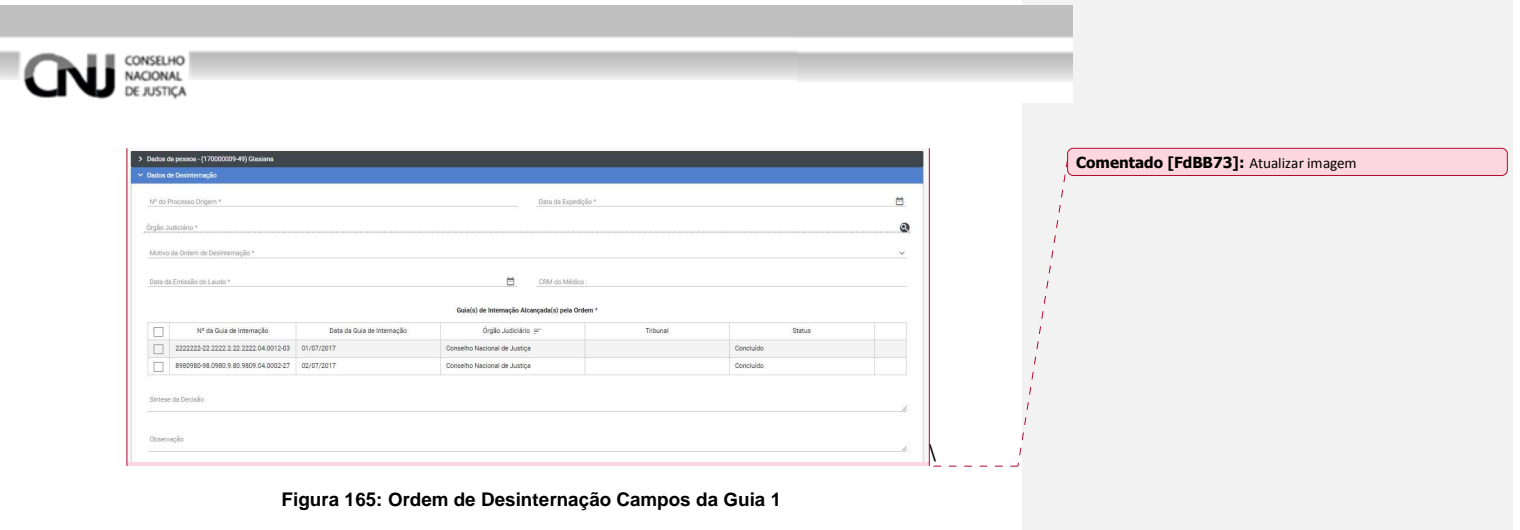

Preencher os os campos, conforme figura 172.

- Cumprimento
- Outras Guias de Internação/Mandados de Prisão Alcançados pela Ordem
- Assinatura eletronica do Servidor e do magistrado.

Depois de preencher os campos pode-se 'SALVAR', 'CONCLUIR' ou 'CANCELAR' o

documento.

Salvar a peça clicando no ícone 'SALVAR', figura 172.

Concluir a peça clicando no ícone 'CONCLUIR', figura 172.

Cancelar a peça clicando no ícone 'CANCELAR', figura 172.

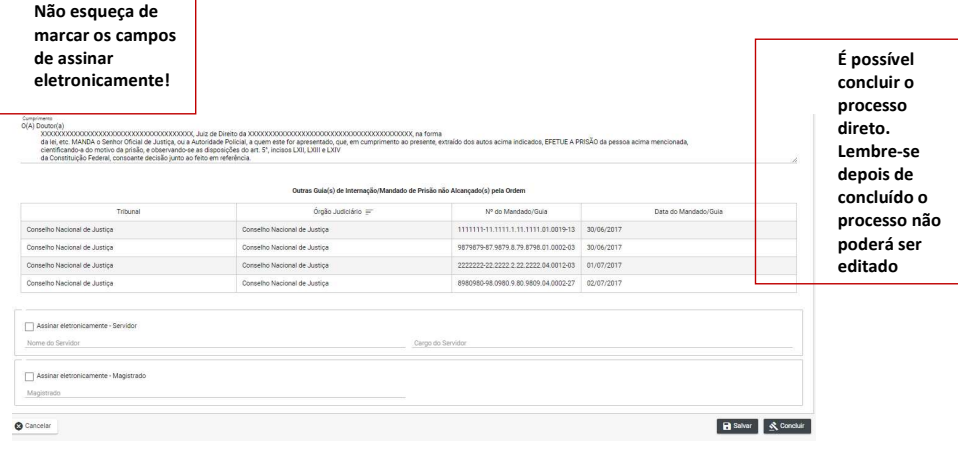

**Figura 166: Ordem de Desinternação Campos da Guia 2**

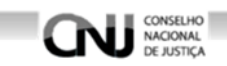

## **19.3 Editar**

#### **19.3.1 Tela Lista de Peças**

Após 'SALVAR' o registro o BNMP carregará a Tela Lista de Guias de Recolhimento. Observe o Status do documento.

Só poderá ser editado documento com Status de 'EM ELABORAÇÃO', figura 173

Clique no ícone de edição no campo 'AÇÕES' para editar o registro, item 18.2.2 figura

## 170.

| Nº da Guia                                                                                                    | Nome da Pessoa | Data da Guia = | Órgão Expedidor $\equiv$<br>Tribunal = |                                               | Status $=$ | Ações         |  |  |  |
|----------------------------------------------------------------------------------------------------|----------------|----------------|----------------------------------------|-----------------------------------------------|------------|---------------|--|--|--|
|                                                                                                    | Wilson         | 02/07/2017     | Conselho Nacional de Justiça           | Em Elaboração<br>Conselho Nacional de Justiça |            | $\bullet$     |  |  |  |
| $K \leftarrow \leftarrow \leftarrow \leftarrow \leftarrow \leftarrow \leftarrow \leftarrow \leftarrow \leftarrow$ |                |                |                                        |                                               |            |               |  |  |  |
| Total de registros: 1                                                                                             |                |                |                                        |                                               |            |               |  |  |  |
| ← Voltar                                                                                                    |                |                |                                        |                                               | Exporter   | $+$ Cadastrar |  |  |  |
| RNMP - Ranco Nacional de Mandados de Prisão                                                                       |                |                |                                        |                                               |            | 2017          |  |  |  |

**Figura 167: Tela Lista de Ordem de Desinternação Status** 

## **19.3.2 Na tela de edição**

O BNMP apresentar a Tela de Edição com os Dados da Pessoa e os Dados do Documento para Edição.

Após alterar os campos desejados o usuário pode:

Clique em 'CANCELAR' para cancelar o registro e voltar a 'LISTA DE PEÇAS'

Cliquem em 'IMPRIMIR' para imprimir a 'MINUTA' do documento.

Clique em 'EXCLUIR' para excluir o registro.

Clique em 'RENOVAR' para utilizar os dados do registro ou outro registro.

Clique em 'SALVAR' para salvar as alterações realizadas. Figura 176.

\*\*Clique em 'CONCLUIR' e depois confirme a Conclusão para concluir o registro. Figura 176 e 174.

\*\*Mensagem de 'CONCLUSÃO COM SUCESSO'. Figura175.

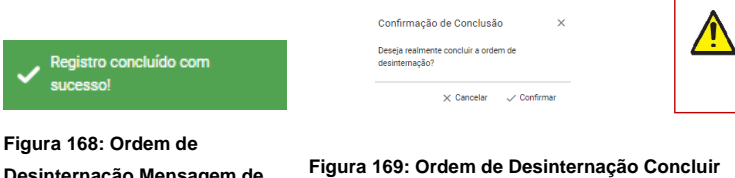

**Desinternação Mensagem de Sucesso** 

**detalhe** 

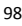

Um registro só pode ser concluído com as assinaturas eletrônicas. Item

9.4

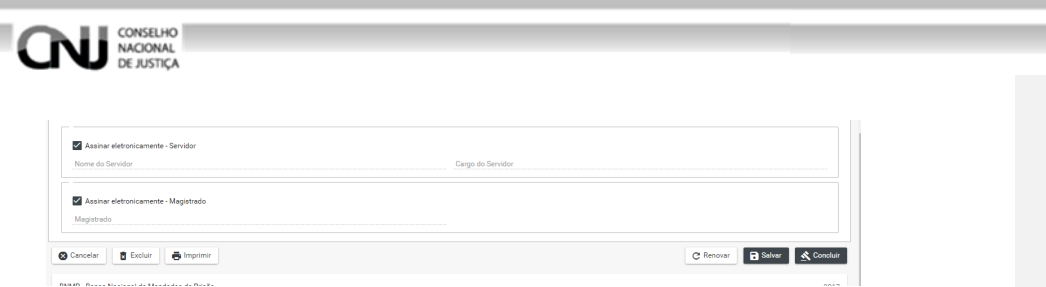

**Figura 170: Ordem de Desinternação Tela de Edição** 

## **19.4 Visualizar**

## **19.4.1 Tela Lista de Peças Status 1**

Após 'SALVAR' o registro o BNMP carregará a Tela Lista de Ordem de Desinternação. Observe o Status do documento.

REVER ESSE PROCEDIMENTO – ATUALIZAR – o procedimento pode ser concluído tanto com o botão salvar, conforme esse fluxo, quanto com o botão "concluir", que exige um fluxo diferente.

Só poderá ser editado documento com Status de 'AGUARDANDO ASSINATURA, figura 177

Clique no ícone de edição no campo 'AÇÕES' para editar o registro, item 18.2.2 figura 170.

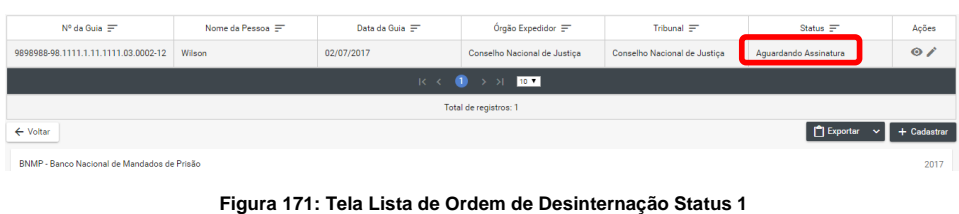

## **19.4.2 Tela de Visualização**

Na tela de visualização:

Clique em 'CANCELAR' para cancelar o registro e voltar a 'Ordem de desinternação'

Cliquem em 'IMPRIMIR' para imprimir o documento.

Clique em 'RENOVAR' para utilizar os dados do registro ou outro registro.

\*\*Clique em 'ASSINAR DIGITALMENTE - Servidor' e ASSINAR DIGITALMENTE -

Magistrado' para incluir as assinaturas no documento. Figura 180.

Digite o 'USUÁRIO' e a 'SENHA' e clique em assinar para confirmar a assinatura. Figura 179 **Pagadian Property Contract Contract Contract Contract Contract Contract Contract Contract Contract Contract Contract Contract Contract Contract Contract Contract Contract Contract Contract Contract Contract Con** 

**Comentado [FdBB74]:** Melhorar a redação: é dúbia e prejudica a compreensão do procedimento. Por exemplo: se o usuário "pode", o verbo deve ser "clicar", e não "clique".

99

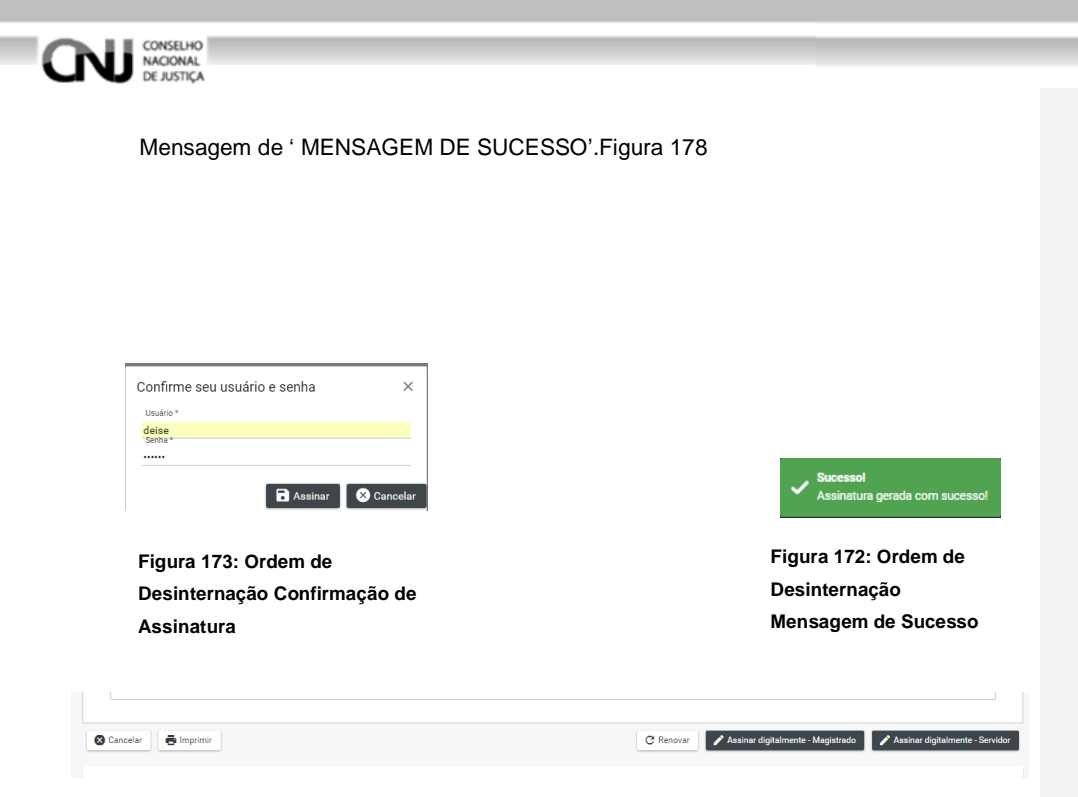

**Figura 174: Ordem de Desinternação Assinaturas** 

## **19.4.3 Tela Lista de Peças Status final**

Após a inclusão das assinaturas digitais ou confirmação de assinatura manual o BNMP apresentará a Tela Lista de Recolhimento. Verifique se o Status do documento está com 'CONCLUÍDO', figura 181.

| Lista de Guias de Recolhimento                                             |                                                                                      |                |                   |            |            |       |  |  |  |
|----------------------------------------------------------------------------|--------------------------------------------------------------------------------------|----------------|-------------------|------------|------------|-------|--|--|--|
| $N^{\circ}$ da Guia $\equiv$                                               | Nome da Pessoa =                                                                     | Data da Guia = | Órgão Expedidor = | Tribunal = | Status $=$ | Ações |  |  |  |
| 9898988-98.1111.1.11.1111.03.0002-12                                       | Conselho Nacional de Justica<br>Wilson<br>02/07/2017<br>Conselho Nacional de Justica |                |                   |            |            |       |  |  |  |
| $K \leftarrow \bullet \bullet \rightarrow \bullet \bullet \bullet \bullet$ |                                                                                      |                |                   |            |            |       |  |  |  |
| Total de registros: 1                                                      |                                                                                      |                |                   |            |            |       |  |  |  |
| <b>T</b> Exporter<br>$+$ Cadastrar<br>← Voltar                             |                                                                                      |                |                   |            |            |       |  |  |  |
| BNMP - Banco Nacional de Mandados de Prisão<br>2017                        |                                                                                      |                |                   |            |            |       |  |  |  |

**Figura 175: Tela Lista de Ordem de Desinternação Status Final** 

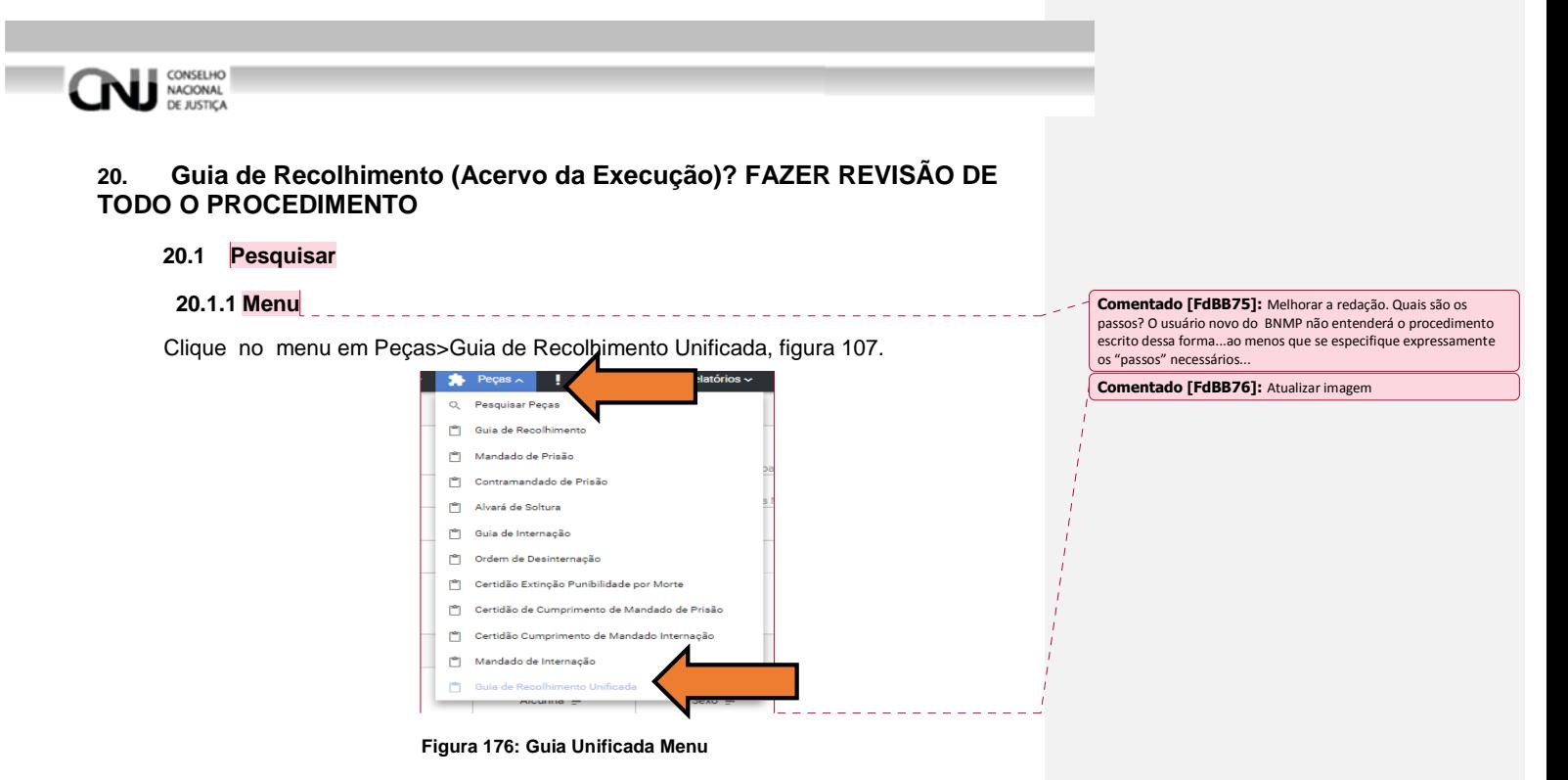

## **20.1.2 Pesquisando**

Dentro da funcionalidade Guia Unificada, execute os passos da pesquisa de pessoa, Item 7.2.

### **20.2 Incluir**

#### **20.2.1 Tela Pessoas**

Depois de realizar a pesquisa. Na parte 'PESSOAS' da tela escolha o Registro e clique no ícone 'VER PEÇAS' dentro do campo ações.

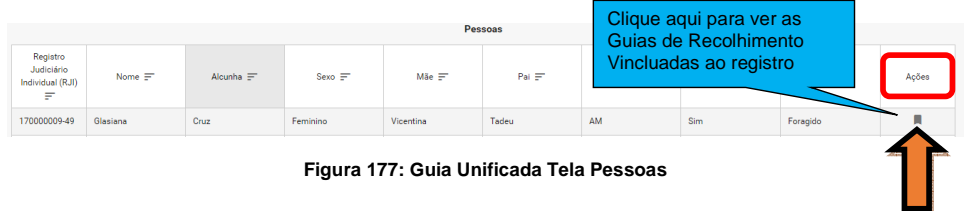

## **20.2.2 Tela Lista de Peças**

Na Tela Lista de Guias de Recolhimento clicando nos ícones do campo 'AÇÕES' é possível:

Visualizar uma peça clicando no ícone 'VISUALIZAR', figura 109 Editar uma peça clicando no ícone 'EDITAR', figura 109.

## **NU SONGELHO** Outras funcionalidades da Tela Guias de Recolhimento: Cadastrar uma peça clicando no ícone 'CADASTRAR', figura 109. Voltar para Tela de Pesquisa clicando no ícone 'VOLTAR', figura 109. Exportar a lista de Guias de Recolhimento clicando no ícone 'Exportar', figura 109. Clique aqui para voltar para Tela de Pesquisa Clique aqui para visualizar Clique aqui para uma peça editar uma peça Clique aqui para Clique aqui para exportara listacadastrar uma peça

**Figura 178 Guia Unificada Lista de Guias de Recolecto** ento

## **20.2.3 Tela Dados da Guia**

Na tela dados da guia preencha os campos abaixo, conforme figura 110.

- Tipo da Guia
- Guia Gerada em

Número do Processo de Origem

Órgão

Histórico de Condenações com:

Número do Processo de Origem

Vara

Multa

Pena

Regime

Tipificação

Total das Penas

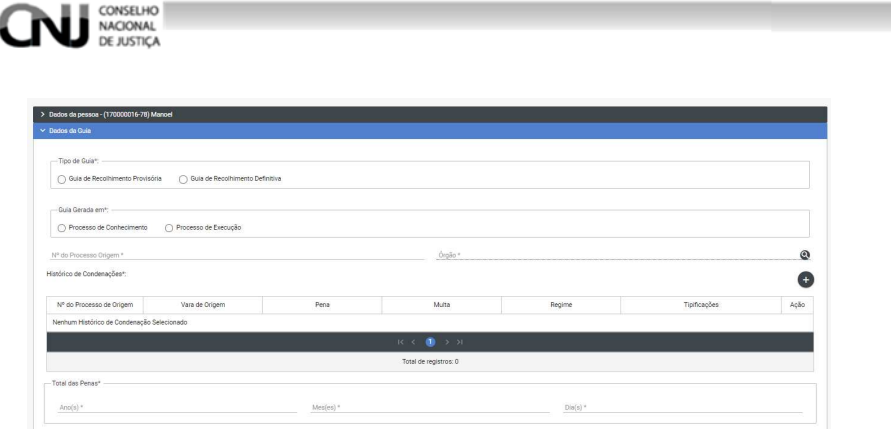

**Figura 179: Guia Unificada Campos da Guia 1** 

E os campos, figura 111.

Total de Pena Cumprida Detraída até a Presente Data. Restante de Pena a Cumprir até a Presente Data. Regime Prisional. Local da Ocorrência do Delito. Local/Situação Atual do Condenado UF Nome do Defensor Tipificação Penal Outras Guias e Mandados de Prisão.

| Regime Prisional*<br>Local/Situação Atual do Condenado |                  |                              | $\checkmark$           | Local de Georrência do Delito.       |                         |                  |                       |           |
|--------------------------------------------------------|------------------|------------------------------|------------------------|--------------------------------------|-------------------------|------------------|-----------------------|-----------|
|                                                        |                  |                              |                        | UF                                   | $\overline{\mathbf{v}}$ | Nome do Defensor |                       |           |
| Tipificação Penal *:                                   |                  |                              |                        |                                      |                         |                  |                       | $\ddot{}$ |
| Decreto/Lei<br>Decreto/Lei                             | Artigo<br>Artigo | Parágrafo<br>Parágrafo       | Inciso                 | Inciso                               | Alinea                  | Alinea           | Item<br>hem<br>$\sim$ | Ação      |
| Nenhuma tipificação penal selecionada                  |                  |                              |                        |                                      |                         |                  |                       |           |
|                                                        |                  |                              |                        | $K \leftarrow 1234$ > > >            |                         |                  |                       |           |
|                                                        |                  |                              | Total de registros: 20 |                                      |                         |                  |                       |           |
| Outras Guias e Mandados de Prisão:                     |                  |                              |                        |                                      |                         |                  |                       |           |
| Tribunal                                               |                  | Órgão Judiciário             |                        | Nº da Guia/Mandado                   |                         |                  | Data da Guia/Mandado  |           |
| Conselho Nacional de Justica                           |                  | Conselho Nacional de Justica |                        | 2323232-32.3232.3.23.2323.01.0003-14 |                         |                  | 01/07/2017            |           |

**Figura 180: Guia Unificada Campos da Guia 2** 

E os campos, figura 112. Outras Informações Assinatura eletronica do Servidor e do magistrado.

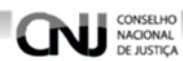

Depois de preencher os campos pode-se 'SALVAR', 'CONCLUIR' ou 'CANCELAR' o documento.

Salvar a peça clicando no ícone 'SALVAR', figura 114.

Concluir a peça clicando no ícone 'CONCLUIR', figura 114.

Cancelar a peça clicando no ícone 'CANCELAR', figura 114.

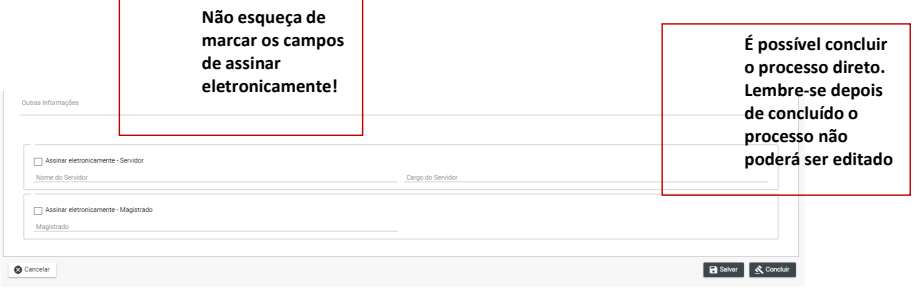

**Figura 181:Guia Unificada Campos da Guia 3** 

## **20.3 Editar**

## **20.3.1 Tela Lista de Peças**

Após 'SALVAR' o registro o BNMP carregará a Tela Lista de Guias de Recolhimento. Observe o Status do documento.

Só poderá ser editado documento com Status de 'EM ELABORAÇÃO', figura 115

Clique no ícone de edição no campo 'AÇÕES' para editar o registro, item 12.2.2 figura 109.

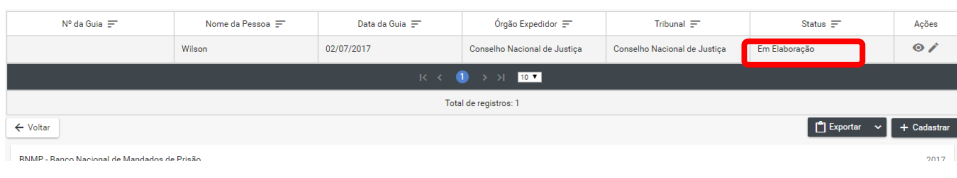

**Figura 182: Tela Lista de Guias de Recolhimento Status** 

## **20.3.2 Na tela de edição**

O BNMP apresentar a Tela de Edição com os Dados da Pessoa e os Dados do Documento para Edição.

Após alterar os campos desejados o usuário pode:

Clique em 'CANCELAR' para cancelar o registro e voltar a 'LISTA DE PEÇAS'

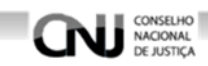

Cliquem em 'IMPRIMIR' para imprimir a 'MINUTA' do documento.

Clique em 'EXCLUIR' para excluir o registro.

Clique em 'RENOVAR' para utilizar os dados do registro ou outro registro.

Clique em 'SALVAR' para salvar as alterações realizadas. Figura 116.

\*\*Clique em 'CONCLUIR' e depois confirme a Conclusão para concluir o registro. Figura 117 e 118.

\*\*Mensagem de 'CONCLUSÃO COM SUCESSO'. Figura116.

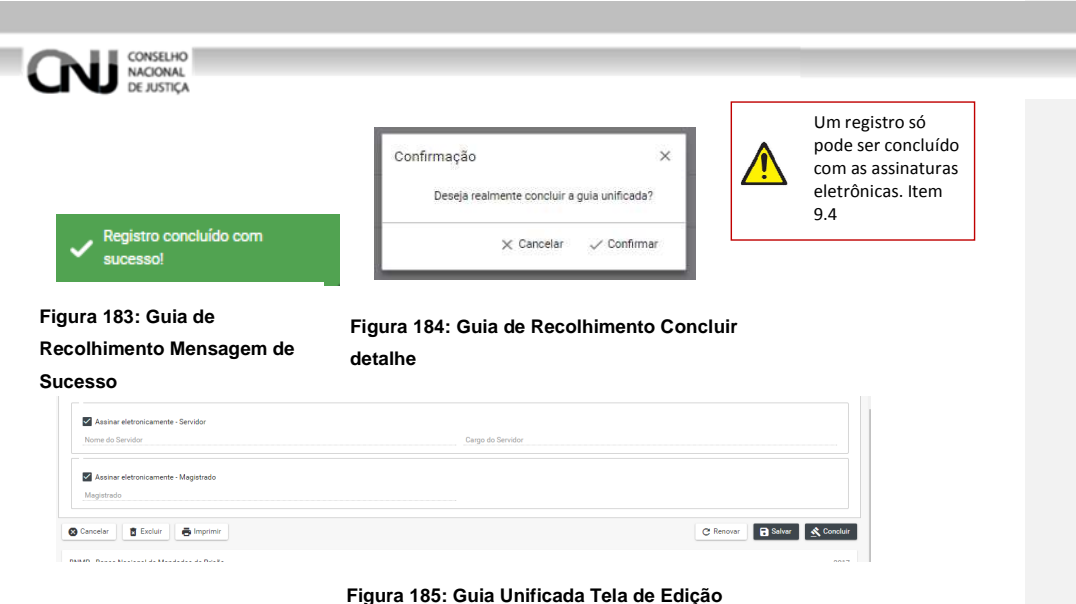

## **20.4 Visualizar**

## **20.4.1 Tela Lista de Peças Status 1**

Após 'SALVAR' o registro o BNMP carregará a Tela Lista de Guias de Recolhimento. Observe o Status do documento.

Só poderá ser editado documento com Status de 'EM ELABORAÇÃO', figura 119

Clique no ícone de edição no campo 'AÇÕES' para editar o registro, item 12.2.2 figura 109.

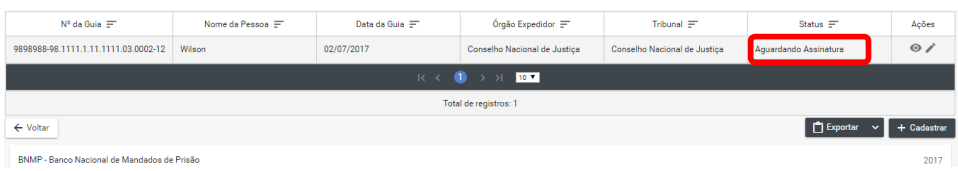

**Figura 186: Tela Lista de Guias de Recolhimento Status 1** 

## **20.4.2 Tela de Visualização**

Na tela de visualização:

Clique em 'CANCELAR' para cancelar o registro e voltar a 'Guia Unificada'

Cliquem em 'IMPRIMIR' para imprimir o documento.

Clique em 'RENOVAR' para utilizar os dados do registro ou outro registro.

\*\*Clique em 'ASSINAR DIGITALMENTE - Servidor' e ASSINAR DIGITALMENTE - Magistrado' para incluir as assinaturas no documento. Figura 120.

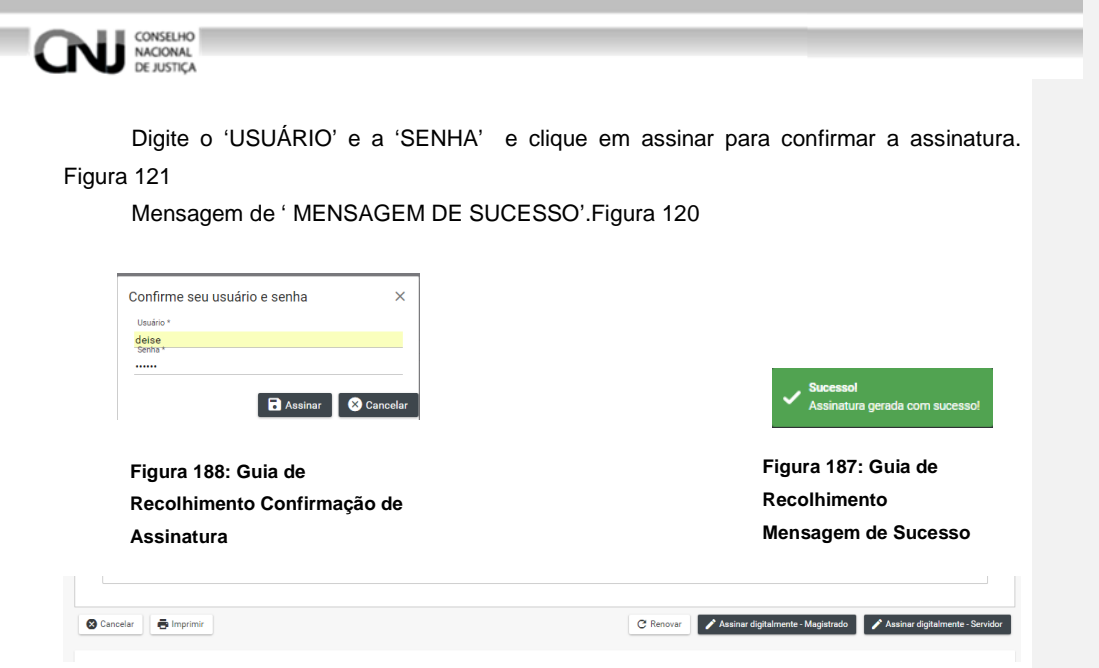

**Figura 189: Guia Unificada Assinaturas** 

## **20.4.3 Tela Lista de Peças Status final**

Após a inclusão das assinaturas digitais o BNMP apresentará a Tela Lista de Recolhimento. Verifique se o Status do documento está com 'CONCLUÍDO'.

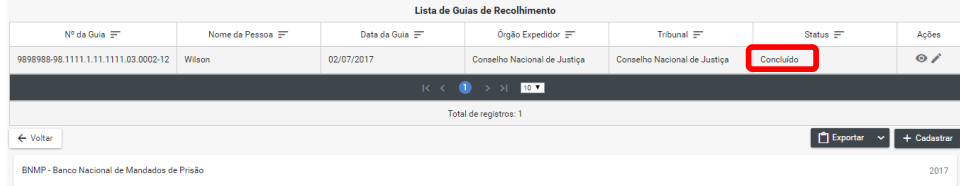

**Figura 190: Tela Lista de Recolhimento Status Final**